# **Kerio Control**

**Administrator's Guide** 

**Kerio Technologies** 

# **Contents**

| Installing Kerio Control                                           | 17 |
|--------------------------------------------------------------------|----|
| Product editions                                                   | 17 |
| Installing Software Appliance edition                              | 17 |
| Installing VMware Virtual Appliance                                | 18 |
| Installing virtual appliance for Hyper-V                           | 19 |
| Configuring the Activation Wizard                                  | 20 |
| Configuring the Activation Wizard                                  |    |
| Step 1: Select a language                                          |    |
| Step 2: Setup connection                                           |    |
| Step 2: Setup connection  Step 3: Set the time zone, date and time |    |
| Step 4: Activate Kerio Control                                     | 20 |
| Register Kerio Control trial version                               | 21 |
| Insert Kerio Control license number                                | 22 |
| Purchasing Kerio Control                                           | 24 |
| Register offline with a licence key                                | 24 |
| Activate Kerio Control in unregistered mode                        | 25 |
| Step 5: Help us make Kerio Control even better                     |    |
| Step 6: Set the password for the administrator user account        |    |
| and sending alerts                                                 | 25 |
| Setting administrator password                                     |    |
| Sending default alerts                                             |    |
| Setting MyKerio cloud service                                      | 27 |
| betting rayinerio cloud bervice                                    | _, |
| Configuration Assistant                                            | 28 |
| Configuration Assistant overview                                   | 28 |
| Configure Internet connection and the local network                | 29 |
| Single Internet Link                                               | 29 |
| Two Internet links with load balancing                             | 30 |
| Two Internet links with failover                                   | 31 |
| General notes                                                      | 32 |
| Define traffic policy                                              | 32 |
| Export your configuration                                          | 34 |
| Import configuration                                               | 34 |
| Register product                                                   | 34 |

| Licenses and registrations                                |    |
|-----------------------------------------------------------|----|
| Deciding on a number of users (licenses)                  | 35 |
| Licenses, optional components and Software Maintenance    | 35 |
| Registering Kerio Control in the administration interface | 35 |
| Registering Kerio Control via WWW                         | 36 |
| Importing license key                                     | 37 |
| Using Dashboard in Kerio Control                          | 38 |
| Dashboard overview                                        | 38 |
| Configuring the Kerio Control web interface               | 39 |
| Using HTTP for access to web interface                    | 39 |
| Using a specified hostname                                | 39 |
| Changing a SSL certificate                                | 40 |
| Configuring network interfaces                            | 41 |
| Interfaces overview                                       | 41 |
| Adding a new interface to the Interfaces section          | 41 |
| Configuring interfaces                                    | 42 |
| Moving an interface to another group                      | 42 |
| Configuring Internet connectivity                         | 42 |
| Adding tunnels                                            | 43 |
| Configuring PPPoE mode in the Internet interface          | 43 |
| Configuring PPPoE tunnel                                  | 43 |
| Configuring PPTP tunnel                                   | 44 |
| Configuring L2TP tunnel                                   | 44 |
| VPN tunnel                                                | 45 |
| Configuring Ethernet ports                                | 45 |
| Box Edition                                               | 45 |
| Appliance Editions                                        | 45 |
| Configuring L2TP tunnel                                   | 47 |
| L2TP tunnel overview                                      |    |
| Prerequisities                                            | 47 |
| Configuring L2TP tunnel                                   |    |
| Configuring L2TP tunnel with public IP address            |    |
| Configuring the guest network                             | 50 |
| Guest network overview                                    | 50 |
| Assigning guest interfaces                                | 50 |
| Setting DHCP scope                                        | 51 |
| Customizing the welcome page                              |    |
| Creating HTML content in your Welcome page                |    |
| Setting shared password for guest users                   | 52 |
| Traffic rules for the quest network                       | 52 |

| Configuring VLANs                                                                      | . 54         |
|----------------------------------------------------------------------------------------|--------------|
| VLAN support in Kerio Control                                                          | . 54         |
| Creating VLAN interfaces                                                               | . 54         |
| Removing VLAN interfaces                                                               | . 54         |
| Changing MAC addresses of network interfaces                                           | . 56         |
| Overview                                                                               | . 56         |
| Changing MAC addresses                                                                 | . 56         |
| Configuring Kerio VPN server                                                           | . 58         |
| VPN overview                                                                           | . 58         |
| Configuring Kerio VPN Server                                                           | . 58         |
| Configuring routing                                                                    | . 58         |
| Configuring Kerio VPN clients                                                          | . 59         |
| Configuring Kerio VPN tunnel                                                           | . 60         |
| Kerio VPN overview                                                                     | . 60         |
| Configuring the Kerio VPN tunnel                                                       | . 60         |
| Configuring routing                                                                    | . 63         |
| Configuring VPN failover                                                               | . 63         |
| Examples of Kerio VPN tunnel configuration                                             | . 62         |
| Example 1 - Company with one branch office                                             | . 62         |
| Example of Kerio VPN configuration: company with two filial offices                    | . 66         |
| Overview                                                                               | . 66         |
| Configuring IPsec VPN                                                                  | . 76         |
| IPsec overview                                                                         | . 76         |
| Configuring IPsec VPN server with a preshared key                                      | . 76         |
| Configuring IPsec server with a SSL certificate                                        | . 78         |
| Configuring clients with a preshared key                                               | . 78         |
| Supported mobile devices                                                               | . 78         |
| Configuring IPsec VPN tunnel                                                           | . 80         |
| IPsec overview                                                                         | . 80         |
| Before you start                                                                       | . 80         |
| Configuring IPsec VPN tunnel with a preshared key authentication                       | . 80         |
| Configuring IPsec VPN tunnel with a SSL certificate authentication                     | . 83         |
| Configuring VPN failover                                                               | 87           |
|                                                                                        | . 02         |
| Configuring IPsec VPN tunnel (Kerio Control and another device)                        |              |
| Configuring IPsec VPN tunnel (Kerio Control and another device)  IPsec tunnel overview | . 84         |
|                                                                                        | . <b>8</b> 4 |

| Configuring traffic rules                                     | 87  |
|---------------------------------------------------------------|-----|
| How traffic rules work                                        | 87  |
| Configuring traffic rules                                     | 87  |
| Generic rule                                                  | 88  |
| Port mapping                                                  | 90  |
| Other examples                                                | 91  |
| User accounts and groups in traffic rules                     | 91  |
| Demilitarized zone (DMZ)                                      | 93  |
| Policy routing                                                | 93  |
| Configuring IP address translation                            | 94  |
| IP address translation (NAT) overview                         | 94  |
| Configuring IP address translation                            | 94  |
| A default NAT rule description                                | 96  |
| Configuring traffic rules - multihoming                       | 98  |
| Multihoming overview                                          | 98  |
| Adding IP addresses to an interface                           | 98  |
| Configuring traffic rules for multihoming                     | 99  |
| Limiting Internet access with traffic rules                   | 101 |
| Limiting Internet Access                                      | 101 |
| Troubleshooting traffic rules                                 | 103 |
| Overview                                                      | 103 |
| Seeking dropped packets                                       | 103 |
| Testing traffic rules                                         | 103 |
| Configuring Demilitarized Zone (DMZ)                          | 105 |
| Demilitarized Zone (DMZ)                                      | 105 |
| Configuring DMZ                                               | 105 |
| Configuring policy routing                                    | 107 |
| Policy routing overview                                       | 107 |
| Configuring a preferred link for email traffic                | 107 |
| Configuring an optimization of network traffic load balancing | 109 |
| Configuring intrusion prevention system                       | 110 |
| Intrusion prevention system overview                          | 110 |
| Configuring intrusion prevention                              | 110 |
| Configuring ignored intrusions                                | 111 |
| Configuring protocol-specific intrusions                      | 111 |
| IP blacklists overview                                        | 112 |
| Automatic updates                                             | 112 |

| Filtering MAC addresses                                                                                                    | 113 |
|----------------------------------------------------------------------------------------------------|-----|
| Filtering MAC addresses overview                                                                                                    | 113 |
| Configuring the filter                                                                                                    | 113 |
| Support for IPv6 protocol                                                                                                    | 115 |
| Support for IPv6 protocol                                                                                                    | 115 |
| IPv6 filtering                                                                                                    |     |
| Allowing IPv6 for particular computers or prefixes                                                                                                    |     |
| Blocking IPv6 tunneling                                                                                                    |     |
|                                                                                                    | 110 |
| Configuring IPv6 networking in Kerio Control                                                                                                    |     |
| Overview ID Country ID Country ID | 118 |
| Obtaining an IPv6 prefix from your ISP                                                                                                    | 118 |
| Running IPv6 in the Kerio Control network                                                                                                    | 119 |
| Enabling the IPv6 router advertisements                                                                                                    | 120 |
| Manual configuration                                                                                                    | 120 |
| Configuring Service Discovery forwarding in the Kerio Control network                                                                                                    | 121 |
| Service Discovery forwarding overview                                                                                                    | 121 |
| Configuring Service Discovery forwarding                                                                                                    | 121 |
| Troubleshooting                                                                                                    | 122 |
|                                                                                                    |     |
| Configuring Universal Plug-and-Play (UPnP)                                                                                                    | 124 |
| Universal Plug-and-Play (UPnP) overview                                                                                                    | 124 |
| Configuring the UPnP support                                                                                                    | 124 |
| Setting hosts connection limits                                                                                                    | 126 |
| Overview                                                                                                    | 126 |
| Changing default values                                                                                                    | 126 |
| Disabling connection limits                                                                                                    | 127 |
| Excluding hosts from restrictions                                                                                                    | 127 |
|                                                                                                    |     |
| Configuring bandwidth management                                                                                                    | 129 |
| Bandwidth management overview                                                                                                    | 129 |
| How bandwidth management works                                                                                                    | 129 |
| Internet links speed                                                                                                    | 129 |
| Configuring bandwidth management                                                                                                    | 129 |
| Bandwidth management and VPN tunnels                                                                                                    | 131 |
| Configuring the Content Filter                                                                                                    | 133 |
| Content filter overview                                                                                                    | 133 |
| Prerequisites                                                                                                    | 133 |
| -                                                                                                    | 134 |
| Using the content rules                                                                                                    |     |
| Adding content rules                                                                                                    | 134 |
| Detecting content                                                                                                    | 135 |

| Setting actions                                                                     | 135 |
|-------------------------------------------------------------------------------------|-----|
| Allow                                                                               | 136 |
| Deny                                                                                | 137 |
| Drop                                                                                | 139 |
| Unlocking rules                                                                     | 140 |
| Examples                                                                            | 140 |
| Adding new URLs for automatic updates                                               | 140 |
| Blocking Facebook                                                                   | 140 |
| Allowing all content from Samepage.io                                               | 142 |
| Related articles                                                                    | 143 |
| Eliminating Peer-to-Peer traffic                                                    | 144 |
| Peer-to-Peer (P2P) networks                                                         | 144 |
| Configuring/Adding the P2P traffic rule                                             | 144 |
| Configuring parameters for detection of P2P networks                                | 145 |
| Configuring HTTP cache                                                              | 147 |
| HTTP cache overview                                                                 | 147 |
| Configuring HTTP cache                                                              | 147 |
| Configuring TTL                                                                     |     |
| Cache status and administration                                                     |     |
| Filtering web content by word occurrence                                            | 149 |
| Kerio Control word filter overview                                                  | 149 |
| Adding a new forbidden word                                                         | 149 |
| Using Kerio Control Web Filter                                                      | 151 |
| Kerio Control Web Filter overview                                                   |     |
| Enabling Kerio Control Web Filter                                                   |     |
| Testing URLs                                                                        |     |
| Creating a URL whitelist                                                            |     |
| Using Web Filter in URL rules                                                       | 153 |
| Filtering HTTPS connections                                                         | 15/ |
| Overview                                                                            | 154 |
| Configuring HTTPS filtering                                                         |     |
| Setting HTTPS filtering exceptions                                                  |     |
| Excluding traffic to/from web applications                                          |     |
| Excluding traine to/from web applications  Excluding users from the HTTPS filtering |     |
| Importing a certificate for an untrusted web applications into Kerio                | 131 |
| Control                                                                             | 158 |
| Installing certificates to Kerio Control                                            |     |
| ···· O · · · · · · · · · · · · · · · ·                                              |     |

| Configuring proxy server                             | 160 |
|------------------------------------------------------|-----|
| Overview                                             | 160 |
| Configuring the reverse proxy                        | 164 |
| Why use the reverse proxy server in Kerio Control    | 164 |
| Configuring the reverse proxy                        | 164 |
| Adding new rules                                     | 165 |
| Configuring a traffic rule                           | 167 |
| Creating SSL certificates with alternative DNS names | 168 |
| Configuring HTTP cache for the reverse proxy         | 170 |
| Configuring antivirus protection                     | 171 |
| Antivirus protection overview                        | 171 |
| Conditions and limitations of antivirus scan         | 171 |
| Configuring antivirus protection                     | 171 |
| Using DHCP module                                    | 173 |
| DHCP server in Kerio Control                         | 173 |
| Automatic configuration of scopes                    | 173 |
| Manual definition of Scopes and Reservations         | 174 |
| Defining individual scopes                           | 175 |
| Leases and Reservations                              | 176 |
| Reserving an IP address                              | 176 |
| Using the DNS module                                 | 178 |
| DNS forwarding service in Kerio Control              | 178 |
| Configuring simple DNS forwarding                    | 178 |
| Hosts table                                          | 179 |
| Configuring custom DNS Forwarding                    | 179 |
| Defining a rule                                      | 180 |
| Clearing the cache                                   | 182 |
| Configuring a routing table in Kerio Control         | 183 |
| Overview                                             | 183 |
| Route types                                          | 184 |
| Modifying static routes in the IPv4 routing table    | 184 |
| Modifying routes in the IPv6 routing table           | 185 |
| Using alert messages                                 | 187 |
| Overview                                             | 187 |
| Configuring alerts                                   | 187 |
| System alerts                                        | 189 |
| Sending log message alerts                           | 191 |
| Viewing alerts                                       | 191 |
| Alert log                                            | 191 |

| Sending log message alerts                                        | 192 |
|-------------------------------------------------------------------|-----|
| Overview                                                          | 192 |
| Adding rules for log message alerts                               | 193 |
| Examples of log alerts                                            | 194 |
| Configuring statistics and reports                                | 196 |
| Overview                                                          | 196 |
| Prerequisites                                                     | 196 |
| Settings for statistics, reports and quota                        | 196 |
| Using group statistics                                            | 198 |
| Accounting exceptions                                             | 198 |
| Setting access rights and email reports                           | 199 |
| Allowing users to see their own statistics                        | 200 |
| Allowing managers to see other users and group statistics         | 200 |
| Configuring system settings date, time, time zone and server name | 203 |
| System Configuration overview                                     | 203 |
| Configuring date and time                                         | 203 |
| Configuring time zone                                             | 203 |
| Configuring the server name                                       | 204 |
| Upgrading Kerio Control                                           | 205 |
| Using update checker                                              | 205 |
| Manually uploading a binary image file                            | 205 |
| Upgrade with USB tools                                            | 206 |
| Troubleshooting                                                   | 206 |
| Configuring the SMTP server                                       | 207 |
| Configuring the SMTP Relay                                        | 207 |
| Dynamic DNS for public IP address of the firewall                 | 208 |
| Overview                                                          | 208 |
| Configuring DDNS                                                  | 208 |
| Saving configuration to Samepage                                  | 210 |
| Saving configuration to Samepage                                  | 210 |
| Restoring configuration from backup                               | 211 |
| Saving configuration to FTP server                                | 212 |
| Configuring backup to an FTP server                               | 212 |
| Restoring configuration from backup                               | 213 |
| Composing FTP URLs                                                | 213 |
| Example                                                           | 213 |

| Managing user accounts                                                         | 214 |
|--------------------------------------------------------------------------------|-----|
| User accounts overview                                                         | 214 |
| Adding new accounts                                                            | 214 |
| Adding local accounts                                                          | 214 |
| Adding accounts from a directory service                                       | 215 |
| Using templates                                                                | 215 |
| Configuring accounts                                                           | 215 |
| Configuring user quota                                                         | 215 |
| Automatic login on static IP addresses                                         | 216 |
| Deleting user accounts                                                         | 217 |
| Disabling users temporarily                                                    | 217 |
| Deleting users permanently                                                     | 217 |
| Setting access rights in Kerio Control                                         | 218 |
| Setting access rights                                                          | 218 |
| What levels of access rights are available                                     | 218 |
| Setting access rights to internet usage statistics and user's activity records | 218 |
| Configuring automatic user login                                               | 219 |
| Automatic login overview                                                       | 219 |
| Configuring automatic login on MAC address                                     | 219 |
| Configuring automatic login in the Active Hosts section                        | 220 |
| Configuring automatic login on static IP addresses                             | 220 |
| Why Kerio Control does not know the MAC address                                | 221 |
| Configuring 2-step verification                                                | 222 |
| Overview                                                                       | 222 |
| Configuring the 2-step verification in Kerio Control Administration            | 223 |
| Disabling the 2-step verification for a particular user                        | 224 |
| Enabling the 2-step verification in Kerio Control Statistics                   | 225 |
| Connecting Kerio Control to directory service                                  | 226 |
| Which directory services are supported                                         | 226 |
| What is the connection used for                                                | 226 |
| Microsoft Active Directory                                                     | 226 |
| Conditions for mapping from Active Directory domains                           | 226 |
| Connecting to Microsoft Active Directory                                       | 227 |
| Connecting to Apple Open Directory                                             | 227 |
| Connecting to other domains                                                    | 228 |
| Configuring encrypted connection (LDAPS)                                       | 228 |
| Collision of directory service with the local database and conversion          |     |
| of accounts                                                                    | 229 |

| User authentication                                        | 230 |
|------------------------------------------------------------|-----|
| User authentication overview                               | 230 |
| Firewall User Authentication                               | 230 |
| Using RADIUS server in Kerio Control                       | 233 |
| RADIUS server overview                                     | 233 |
| Configuring Kerio Control                                  | 233 |
| Users authentication in Microsoft Active Directory         | 234 |
| Configuring your Wi-Fi access point                        | 234 |
| Configuring Windows 7 clients                              | 235 |
| Protecting users against password guessing attacks         | 239 |
| Protecting against password guessing attacks               | 239 |
| Creating user groups in Kerio Control                      | 240 |
| User groups overview                                       | 240 |
| Creating user groups                                       | 240 |
| Creating local groups                                      | 240 |
| Configuring SSL certificates in Kerio Control              | 241 |
| SSL certificates overview                                  | 241 |
| Creating a new Local Authority                             | 241 |
| Creating a certificate signed by Local Authority           | 242 |
| Creating a certificate signed by a Certification Authority | 242 |
| Intermediate certificates                                  | 243 |
| Configuring IP address groups                              | 244 |
| Using IP address groups                                    | 244 |
| Adding a new IP address group                              | 245 |
| Adding item into existing address group                    | 246 |
| Moving items from one IP address group to another          | 247 |
| Creating time ranges in Kerio Control                      | 248 |
| Time ranges overview                                       | 248 |
| Defining time ranges                                       | 248 |
| Configuring URL groups                                     | 250 |
| Using URL groups                                           | 250 |
| Defining a new URL group                                   | 250 |
| Using services                                             | 251 |
| Services                                                   | 251 |
| Using services                                             | 251 |
| Creating service groups                                    | 252 |

| Monitoring active hosts                    | 254 |
|--------------------------------------------|-----|
| Overview                                   | 254 |
| General                                    | 255 |
| Activity                                   | 256 |
| Connections                                | 256 |
| Histogram                                  | 257 |
| Monitoring VPN clients                     | 258 |
| Overview                                   | 258 |
| Disconnecting a VPN client                 | 258 |
| Monitoring alert messages                  | 259 |
| Overview                                   | 259 |
| Configuring alerts                         | 259 |
| Alert log                                  | 259 |
|                                            |     |
| Monitoring user statistics                 | 260 |
| Overview                                   | 260 |
| Volume of transferred data and quota usage | 260 |
| Traffic Charts                             | 262 |
| Monitoring System Health in Kerio Control  | 265 |
| Overview                                   | 265 |
| Using and configuring logs                 | 266 |
| Logs overview                              | 266 |
| Logs Context Menu                          | 266 |
| Log highlighting                           | 267 |
| Logs Settings                              | 268 |
| Detailed articles                          | 270 |
| Logging packets                            | 271 |
|                                            |     |
| Packet logging                             | 271 |
| Configuring packet logging                 |     |
| Logical Expression                         |     |
| Interpretation of logical expressions      |     |
| Variables                                  |     |
| Examples                                   |     |
| Creating and downloading packet dumps      | 274 |
| Log packet formatting                      | 275 |
| Log packet formatting                      | 275 |
| Creating expressions                       | 275 |
| Default template                           | 275 |
| Variables                                  | 275 |

| Using the Conng log                                    | . 2// |
|--------------------------------------------------------|-------|
| Config log overview                                    | . 277 |
| Reading the Config log                                 | . 277 |
|                                                        |       |
| Using the Connection log                               | . 279 |
| Connection log overview                                | . 279 |
| Reading the Connection log                             |       |
|                                                        |       |
| Using the Debug log                                    | . 281 |
| Debug log overview                                     | . 281 |
| Using the Debug log                                    | . 281 |
|                                                        |       |
| Using the Dial log                                     | . 283 |
| Dial log overview                                      | . 283 |
| Reading the Dial log                                   | . 283 |
|                                                        |       |
| Using the Error log                                    | . 285 |
| Error log overview                                     | . 285 |
| Reading the Error log                                  | . 285 |
|                                                        |       |
| Using the Filter log                                   |       |
| Filter log overview                                    |       |
| Reading the Filter log                                 | . 288 |
| Example of a URL rule log message                      | . 288 |
| Packet log example                                     | . 288 |
| **                                                     | 200   |
| Using the Host log                                     |       |
| Host log overview                                      |       |
| Reading the Host log                                   |       |
| An example of user registration                        |       |
| An example of IP address leased from DHCP              |       |
| An example of registering and removing an IPv6 address | . 291 |
|                                                        |       |
| Using the Http log                                     |       |
| Http log overview                                      |       |
| Reading the Http log                                   |       |
| An example of an Http log record in the Apache format  | . 292 |
| An example of Http log record in the Squid format      | . 293 |
| Hairandha Cannaidh Ian                                 | 20.4  |
| Using the Security log                                 |       |
| Security log overview                                  |       |
| Reading the Security log                               |       |
| Intrusion prevention system logs                       |       |
| Anti-spoofing log records                              | . 295 |
| FTP protocol parser log records                        | 295   |

| Information about the start and shutdown of the Kerio Control |     |
|---------------------------------------------------------------|-----|
| Engine and some Kerio Control components Updating components  | 296 |
| opuating components                                           | 290 |
| Using the Warning log                                         | 297 |
| Warning log overview                                          | 297 |
| Reading the Warning log                                       | 297 |
| Using the Web log                                             | 299 |
| Web log overview                                              | 299 |
| Reading the Web Log                                           | 299 |
| Using IP tools in Kerio Control                               | 300 |
| About IP tools                                                | 300 |
| Ping                                                          | 300 |
| Traceroute                                                    | 301 |
| DNS Lookup                                                    | 301 |
| Whois                                                         | 302 |
| SNMP monitoring                                               | 303 |
| Configuring Kerio Control                                     | 303 |
| Cacti                                                         | 303 |
| Generating a Software Appliance installation USB flash disk   | 305 |
| Generating a Software Appliance installation USB flash disk   | 305 |
| Linux                                                         | 305 |
| Mac OS X                                                      | 305 |
| Automatic user authentication using NTLM                      | 307 |
| Automatic user authentication using NTLM overview             | 307 |
| General conditions                                            | 307 |
| Configuring Kerio Control                                     | 307 |
| Web browsers                                                  | 308 |
| NTLM authentication process                                   | 309 |
| FTP over Kerio Control proxy server                           | 310 |
| FTP over proxy server overview                                | 310 |
| Configuration files                                           | 313 |
| Configuration files overview                                  | 313 |

| Configuring backup and transfer  Backup and transfer |     |
|------------------------------------------------------|-----|
| Tips for tablets                                     | 316 |
| Tips                                                 | 316 |
| Legal Notices                                        | 317 |
| Trademarks and registered trademarks                 | 317 |
| Used open source software                            | 317 |

# **Installing Kerio Control**

#### **Product editions**

# **Software Appliance**

Kerio Control Software Appliance is a package of Kerio Control and a special Linux-based operating system. Install the appliance on a PC without an operating system.

#### Virtual Appliance

Kerio Control Virtual Appliance is the software appliance edition pre-installed on a virtual host for the particular hypervisor. Virtual appliances for VMware and Hyper-V are available.

#### **Kerio Control Box**

Kerio Control Box is a hardware device with Kerio Control Software Appliance pre-installed. Two models are available. For more details, refer to the Setting up Kerio Control Box article.

# **Installing Software Appliance edition**

Install this edition on a PC without operating system.

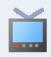

Watch the Installing the Software Appliance edition video.

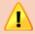

Any existing OS and files on the target hard disk will be erased!

For hardware requirements, read Technical Specifications.

- 1. Download the ISO image from the Download page.
- 2. Select one of these actions:
  - Burn the ISO image on a CD/DVD
  - Use the ISO image to create a bootable USB flash disk
- 3. Boot from the appropriate drive. The installation runs automatically.
- 4. Follow the instructions on the computer's console to perform the basic configuration.

- 5. To perform the initial setup, open the following address in your web browser: https://kerio\_control\_ip\_address:4081/admin
- 6. Follow the Activation Wizard.

After finishing the wizard, Kerio Control displays the login page.

## **Installing VMware Virtual Appliance**

For hardware requirements and supported VMware products, read Technical Specifications.

For VMware Server, Workstation, Player and Fusion:

- 1. Download the zipped VMX package from the Download page and unpack.
- 2. Open the .vmx file in your VMware hypervisor.

#### For VMware ESX and ESXi:

- 1. Copy the .ovf file location from the Download page.
- 2. Paste the OVF file location into the import dialog in your VMware hypervisor.

After the import, it is recommended to check the shutdown and restart actions settings for the imported virtual machine. To avoid loss of data in the virtual appliance, use "soft power operations" (Shutdown Guest and Restart Guest).

# Complete the installation:

- 1. Follow the instructions on the virtual appliance console to perform the basic configuration.
- 2. To perform the initial setup, open the following address in your web browser: https://kerio\_control\_ip\_address:4081/admin
- Follow the Activation Wizard.
   For more details, read the Configuring the Activation Wizard article.

After finishing the wizard, Kerio Control displays the login page.

# Installing virtual appliance for Hyper-V

For hardware requirements and supported Hyper-V hypervisors, read Technical Specifications. Kerio Control Virtual Appliance for Hyper-V is distributed as a virtual hard disk.

1. Download the Hyper-V package from the Download page.

After importing the appliance into Hyper-V, the location cannot be changed.

- 2. Go to the Server Manager control panel to add the Hyper-V role (**Roles**  $\rightarrow$  **Add Roles**).
- 3. Go to the Hyper-V Manager control panel and select the local Hyper-V server.
- Run the new virtual machine wizard (New → Virtual machine).
   If your version of Widnows offer you to create a type of machine, create a "Generation 1" machine. Kerio Control does not support "Generation 2".
- 5. As the virtual machine location, select the directory with the unpacked virtual harddisk. Assign RAM and virtual network adapters (read Technical Specifications).
  - If you do not use the wizard or if you add the virtual hardware to existing machine, select **Network adapter**.
- 6. Select **Use existing virtual harddisk**. Browse for the virtual harddisk unpacked from the distribution package.
  - If you do not use the wizard or if you add hardware from an existing source, use IDE.
- 7. After finishing the wizard, connect to the virtual appliance and start it.
- 8. Follow the instructions on the virtual appliance console to perform the basic configuration.
- 9. To perform the initial setup, open the following address in your web browser: https://kerio\_control\_ip\_address:4081/admin
- 10. Follow the Activation Wizard.

After finishing the wizard, Kerio Control displays the login page.

# **Configuring the Activation Wizard**

# **Configuring the Activation Wizard**

The first logon to the administration interface after the installation automatically runs the product activation wizard:

#### Step 1: Select a language

This language is used by the activation wizard and it is also is set as a default language after the first logon to the administration interface. You can change the language settings later.

#### Step 2: Setup connection

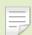

This step appears only if Kerio Control is not able to connect to the Internet.

Select an interface connected to the Internet. Configure the connection method (DHCP, static configuration or PPPoE) and specify the required parameters.

If your internet connection is configured properly, click Next.

You can use other options:

It is also possible to select the **Activate in unregistered mode** link and register Kerio Control later.

If you have a file with license, select the **Register offline by license file** link.

#### Step 3: Set the time zone, date and time

Kerio Control requires a correct configuration of the date, time and time zone.

Select your time zone and verify the date and time settings.

We recommend to enable synchronization of time against a time server. Kerio Control uses the NTP servers of Kerio Technologies.

#### **Step 4: Activate Kerio Control**

This step allows you to:

- register a license number of the purchased product
- purchase Kerio Control

- use the 30-day trial version
- put the license.key file into Kerio Control
- skip the registration and register Kerio Control later

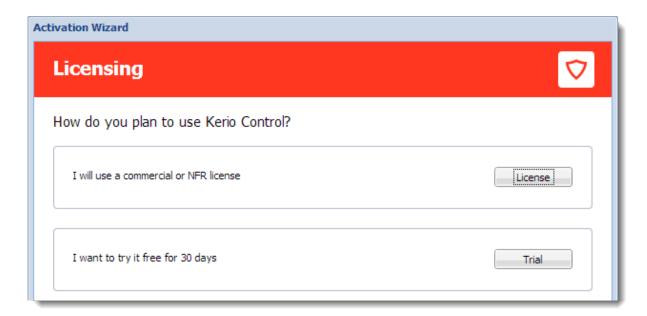

Figure 1 Licensing dialog

#### **Register Kerio Control trial version**

Registration of the trial version allows testing of features unavailable in the unregistered trial version:

- the Kerio Control Web Filter module,
- updates of the integrated antivirus engine,
- the intrusion prevention system,
- free technical support for the entire trial period.
- 1. Click **Trial** in the Licensing dialog.
- 2. In the **Registered trial activation** dialog, type your trial license number (see figure 2). If you do not have a license number, click **Get a Trial License number** link.
- 3. Enter the security code displayed in the picture and click **Next**.

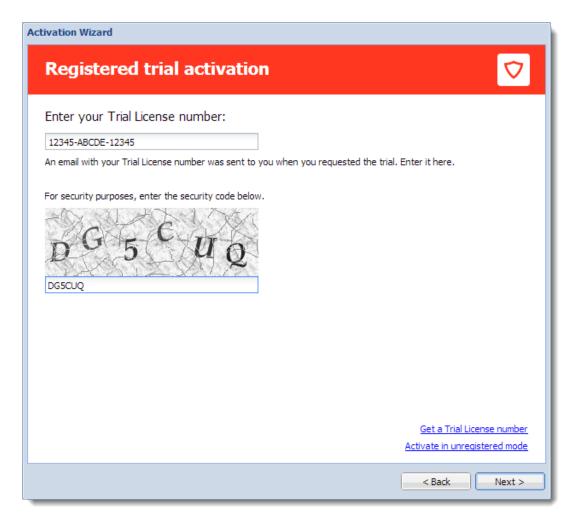

Figure 2 Licensing dialog

4. Click the **Finish** button.

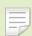

Registration of the trial version does not prolong the trial period.

#### **Insert Kerio Control license number**

For registration, you need a license number for the purchased product.

- 1. Click License in the Licensing dialog.
- 2. In the next step, click **Enter license**.
- 3. Insert the license number and enter the security code displayed in the picture (see figure 4).

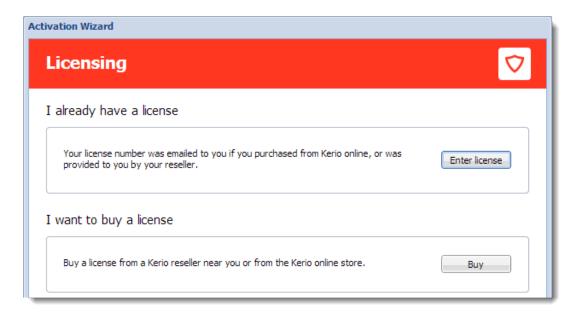

Figure 3 Licensing dialog

- In the License details dialog, verify the license details.
   If you want to add other license numbers, click Register multiple license numbers.
- 5. In the **Contact details** dialog, type your contact information.

Upon a successful registration, the product is activated with a valid license.

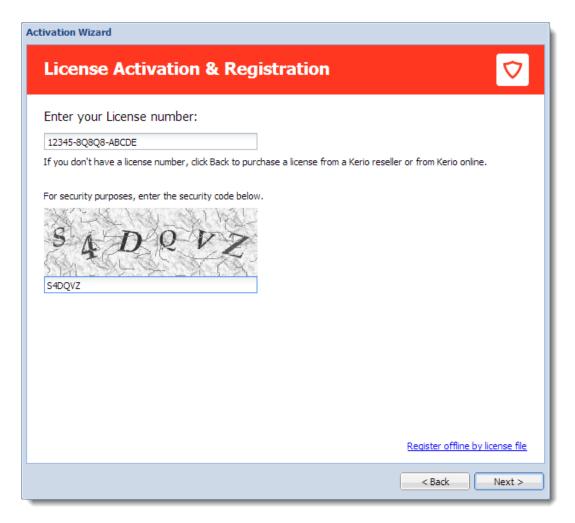

Figure 4 License Activation and Registration dialog

## **Purchasing Kerio Control**

To purchase Kerio Control:

- 1. Click License in the Licensing dialog.
- 2. In the next step, click **Buy**.

This opens www.kerio.com in your browser.

3. At www.kerio.com, purchase Kerio Control.

#### Register offline with a licence key

If you have a file with a license key from your previous installation of Kerio Control (usually license.key), you can use link **Register offline by license file** (see screenshot 4).

### Activate Kerio Control in unregistered mode

- 1. In the Licensing dialog, click **Trial**.
- 2. In the **Registered trial activation** dialog, click **Activate in unregistered mode**.

### Step 5: Help us make Kerio Control even better

Information on the product usage helps us develop Kerio Control as close to your needs as possible. By sending your usage statistics, you participate in the product improvement.

Statistics do not include any confidential data (passwords, email addresses, etc.) and you can disable it any time under **Advanced Options**  $\rightarrow$  **Updates**.

#### Step 6: Set the password for the administrator user account and sending alerts

#### Setting administrator password

Type the admin password — i.e. the password of the main administrator of the firewall. Username **Admin** with this password is then used for:

- Access to the administration of the firewall via the web administration interface
- Logon to the firewall's console.

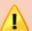

Remember this password and keep it from anyone else!

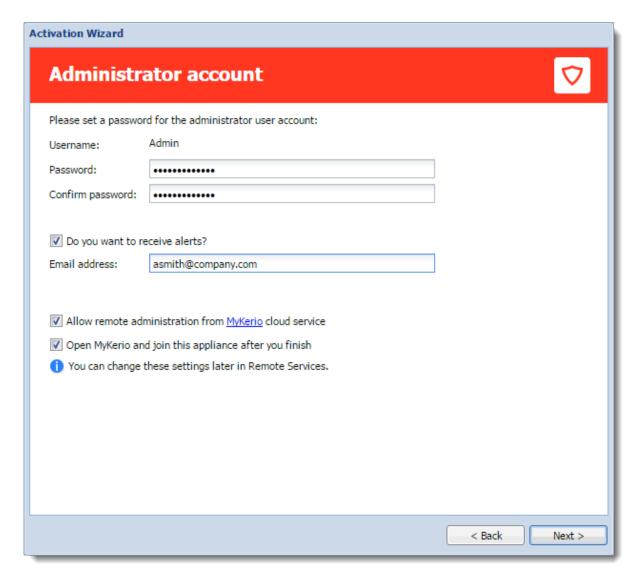

Figure 5 Administrator account dialog

#### Sending default alerts

Kerio Control can send automatic email messages (alerts) about important events.

To enable sending alerts to defined email address:

- 1. Select **Do you want to receive default alerts?**
- Type your email address to the Email address field.
   Kerio Control associates this address with the default Kerio Control Admin account.

From now on, Kerio Control includes the predefined alerts group in the **Accounting and Monitoring**  $\rightarrow$  **Alert Settings** (see screenshot below).

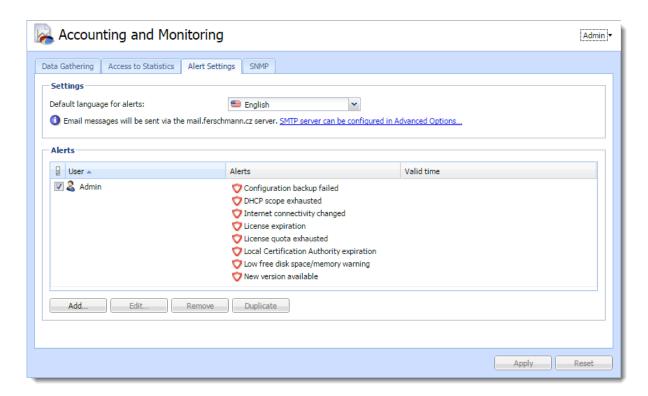

Figure 6 Alert Settings tab

For more information about particular alerts, refer to Using Alert Messages.

Ensure your Kerio Control is connected to an SMTP server for sending alerts. Read more in the Configuring the SMTP server article.

After finishing the wizard, login page appears. Use the admin credentials for login and configure your Kerio Control.

#### **Setting MyKerio cloud service**

MyKerio is a cloud service which enables you to administer numerous Kerio Control appliances in a single dashboard.

To allow remote administration from MyKerio, select **Allow remote administration from MyKerio cloud service**.

To join this appliance of Kerio Control, select **Open MyKerio and join this appliance after you finish**.

# **Configuration Assistant**

# **Configuration Assistant overview**

The configuration assistant is used for an easy instant basic configuration of Kerio Control. By default, it is opened automatically upon logon to the administration interface. If this feature is disabled, you can start the wizard by clicking on **Configuration Assistant** on **Dashboard**.

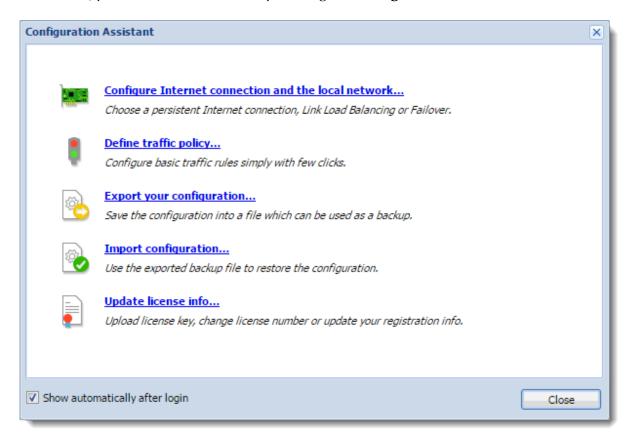

Figure 1 Configuration Assistant

It is not necessary to use the configuration assistant or its individual features. Experienced administrators can configure Kerio Control without these tools.

The configuration assistant allows the following settings:

#### Configure Internet connection and the local network

Once these parameters are configured, the Internet connection (IPv4) and access from local devices behind the firewall should work. The wizard automatically configures the DHCP server and the DNS forwarder modules.

Select your connectivity mode:

#### **Single Internet Link**

- 1. On the first page of the wizard, select **A Single Internet Link**.
- 2. Click Next.
- Select a network interface (Internet link).
- 4. Select mode:
  - **Automatic** the interface where Kerio Control detected the default gateway is used. Therefore, in most cases the appropriate adapter is already set within this step.
  - **Manual** you can change configuration of the default gateway, DNS servers, IP address and subnet mask.

If the more IP addresses are set for the interface, the primary IP address will be displayed.

- **PPPoE** enter the username and password from your Internet provider.
- 5. Click Next.
- 6. Select interface connected to the local network.

If multiple interfaces are connected to the local network, select the interface you are currently using for connection to the Kerio Control administration.

- 7. Click Next.
- 8. Verify your configuration and click **Finish**.

You can check the result in section **Interfaces**. The **Internet Interfaces** group includes only the Internet interface selected in the second page of the wizard. The LAN adapter selected on the third page of the wizard is included in the group **Trusted/Local Interfaces**.

Other interfaces are added to the group **Other Interfaces**. For these interfaces, it will be necessary to define corresponding traffic rules manually (e.g. DMZ creation rule).

#### Two Internet links with load balancing

If at least two Internet links are available, Kerio Control can divide traffic between both of them:

- 1. On the first page of the wizard, select **Two Internet links with load balancing**.
- 2. Click Next.
- 3. Select two interfaces to be used as Internet links with traffic load balance.

For each link it is necessary to specify link weight, i.e. its relative throughput. The weight of individual links indicates how Internet traffic is distributed among the links (it should correspond with their speed ratio).

#### Example

You have two Internet links with connection speed 4 Mbit/s and 8 Mbit/s. You set weight 4 for the first link and weight 8 for the other one. The total Internet connection load will therefore be divided in the proportion 1:2.

#### 4. Select mode:

- **Automatic** the interface where Kerio Control detected the default gateway is used. Therefore, in most cases the appropriate adapter is already set within this step.
- Manual you can change configuration of the default gateway, DNS servers, IP address and subnet mask.

If the more IP addresses are set for the interface, the primary IP address will be displayed.

- PPPoE enter the username and password from your Internet provider.
- 5. Click Next.
- 6. Select the interface connected to the local network.

If multiple interfaces are connected to the local network, select the interface you are currently using for connection to the Kerio Control administration.

- 7. Click Next.
- 8. Verify your configuration and click **Finish**.

You can check the result in section **Interfaces**. The **Internet Interfaces** group includes the Internet links selected in the third page of the wizard.

Only the LAN adapter selected on the third page of the wizard is included in the group **Trusted/Local Interfaces**.

Other interfaces are added to the group **Other Interfaces**. For these interfaces, it will be necessary to define corresponding traffic rules manually (e.g. DMZ creation rule).

#### Two Internet links with failover

Kerio Control allows guarantee Internet connection by an alternative (back-up) connection. This connection back-up is launched automatically whenever failure of the primary connection is detected. When Kerio Control finds out that the primary connection is recovered again, the secondary connection is disabled and the primary one is re-established automatically.

- 1. On the first page of the wizard, select **Two Internet links with failover**.
- 2. Click Next.
- 3. Select a network interface to be used for the primary connection and for the secondary connection.
- 4. Select mode:
  - **Automatic** the interface where Kerio Control detected the default gateway is used. Therefore, in most cases the appropriate adapter is already set within this step.
  - **Manual** you can change configuration of the default gateway, DNS servers, IP address and subnet mask.

If the more IP addresses are set for the interface, the primary IP address will be displayed.

- **PPPoE** enter the username and password from your Internet provider.
- 5. Click Next.
- 6. Select the interface connected to the local network. If multiple interfaces are connected to the local network, select the interface you are currently using for connection to the Kerio Control administration.
- 7. Click Next.
- 8. Verify your configuration and click **Finish**.

You can check the result in section Interfaces.

Only the LAN adapter selected on the third page of the wizard is included in the group **Trusted/Local Interfaces**.

#### **Configuration Assistant**

Other interfaces are considered as not used and added to the group *Other Interfaces*. For these interfaces, it will be necessary to define corresponding traffic rules manually (e.g. DMZ creation rule).

When using failover, only two Internet Connections may be applied, one for the primary, and the other as a failover.

#### **General notes**

- A default gateway must not be set on any of the local interfaces.
- If the interface configuration does not correspond with the real network configuration, edit it (e.g. if the firewall uses multiple interfaces for the local network, move corresponding interfaces to the group **Trusted/Local Interfaces**).

#### **Define traffic policy**

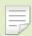

New in Kerio Control 8.3!

The network rules wizard enables you to configure only a basic set of traffic rules:

- 1. In the **Configuration Assistant** dialog, click **Define traffic policy**.
- 2. Enable any of the following options:
  - VPN services connection to the Kerio VPN server or IPsec VPN server. Enable these services if you want to create VPN tunnels and/or connect remotely to the local network by using Kerio VPN Client or IPsec VPN clients.
  - **Kerio Control Administration** enables remote administration of Kerio Control. This option allows HTTPS traffic on port 4081 (you cannot change the port of the administration interface).
  - **Web Services** enables the HTTP/S communication on the 80/443 ports. Check this option, if you want to have your public web servers behind the firewall (mailserver, your company website, etc.).
- 3. Click Next.
- 4. To make any other services on the firewall or servers in the local network available from the Internet (mapping), click **Add** (see screenshot 3).

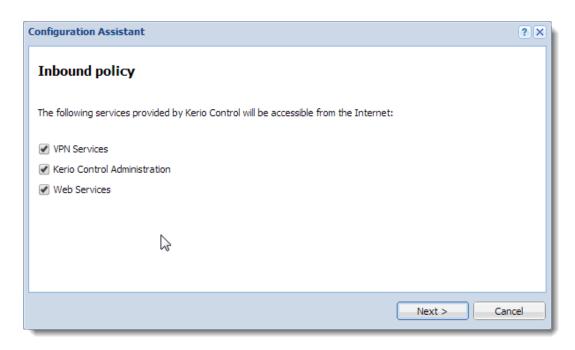

Figure 2 Inbound policy

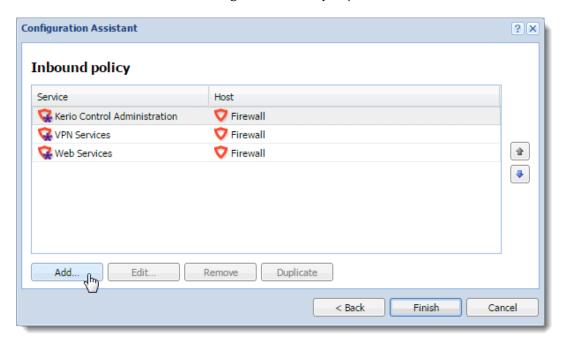

Figure 3 Inbound policy — create your own rules

- 5. In the **Inbound policy** section, you can configure the following parameters:
  - **Service** (or a group of services) select services from the list of defined services or define a protocol and a port number.
  - **Runs on** firewall or IP address of the local server on which the service is running.

#### **Configuration Assistant**

6. Arrage the rules by order with arrows on the right side of the window.

The rules are processed from the top downwards and the first matched rule is applied.

#### 7. Click Finish.

You can perform advanced configuration in the **Traffic Rules** section. Read more in the Configuring traffic rules article.

### **Export your configuration**

Configuration is exported to a .tgz package (the tar archive compressed by gzip) which includes all the key Kerio Control configuration files. Optionally, it is possible to include SSL certificates in the package.

Exported configuration does not include Kerio Control license key.

Kerio Control 8.1 or newer can automatically upload configuration files to Samepage.io (read article Saving configuration to Samepage for more information).

#### Import configuration

To import configuration, simply browse for or enter the path to the corresponding file which includes the exported configuration (with the .tgz extension).

If network interfaces have been changed since the export took place (e.g. in case of exchange of a defective network adapter) or if the configuration is imported from another computer, Kerio Control will attempt to pair the imported network interfaces with the real interfaces on the machine. This pairing can be customized — you can match each network interface from the imported configuration with one interface of the firewall or leave it unpaired.

If network interfaces cannot be simply paired, it is desirable to check and possibly edit interface group settings and/or traffic rules after completion of the configuration import.

#### **Register product**

See article Configuring the Activation Wizard.

# Licenses and registrations

# Deciding on a number of users (licenses)

Kerio Control is licensed as a server with the Admin account and 5 user accounts in the basic license. Users can be added in packages of five users.

User is defined as a person who is permitted to connect to Kerio Control. Each user can connect from up to five different devices represented by IP addresses, including VPN clients. Guests and their devices are excluded from the licencing system.

If any user tries to connect from more than five devices at a time, another user license is used for this purpose.

Current license usage is displayed in the administration interface on **Dashboard**.

Kerio Control does not limit number of defined user accounts. However, if the maximal number of currently authenticated users is reached, no other user can connect.

#### Licenses, optional components and Software Maintenance

Kerio Control has the following optional components:

- Sophos antivirus
- Kerio Control Web Filter module for web pages rating

These components are licensed individually.

#### Software Maintenance

Software Maintenance is a right to update the software. If Software Maintenance expires, it is still possible to keep using the existing version of the product, but it is no longer possible to update for versions released after the expiration date. Updates will be available again upon purchasing of Software Maintenance for a new period.

# Registering Kerio Control in the administration interface

If you skip the registration in the Activation Wizard, you can register the product from **Dash-board** in the administration interface (displayed after each login).

When installed, the product can be registered as trial or as a full version.

If your trial version is registered, the license file will be automatically imported to your product within 24 hours from your purchase. The Trial ID you entered in your product upon registration will be activated as a standard license number.

If you haven't registered your trial version:

- 1. Open the administration interface.
- 2. Click Configuration Assistant on Dashboard.

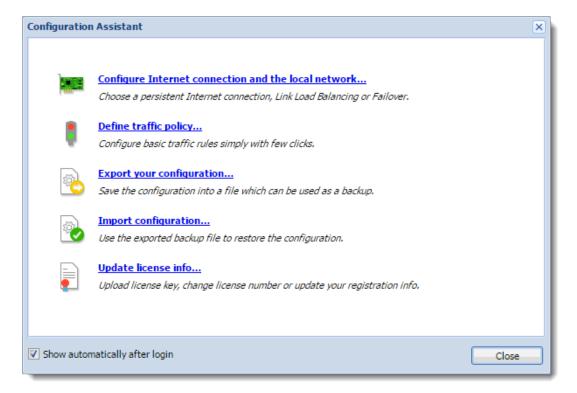

Figure 1 Configuration Assistant

3. In the Configuration Assistant dialog, click Register product.

If you need any help, read the Configuring the Activation Wizard article.

## Registering Kerio Control via WWW

If you purchased a license and your Kerio Control cannot access the Internet, follow these steps to register the product:

- 1. Go to https://secure.kerio.com/reg/
- 2. Register using your purchased license number.
- 3. By registering, you will download a license key (the licence.key file including the corresponding certificate) which must be imported to Kerio Control.

# Importing license key

- 1. Prepare the file with license.
- 2. Open the administration interface.
- 3. Click **Configuration Assistant** on **Dashboard** (see screenshot 1).
- 4. Click **Register product**.

If you need any help, read the Configuring the Activation Wizard article.

On Dashboard in the License section you can check that the license was installed successfully.

# **Using Dashboard in Kerio Control**

## **Dashboard overview**

Kerio Control includes a customizable Dashboard. Dashboard consists of tiles. Each tile displays a different type of information (graphs, statistics, Kerio News, etc.)

Dashboard is displayed in Kerio Control after each login.

To display Dashboard later, go to **Configuration**  $\rightarrow$  **Dashboard**.

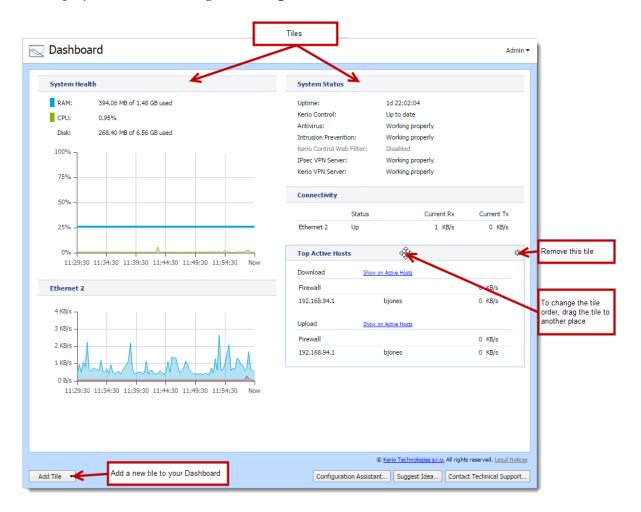

# Configuring the Kerio Control web interface

## Using HTTP for access to web interface

Kerio Control Web Interface is encrypted with SSL by default. If you need to switch to the HTTP connection:

- 1. Go to the administration interface.
- 2. In Advanced Options  $\rightarrow$  Web Interface, uncheck Force SSL secured connection.

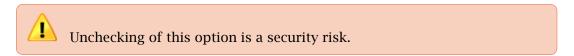

3. Click Apply.

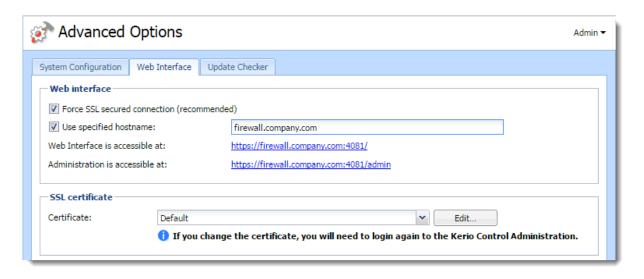

# Using a specified hostname

The default hostname of Kerio Control is control. If Kerio Control is a member of a domain (e.g. example.com), complete hostname will be control.example.com.

If Kerio Control is not a member of a domain, the hostname will be only control. In this case a problem could occur on older operating systems (e.g. Windows XP). Users cannot authenticate Kerio Control because the operating system is not able to read a one-word hostname. These operating systems need a hostname with at least two words separated by a dot (e.g. control.mycompany).

#### Configuring the Kerio Control web interface

If you want to change the hostname, use the following steps:

- 1. In the administration interface, go to **Advanced Options**  $\rightarrow$  **Web Interface**.
- 2. Select **Use specified hostname** and type a hostname (for example firewall.mycompany.com).
- 3. Click **Apply**.

# Changing a SSL certificate

The principle of an encrypted Kerio Control web interface is based on the fact that all communication between the client and server is encrypted with SSL. For this reason you need a valid SSL certificate (see article Configuring SSL certificates in Kerio Control).

To change the current SSL certificate:

- 1. Go to the administration interface.
- 2. In the **Advanced Options**  $\rightarrow$  **Web Interface**, select a certificate in the **Certificate** list.
- 3. Click **Apply**.

# Configuring network interfaces

# Interfaces overview

Kerio Control represents a gateway between two or more networks (typically between the local network and the Internet) and controls traffic passing through network adapters which are connected to these networks.

In Kerio Control, you can define the following groups of interfaces:

- **Internet Interfaces** interfaces which can be used for Internet connection,
- **Trusted / Local Interfaces** interfaces connected to local private networks protected by the firewall,
- **IPsec and Kerio VPN interfaces** virtual network interfaces (Kerio VPN, IPsec VPN),
- **Guest Interfaces** interfaces which can be used for Guest LANs. See Configuring guest networks, for more information.
- Other interfaces interfaces which do not belong to any of the groups listed above (i.e. dial-like links).

# Adding a new interface to the Interfaces section

Interfaces in Kerio Control represents:

- Network adapter Each new network adapter in the Kerio Control computer displays as an interface in the **Interfaces** section.
  - If you use a Kerio Control Software Appliance, you must put a new network adapter (NIC) to the Kerio Control computer.
  - If you use a Kerio Control Virtual Appliance, you must create a new network adapter in your Hyper-V or VMware environment.
- Port in Kerio Control Box In the Interfaces section displays LAN switch interface.
   You can take a port from the switch and make it a standalone interface from the port.
- VLAN If your network architecture is built on VLANs, you can add VLANs as interfaces.

# **Configuring interfaces**

A configuration wizard is available for the setup of basic interface parameters:

- 1. In the administration interface, go to **Interfaces**.
- 2. Click More Actions  $\rightarrow$  Configure in Wizard.
- 3. Read the Configuration Assistant article.

During the initial firewall configuration by the wizard, interfaces will be arranged into groups automatically. This classification can be changed later.

#### Moving an interface to another group

To move an interface to another group, drag it by mouse to the desired destination group, or select the group in the properties of the particular interface — see below.

# **Configuring Internet connectivity**

For networks using IPv4, it is possible to use one or more Internet connections.

- 1. In the administration interface, go to **Interfaces**.
- 2. Select one of the following options:
  - A Single Internet Link the most common connection of local networks to the Internet. In this case, only one Internet connection is available and it is used persistently. It is also possible to use dial-like links which can be connected persistently typically PPPoE connections.

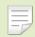

Only a single link connection is for IPv6.

- **Multiple Internet Links Failover** if the primary link fails, Kerio Control switches to the secondary link automatically. When the connection on the primary link is recovered, Kerio Control automatically switches back to it.
- Multiple Internet Links Load Balancing Kerio Control can use multiple
  links concurrently and spread data transferred between the LAN and the Internet
  among these links. In standard conditions and settings, this also works as
  connection failover if any of the links fails, transferred data are spread among
  the other links.
- 3. Click **Apply**.

# Adding tunnels

You can add an interface for a new type of tunnel:

- PPTP use when your DSL provider requires this type of protocol.
- PPPoE use when your DSL provider requires this type of protocol.
- L2TP use when your DSL provider requires this type of protocol.
- VPN

# Configuring PPPoE mode in the Internet interface

Configuring PPPoE mode in the Internet interface is recommended if you use a single Internet link. The advantage is using only one interface.

You need the following information from your provider:

- username
- password
- 1. In the administration interface, go to **Interfaces**.
- 2. Double-click on the Internet interface.
- 3. Select PPPoE mode.
- 4. In the **PPPoE Interface Properties** dialog, type a new interface name.
- 5. Type the username and password.
- 6. Save the settings.

## **Configuring PPPoE tunnel**

If this connection is used as a single Internet link, it is recommended to define PPPoE connection in the Ethernet interface.

If you need to create another interface to the Internet, use these instructions:

- 1. In the administration interface, go to **Interfaces**.
- 2. Click  $Add \rightarrow PPPoE$ .
- 3. In the **PPPoE Interface Properties** dialog, type a new interface name.
- 4. The **Interface Group** leave as it is.

You can change it later.

5. On tab **Dialing Settings**, select the interface.

If you set the interface to **Any**, Kerio Control will automatically select the appropriate interface which will be used for connection.

- 6. Type the username and password from your provider.
- 7. Set time intervals in which the connection should be established persistently and when it should be disconnected.

Out of these intervals, the link will demand manual dialing. The link can be hung up automatically after defined period of idleness.

#### **Configuring PPTP tunnel**

You need the following information from your provider:

- PPTP server hostname
- username and password for PPTP server access
- 1. In the administration interface, go to **Interfaces**.
- 2. Click  $Add \rightarrow PPTP$ .
- 3. In the **PPTP Interface Properties** dialog, type a new interface name.
- 4. The **Interface Group** leave as it is.

You can change it later.

- 5. On tab **Dialing Settings**, type the PPTP server hostname, username and password.
- 6. Set time intervals in which the connection should be established persistently and when it should be disconnected.
  - Out of these intervals, the link will demand manual dialing. The link can be hung up automatically after defined period of idleness.
- 7. Save the settings.

#### **Configuring L2TP tunnel**

This procedure is described in the Configuring L2TP tunnel article.

#### **VPN** tunnel

Read more in special articles Configuring Kerio VPN tunnel and Configuring IPsec VPN tunnel.

# **Configuring Ethernet ports**

#### **Box Edition**

Kerio Control Box contains Gigabit Ethernet ports. Individual ports can be set as:

- Standalone interface
- Switch for LAN
- Not assigned the port will be inactive.

It is also possible to use a virtual network (VLAN).

- 1. In the administration interface, go to **Interfaces**.
- 2. Click Manage Ports.
- 3. In the **Manage Ports** dialog, double-click **Port Name**.
- 4. In the **Configure Port** dialog, you can set a port as:
  - **Standalone interface** the port will be used as a standalone Ethernet interface.
  - **Switch for LAN** port will be a part of the switch which, in Kerio Control, behaves as one Ethernet interface.
  - **Not assigned** the port will be inactive. This can be used for example for temporary disconnection of the computer of a network segment connected to the port.
- 5. **Speed and duplex** leave as it is.
- 6. On Ethernet interfaces, you can create one or more tagged virtual networks (VLAN).
- 7. Save the settings.

#### **Appliance Editions**

Appliance editions can set speed and duplex mode for Ethernet interfaces and create virtual networks (VLAN) on these interfaces:

- 1. In the administration interface, go to **Interfaces**.
- 2. Click Manage Ports.

# Configuring network interfaces

- 3. In the Manage Ports dialog, double-click Port Name.
- 4. Set **Speed and duplex**.

In most cases, interconnected devices agree on speed and communication mode automatically.

- 5. On Ethernet interfaces, you can create one or more tagged virtual networks (VLAN).
- 6. Save the settings.

Physical interfaces (ports) cannot be added to the LAN switch. This functionality is available only in the box edition.

# **Configuring L2TP tunnel**

#### L2TP tunnel overview

Kerio Control supports L2TP (Layer 2 Tunneling Protocol). Internet providers may use L2TP for creating tunnel for connecting you to the Internet. Configure L2TP interface when your provider requires this type of protocol.

Kerio Control also uses L2TP as a part of the IPsec VPN solution. This article describes how the L2TP interface connects your company with the internet provider.

# **Prerequisities**

You need the following information from your provider:

- L2TP server hostname
- username and password for L2TP server access

# **Configuring L2TP tunnel**

You have to use L2TP interface when your provider uses L2TP for connecting you to the Internet.

- 1. In the administration interface, go to **Interfaces**.
- 2. Click  $Add \rightarrow L2TP$ .
- 3. In the **L2TP Interface Properties** dialog, type a new interface name.
- 4. Leave the **Interface Group** as it is.

You can change it later.

- 5. On tab **Dialing Settings**, type the L2TP server hostname, username and password.
- 6. Set time intervals in which the connection should be established persistently and when it should be disconnected.
  - When the time interval is exceeded, the link demands manual dialing. The link can be hung up automatically after defined period of idleness.
- 7. Save the settings.

When the **Status** is **Up** in the **Interfaces** section, the L2TP tunnel is active.

Go to **Dial** log for more details about L2TP communications and dialing the line (see article Using the Dial log).

#### Configuring L2TP tunnel with public IP address

If your provider uses a public IP address in the L2TP interface, use additional steps:

- 1. In the administration interface, go to **Interfaces**.
- 2. Change Internet connectivity to Multiple Internet Links Load Balancing.

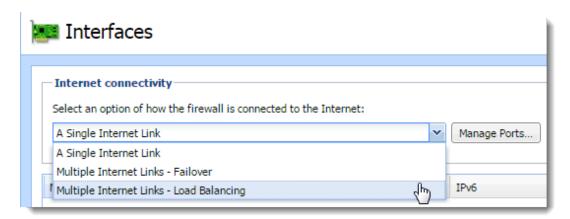

Figure 1 Load balancing configuration

- 3. Add L2TP tunnel (see above).
- 4. In **Interface Group**, select **Internet Interfaces**.
- 5. Enable **Use for Link Load Balancing** in the **L2TP Interface Properties** dialog.

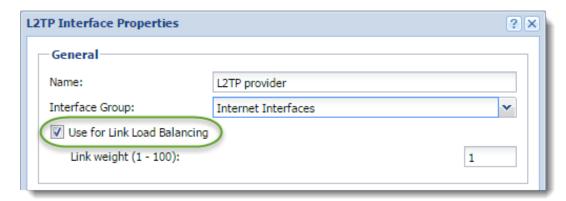

Figure 2 L2TP Interface Properties

6. Disable **Use for Link Load Balancing** in the **Ethernet Interface Properties** dialog.

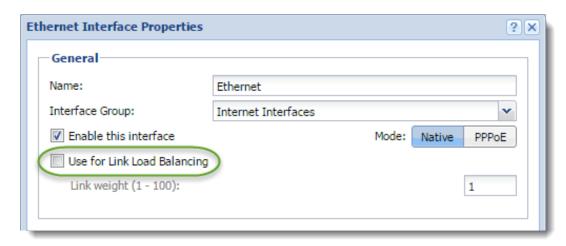

Figure 3 Ethernet Interface Properties

7. Save the settings.

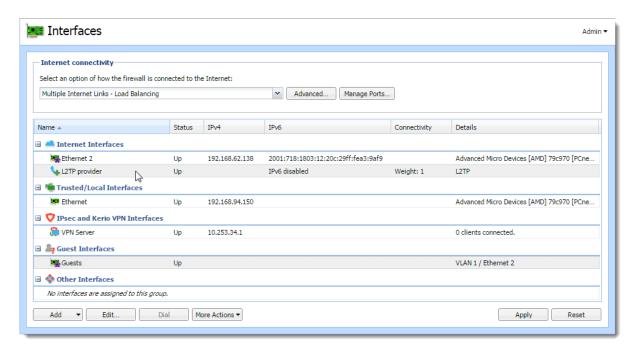

Figure 4 The result

When the **Status** is **Up** in the **Interfaces** section, the L2TP tunnel is active.

Go to **Dial** log for more details about L2TP communication and dialing the line (see article Using the Dial log).

# Configuring the guest network

## **Guest network overview**

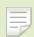

New in Kerio Control 8.4.0!

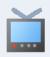

Watch the Configuring the guest network video.

The guest network in Kerio Control offers your company's guests Internet access secured by Kerio Control.

- Guests can connect to your network without a Kerio Control username and password. Guests are not counted as licensed users.
- Kerio Control gathers statistics for the guest network under the built-in "Guest users" account.
- Users connected through the guest network are fully secured by Kerio Control., except that Kerio Control Web Filter is disabled in the guest network.
- Users connect to the guest network from a welcome page.
- You can set a shared password for accessing the Internet via a guest network. Guest users must type the shared password on the welcome page.
- Kerio Control redirects guest network users to the welcome page after 2 hours of inactivity.

# **Assigning guest interfaces**

To create a guest network move an existing interface to the **Guest Interfaces** group.

To learn how to add a new interface to the **Interfaces** section, read Configuring network interfaces.

To add one or more interfaces to the **Guest Interfaces** group:

- 1. In the administration interface, go to **Interfaces**.
- 2. Find the interface created for guests.
- 3. Drag that interfaces to the **Guest Interfaces** group.

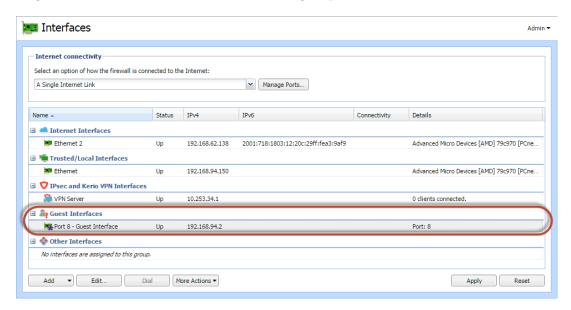

Figure 1 Section Interfaces

#### 4. Click Apply.

Kerio Control creates the guest network and your guests can now connect to your company's Internet connection.

## **Setting DHCP scope**

Interfaces from the **Guest Interfaces** group behave just like any interface from the **Trusted/Local Interfaces** or **Other Interfaces** group.

If the DHCP server in Kerio Control is enabled and you use automatic mode, the scope will be generated automatically. If you configure DHCP scopes manually, you must create a new one for each guest network.

Read more in Using DHCP module.

#### Customizing the welcome page

When your guests access the Internet via the guest network, they see a welcome page. You can customize the page in Kerio Control, but you cannot disable it.

- 1. In the administration interface, go to **Domains and User Login**.
- 2. On the **Guest Interfaces** tab, type your own welcome text.

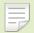

- You can format the message in HTML.
- You can also add a custom logo in the Advanced Options → Web Interface section.

## 3. Click Apply.

Your guests now see this text on the welcome page.

#### Creating HTML content in your Welcome page

You can format the page in HTML.

You can also add links to external websites accessible via HTTP (for example: <a href='http://www.example.com'>HTTP link</a>). These web pages are accessible even without clicking on the **Continue** button. However, ensure that the linked pages do not require any external content (scripts, fonts, etc.), because this content will not be available.

# Setting shared password for guest users

To set up a password guests can use to access the Internet via the guest network, customize it in Kerio Control:

- 1. In the Kerio Control administration, go to **Domains and User Login**.
- 2. On the **Guest Interfaces** tab, check the **Require users to enter password** option.
- In the Password field, type the password.
   All guests must use this password to access the Internet via guest network.
- 4. Click **Apply**.

Your guests must login with the password to access the Internet via guest network by typing the password on the welcome page.

# Traffic rules for the guest network

Traffic rules in Kerio Control include two rules that concern guest interfaces.

In the **Internet access (NAT)** outgoing rule, all guest interfaces are included.

The **Guests traffic** rule allows the traffic from all guest interfaces access to the firewall with a Guest services group.

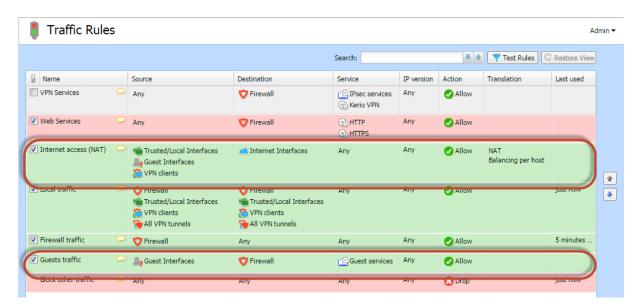

Figure 2 Traffic rules tab

Guests can access the firewall and Internet only. This is a hard-coded behavior. Traffic rules cannot override it.

# **Configuring VLANs**

# **VLAN support in Kerio Control**

VLANs (Virtual LANs) are virtual networks created on a single physical Ethernet interface (trunk interface).

Kerio Control supports 802.1Q VLANs. You can create up to 4094 VLANs on each Ethernet interface.

Each VLAN works as a standalone interface. The physical Ethernet interface works the standard way (as an untagged VLAN).

# **Creating VLAN interfaces**

To define new VLANs:

- 1. Go to section **Configuration**  $\rightarrow$  **Interfaces**.
- 2. Double-click the Ethernet interface.
- 3. Open the **VLAN** tab.
- 4. Click Add or Remove VLANs...
- 5. Check Create VLAN subinterfaces.
- 6. Type VLAN IDs separated by semicolons. VLAN ID is a number between 1 and 4094. Kerio Control creates a new network interface for each VLAN. The new interfaces are added in the **Other Interfaces** group.
- 7. You can move VLANs to other interface groups.
- 8. Double-click a VLAN interface to set the IPv4 and/or IPv6 parameters.

Now you can use the VLAN interface in traffic rules.

# **Removing VLAN interfaces**

To remove a VLAN, remove the VLAN ID from the trunk interface:

- 1. Go to section **Configuration**  $\rightarrow$  **Interfaces** section.
- 2. Double-click the Ethernet interface.

- 3. Open the **VLAN** tab.
- 4. Click Add or Remove VLANs...
- 5. Delete the VLAN ID from the list.

To remove all VLANs, uncheck the **Create VLAN subinterfaces** option.

The VLAN interface is removed from the **Interfaces** section and from all traffic rules.

# Changing MAC addresses of network interfaces

#### **Overview**

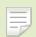

New in Kerio Control 8.5.0

A MAC address identifies devices on a network. Some routers or Internet service providers permit only specific MAC addresses. When you need to use a device or network adapter with a specific MAC address on your side, you can change the MAC address of a network interface in Kerio Control.

# **Changing MAC addresses**

To override the MAC address:

- 1. In the administration interface, go to **Interfaces**.
- 2. Double-click the interface.

The **Interface Properties** dialog box opens.

3. Click the **Advanced** button.

The **Advanced Interface Properties** dialog opens.

- 4. Select **Override MAC address** and type the address.
- 5. Save your settings.

The interface now uses the newly configured MAC address.

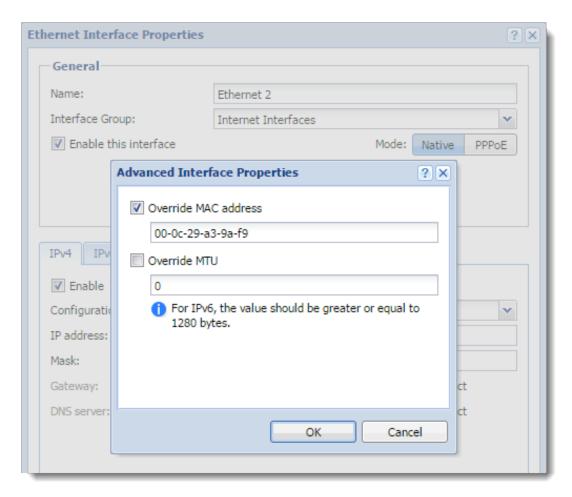

Figure 1 Ethernet Interface Properties dialog

# **Configuring Kerio VPN server**

#### **VPN** overview

Kerio Control supports VPN (Virtual Private Network). Kerio Control includes a proprietary implementation of VPN, called Kerio VPN. Kerio VPN can be used for:

- Kerio VPN server for connecting clients (desktops, notebooks, mobile devices etc...)
- Kerio VPN tunnel for connecting LANs

This article describes using Kerio VPN server.

# **Configuring Kerio VPN Server**

Firstly you must enable communication through VPN in Traffic Rules. Then:

- 1. In the administration interface, go to **Interfaces**.
- 2. Double-click VPN Server.
- 3. In the VPN Server Properties dialog, check Enable Kerio VPN Server.
- 4. On tab **Kerio VPN**, select a valid certificate.
- 5. The port 4090 (both TCP and UDP protocols are used) is set as default.

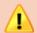

Do not switch to another port without a proper reason.

If it is not possible to run the VPN server at the specified port (the port is used by another service), the error will be reported in the Error log.

- 6. To specify a VPN route manually, read section Configuring routing.
- 7. Save the settings.

#### **Configuring routing**

By default, routes to all local subnets at the VPN server's side are defined. Other networks to which a VPN route will be set for the client can be specified:

- 1. In the administration interface, go to **Interfaces**.
- 2. Double-click the **VPN Server**.

- 3. On tab Kerio VPN, click Custom Routes.
- 4. Click Add.
- 5. In the **Add Route** dialog, define a network, mask and description. In case of any collisions, custom routes are used instead.
- 6. Save the settings.

#### TIP

Use the 255.255.255.255 network mask to define a route to a certain host. This can be helpful for example when a route to a host in the demilitarized zone at the VPN server's side is being added.

# **Configuring Kerio VPN clients**

The following conditions must be met to enable connection of remote clients to local networks:

- Kerio VPN Client must be installed at remote clients.
- In the Users and Groups → Users section, check a right Users can connect using VPN for your users.
- Connection to the VPN server from the Internet as well as communication between VPN clients must be allowed by traffic rules.

There is a default traffic policy rule which should be enabled. Otherwise there is a ddefined service for Kerio VPN (TCP/UDP 4090) in case you do not have this rule.

#### Hint:

Kerio Control VPN Clients correctly connected to the firewall can be overviewed in the administration interface, section  $Status \rightarrow VPN$  Clients.

# **Configuring Kerio VPN tunnel**

#### Kerio VPN overview

Kerio Control supports VPN (Virtual Private Network). Kerio Control includes a proprietary implementation called Kerio VPN. You can use Kerio VPN as:

- Kerio VPN tunnel to connect LANs
- Kerio VPN server to connect clients (for example, desktops, notebooks, mobile devices, and so on)

## Configuring the Kerio VPN tunnel

- 1. In the administration interface, go to **Interfaces**.
- 2. Click  $Add \rightarrow VPN$  Tunnel.
- 3. Type a name for the new tunnel.

Each VPN tunnel must have a unique name. This name is used in the table of interfaces, in traffic rules and interface statistics.

- 4. Set the tunnel as:
  - **Active** to connect to a remote endpoint. Type the hostname of the remote VPN server. Specify also the port number if it differs from 4090 (for example, server.company.com: 4100).
  - **Passive** if the local end of the tunnel has a fixed IP address and accept only incoming connections.
- 5. As **Type**, select **Kerio VPN**.
- 6. On the **Authentication** tab, specify the fingerprint for the local and remote VPN server certificates.
  - If the local endpoint is in the active mode, the certificate of the remote endpoint and its fingerprint can be downloaded by clicking **Detect remote certificate**.
  - In the configuration at the remote server, specify the fingerprint of this local server.
- 7. Save your settings.

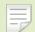

All local networks at each location must have unique IP subnets.

# **Configuring routing**

By default, routes to all local subnets at the VPN server are defined. You can also specified other routes:

- 1. In the administration interface, go to **Interfaces**.
- 2. Double-click a VPN tunnel.
- 3. On the **Remote Networks** tab, select **Use custom routes**.

If **Use routes provided automatically by the remote endpoint** is also selected, custom routes are used instead in case of a collision.

- 4. Click **Add**.
- 5. In the **Add Route** dialog box, define a network, mask and description.
- 6. Save your settings.

# **Configuring VPN failover**

If Kerio Control uses load balancing between multiple Internet links, it is possible to use VPN failover.

VPN failover ensures that a VPN tunnel is re-established automatically in case the primary link used for VPN tunnelling becomes unavailable.

To configure failover, input all remote endpoints (by hostname or IP address), separated by semicolons, into the VPN tunnel properties (see the image below).

When attempting to establish the tunnel, Kerio Control will cycle through the list of the endpoints in the same order that they are listed in the VPN Tunnel Properties.

#### **Configuring Kerio VPN tunnel**

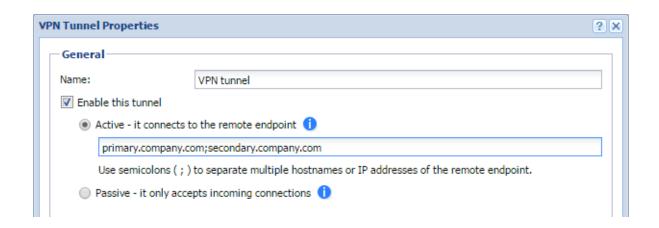

## **Examples of Kerio VPN tunnel configuration**

#### Example 1 - Company with one branch office

This example describes how to connect two company local networks using the Kerio VPN tunnel.

In this example:

- The headquarters office (the default gateway) uses the public IP address 85.17.210.230 with newyork.company.com as the DNS name

  The branch office server uses a dynamic IP address assigned by DHCP
- The headquarters has two subnets, LAN1 and LAN2 with company.com as the DNS name
   The branch office network has a single subnet, LAN, and uses branch.company.com as the DNS name

The traffic between both networks and VPN clients follows these rules:

- VPN clients can connect to LAN1 and the branch office network (LAN)
- Users cannot connect to VPN clients from any network
- From the branch office, users can connect only to the LAN1 network, and only the WWW, FTP, and Microsoft SQL services are available
- There are no restrictions for connections from the headquarters office to the branch office

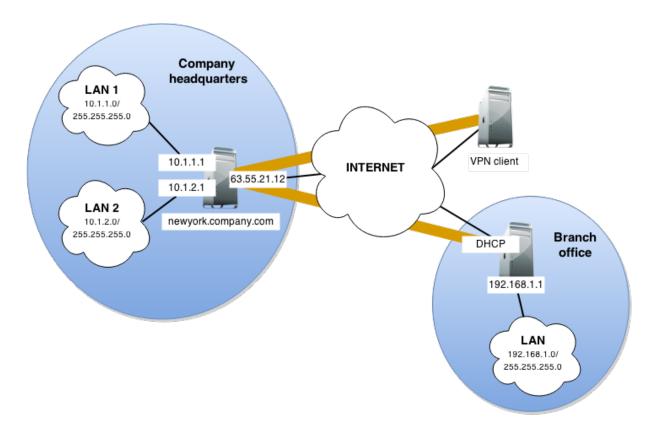

You must configure the following settings:

In the headquarters Kerio Control administration, define the VPN tunnel.
 The active endpoint is at the branch office (dynamic IP address).
 The passive endpoint is at the headquarters server (public IP address).

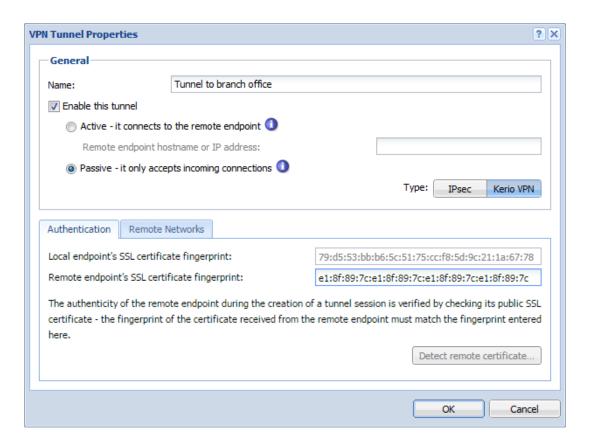

2. Verify the tunnel is created.

If not, refer to the Error log, check the certificate fingerprints, and the availability of the remote server.

3. In traffic rules, allow traffic between the local network, remote network, and VPN clients.

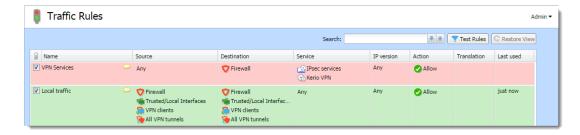

4. Set traffic restrictions at the headquarter's server.

On the branch office server, only traffic between the local network and the VPN tunnel is enabled.

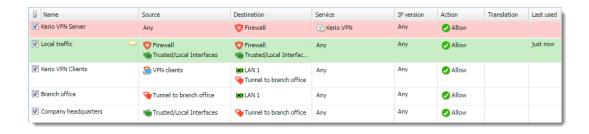

5. Test the connection from each local network. Test availability both through the IP addresses and DNS names.

Use the ping and tracert (traceroute) system commands.

If the test through IP address does not respond, check the traffic rule configuration and verify that the subnets do not collide.

If IP address test is OK and the DNS test fails (Unknown host), check the DNS configuration.

# Example of Kerio VPN configuration: company with two filial offices

#### **Overview**

This article provides a complex VPN scenario where redundant routes arise between interconnected private networks (i.e. multiple routes exist between two networks that can be used for transfer of packets).

The only difference of Kerio VPN configuration between this type and VPN with no redundant routes is setting of routing between endpoints of individual tunnels. In such a case, it is necessary to set routing between individual endpoints of VPN tunnels by hand. Automatic route exchange is inconvenient since Kerio VPN uses no routing protocol and the route exchange is based on comparison of routing tables at individual endpoints of the VPN tunnel.

For better reference, the configuration is here described by an example of a company with a headquarters and two filial offices with their local private network interconnected by VPN tunnels.

#### **Specification**

The network follows the pattern shown in figure 1.

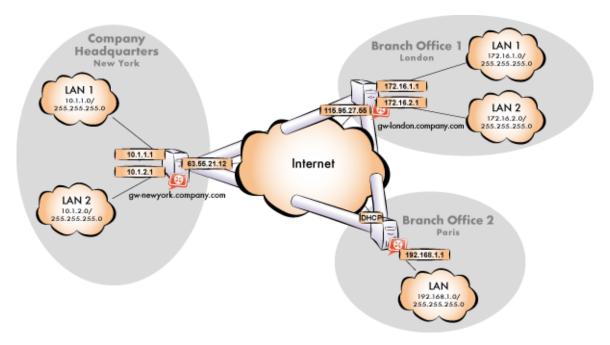

 $\textbf{Figure 1} \quad \textbf{Example of a VPN configuration} \\ - \textbf{a company with two filials}$ 

The server (default gateway) uses the fixed IP address 85.17.210.230 (DNS name is gw-newyork.company.com). The server of one filial uses the IP address 195.39.22.12 (DNS name gw-london.company.com), the other filial's server uses a dynamic IP address assigned by the ISP.

The headquarters uses the DNS domain company.com, filials use subdomains santaclara.company.com and newyork.company.com.

#### Common method

The following actions must be taken in all local networks:

1. Kerio Control must be installed on the default gateway of the network.

For every installation of Kerio Control, a stand-alone license for the corresponding number of users is required.

- 2. Configure and test connection of the local network to the Internet. Hosts in the local network must use the Kerio Control host's IP address as the default gateway and as the primary DNS server.
- 3. In configuration of the DNS module, set DNS forwarding rules for domains of the other filials. This enables to access hosts in the remote networks by using their DNS names (otherwise, it is necessary to specify remote hosts by IP addresses).

For proper functionality of the DNS, at least one DNS server must be specified to which DNS queries for other domains (typically the DNS server of the ISP).

The DNS database must include records of hosts in the corresponding local network. To achieve this, save DNS names and IP addresses of local hosts into the hosts table (if they use IP addresses) and/or enable cooperation of the DNS module with the DHCP server (in case that IP addresses are assigned dynamically to these hosts).

4. In the **Interfaces** section, allow the VPN server.

Check whether the automatically selected VPN subnet does not collide with any local subnet in any filial and select another free subnet if necessary.

Reserve three free subnets in advance that can later be assigned to individual VPN servers.

5. Define the VPN tunnel to one of the remote networks. The passive endpoint of the tunnel must be created at a server with fixed public IP address. Only active endpoints of VPN tunnels can be created at servers with dynamic IP address.

Set routing (define custom routes) for the tunnel. Select the **Use custom routes only** option and specify all subnets of the remote network in the custom routes list.

If the remote endpoint of the tunnel has already been defined, check whether the tunnel was created. If not, refer to the **Error** log, check fingerprints of the certificates and also availability of the remote server.

- 6. Follow the same method to define a tunnel and set routing to the other remote network.
- 7. Allow traffic between the local and the remote networks. To allow any traffic, just add the created VPN tunnels to the **Source** and **Destination** items in the **Local traffic** rule.
- 8. Test reachability of remote hosts in both remote networks. To perform the test, use the ping and tracert (traceroute) system commands. Test availability of remote hosts both through IP addresses and DNS names.

If a remote host is tested through IP address and it does not respond, check configuration of the traffic rules or/and find out whether the subnets do not collide (i.e. whether the same subnet is not used at both ends of the tunnel).

If an IP address is tested successfully and an error is reported (**Unknown host**) when a corresponding DNS name is tested, then check configuration of the DNS.

The following sections provide detailed description of the Kerio VPN configuration both for the headquarter and the filial offices.

#### Headquarters configuration

- 1. Kerio Control must be installed on the default gateway of the headquarter's network.
- 2. In Kerio Control set basic traffic rules by using the connectivity wizard and the traffic policy wizard.

In the traffic policy wizard, allow access to the Kerio VPN server service.

This step will create rules for connection of the VPN server as well as for communication of VPN clients with the local network (through the firewall).

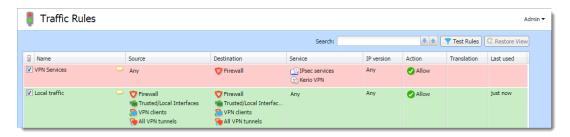

Figure 2 Headquarter — default traffic rules for Kerio VPN

- 3. Customize DNS configuration as follows:
  - In the Kerio Control's DNS module configuration, enable DNS forwarder (forwarding of DNS requests to other servers).
  - Enable the **Use custom forwarding** option and define rules for names in the filial1.company.com and filial2.company.com domains. To specify the forwarding DNS server, always use the IP address of the Kerio Control host's inbound interface connected to the local network at the remote side of the tunnel.

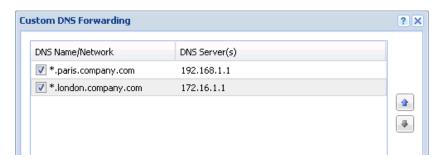

Figure 3 Headquarter — DNS forwarding settings

- No DNS server will be set on interfaces of the Kerio Control host connected to the local networks *LAN 1* and *LAN 2*.
- On other computers set an IP address as the primary DNS server. This address must match the corresponding default gateway (10.1.1.1 or 10.1.2.1). Hosts in the local network can be configured automatically by DHCP protocol.
- 4. Enable the VPN server and configure its SSL certificate (create a self-signed certificate if no certificate provided by a certification authority is available).
  - The **VPN network** and **Mask** entries now include an automatically selected free subnet. Check whether this subnet does not collide with any other subnet in the headquarters or in the filials. If it does, specify a free subnet.
- 5. Create a passive endpoint of the VPN tunnel connected to the London filial. Use the fingerprint of the VPN server of the London filial office as a specification of the fingerprint of the remote SSL certificate.

On the **Advanced** tab, select the **Use custom routes only** option and set routes to the subnets at the remote endpoint of the tunnel (i.e. in the *London* filial).

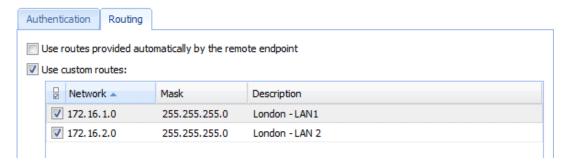

 $\textbf{Figure 4} \quad \textbf{The headquarters} - \textbf{routing configuration for the tunnel connected to the London filial} \\$ 

In case that the VPN configuration described here is applied (see figure 1), it is unrecommended to use automatically provided routes! In case of an automatic exchange of routes, the routing within the VPN is not be ideal (for example, any traffic between the headquarters and the Paris filial office is routed via the London filial whereas the tunnel between the headquarters and the Paris office stays waste.

6. Use the same method to create a passive endpoint for the tunnel connected to the *Paris* filial.

On the **Advanced** tab, select the **Use custom routes only** option and set routes to the subnets at the remote endpoint of the tunnel (i.e. in the *Paris* filial).

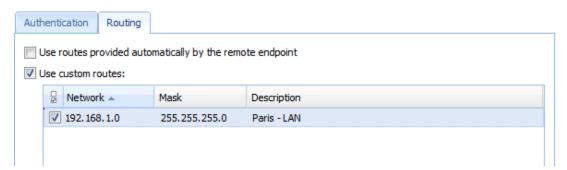

Figure 5 The headquarters — routing configuration for the tunnel connected to the Paris filial

## Configuration of the London filial

- 1. Kerio Control must be installed on the default gateway of the filial's network.
- 2. In Kerio Control set basic traffic rules by using the connectivity wizard and the traffic policy wizard.

In the traffic policy wizard, allow access to the Kerio VPN server service.

This step will create rules for connection of the VPN server as well as for communication of VPN clients with the local network (through the firewall).

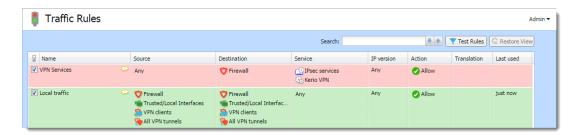

Figure 6 The London filial office — default traffic rules for Kerio VPN

- 3. Customize DNS configuration as follows:
  - In the *Kerio Control's DNS* module configuration, enable *DNS forwarder* (forwarding of DNS requests to other servers).
  - Enable the **Use custom forwarding** option and define rules for names in the company.com and filial2.company.com domains. To specify the forwarding DNS server, always use the IP address of the Kerio Control host's inbound interface connected to the local network at the remote side of the tunnel.

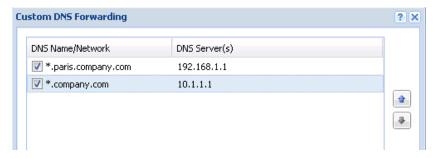

Figure 7 The London filial office — DNS forwarding settings

- No DNS server will be set on interfaces of the Kerio Control host connected to the local networks *LAN 1* and *LAN 2*.
- On other computers set an IP address as the primary DNS server. This address must match the corresponding default gateway (172.16.1.1 or 172.16.2.1). Hosts in the local network can be configured automatically by DHCP protocol.
- 4. Enable the VPN server and configure its SSL certificate (create a self-signed certificate if no certificate provided by a certification authority is available).

The **VPN network** and **Mask** entries now include an automatically selected free subnet. Check whether this subnet does not collide with any other subnet in the headquarters or in the filials. If it does, specify a free subnet.

5. Create an active endpoint of the VPN tunnel which will connect to the headquarters server (newyork.company.com). Use the fingerprint of the VPN server of the headquarters as a specification of the fingerprint of the remote SSL certificate.

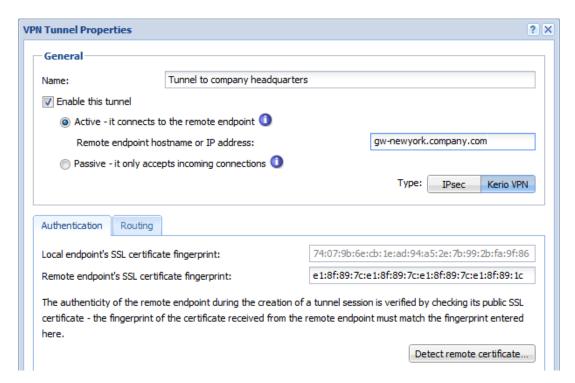

Figure 8 The London filial office — definition of VPN tunnel for the headquarters

On the **Advanced** tab, select the **Use custom routes only** option and set routes to London's local networks.

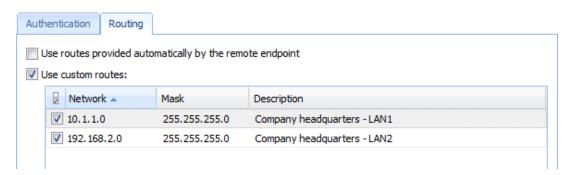

 $\textbf{Figure 9} \quad \text{The London filial} - \text{routing configuration for the tunnel connected to the headquarters}$ 

At this point, connection should be established (i.e. the tunnel should be created). If connected successfully, the **Connected** status will be reported in the **Adapter info** column for both ends of the tunnel. If the connection cannot be established, we recommend you to check the configuration of the traffic rules and test availability of the remote server in our example, the following command can be used at the London branch office server:

ping gw-newyork.company.com

6. Create a passive endpoint of the VPN tunnel connected to the Paris filial. Use the fingerprint of the VPN server of the Paris filial office as a specification of the fingerprint of the remote SSL certificate.

On the **Advanced** tab, select the **Use custom routes only** option and set routes to Paris' local networks.

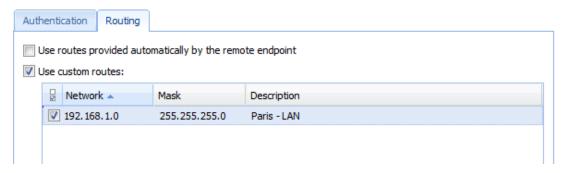

Figure 10 The London filial — routing configuration for the tunnel connected to the Paris branch office

#### Configuration of the Paris filial

- 1. Kerio Control must be installed on the default gateway of the filial's network.
- 2. In Kerio Control set basic traffic rules by using the connectivity wizard and the traffic policy wizard.

In this case there is no reason to enable the Kerio VPN server service (the server uses dynamic public IP address).

- 3. Customize DNS configuration as follows:
  - In the Kerio Control's DNS module configuration, enable DNS forwarder (forwarding of DNS requests to other servers).
    - Enable the **Use custom forwarding** option and define rules for names in the company.com and filiall.company.com domains. Specify the server for DNS forwarding by the IP address of the internal interface of the Kerio Control host (i.e. interface connected to the local network at the other end of the tunnel).

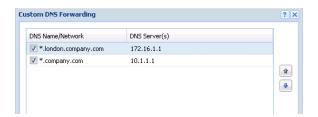

Figure 11 The Paris filial office

— DNS forwarding settings

- No DNS server will be set on the interface of the Kerio Control host connected to the local network.
- Set the IP address 192.168.1.1 as aprimary DNS server also for the other hosts.
- 4. Enable the VPN server and configure its SSL certificate (create a self-signed certificate if no certificate provided by a certification authority is available).

The **VPN network** and **Mask** entries now include an automatically selected free subnet. Check whether this subnet does not collide with any other subnet in the headquarters or in the filials. If it does, specify a free subnet.

5. Create an active endpoint of the VPN tunnel which will connect to the headquarters server (newyork.company.com). Use the fingerprint of the VPN server of the headquarters as a specification of the fingerprint of the remote SSL certificate.

On the **Advanced** tab, select the **Use custom routes only** option and set routes to London's local networks.

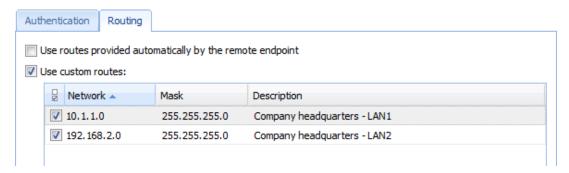

**Figure 12** The Paris filial — routing configuration for the tunnel connected to the headquarters

At this point, connection should be established (i.e. the tunnel should be created). If connected successfully, the **Connected** status will be reported in the **Adapter info** column for both ends of the tunnel. If the connection cannot be established, we recommend you to check the configuration of the traffic rules and test availability of the remote server in our example, the following command can be used at the Paris branch office server:

ping gw-newyork.company.com

6. Create an active endpoint of the tunnel connected to London (server gw-london.company.com). Use the fingerprint of the VPN server of the London filial office as a specification of the fingerprint of the remote SSL certificate.

On the **Advanced** tab, select the **Use custom routes only** option and set routes to London's local networks.

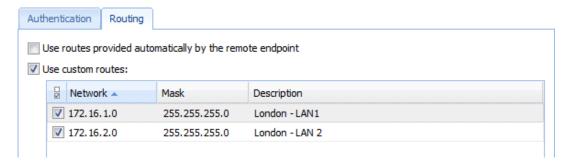

 $\textbf{Figure 13} \quad \text{The Paris filial} - \text{routing configuration for the tunnel connected to the London branch office } \\$ 

Like in the previous step, check whether the tunnel has been established successfully, and check reachability of remote private networks (i.e. of local networks in the London filial).

7. The **All VPN Clients** group from the **Local Traffic** rule (no VPN clients will connect to this branch office network).

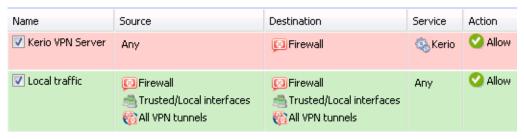

**Figure 14** The Paris filial office — final traffic rules

#### **VPN** test

The VPN configuration has been completed by now. At this point, it is recommended to test reachability of the remote hosts in the other remote networks (at remote endpoints of individual tunnels).

For example, the ping or/and tracert (traceroute) operating system commands can be used for this testing.

# **Configuring IPsec VPN**

#### **IPsec overview**

Kerio Control supports IPsec. IPsec (IP security) is a security extension for Internet Protocol (read more in Wikipedia).

Kerio Control uses IPsec for VPN implementation. IPsec can be used for:

- IPsec VPN server for connecting clients (desktops, notebooks, mobile devices etc...)
- IPsec VPN tunnel for connecting LANs

This article describes using IPsec VPN server and configuring clients.

For securing the communication you can use:

- a preshared key (PSK, shared secret)
- a SSL certificate
- both methods in Kerio Control (client application must use only one method).

Each user must provide their credentials for authentication.

# Configuring IPsec VPN server with a preshared key

The preshared key is a shared password for all users using an IPsec VPN.

- 1. In the administration interface, go to **Interfaces**.
- 2. Double-click on **VPN Server**.
- 3. In the VPN Server Properties dialog (see screenshot 1), check Enable IPsec VPN Server.

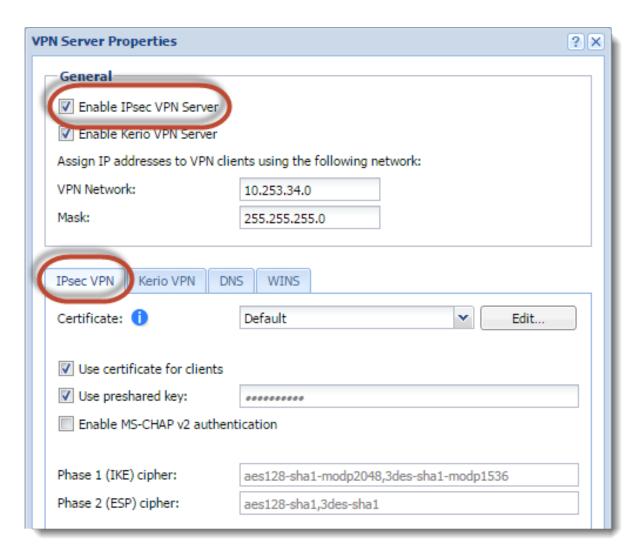

Figure 1 VPN Server Properties

Kerio Control is able to provide the Kerio VPN server and IPsec VPN server simultaneously.

- 4. On tab IPsec VPN, select a valid SSL certificate in the Certificate pop-up list.
- 5. Check **Use preshared key** and type the key.
- 6. Save the settings.

# Configuring IPsec server with a SSL certificate

- 1. In the administration interface, go to **Interfaces**.
- 2. Double-click on **VPN Server**.
- 3. In the VPN Server Properties dialog, check Enable IPsec VPN Server.
- 4. On tab **IPsec VPN**, select a valid SSL certificate in the **Certificate** pop-up list.
- 5. On tab IPsec VPN, check Use certificate for clients.
- 6. Save the settings.

# Configuring clients with a preshared key

Tell your users what to prepare for the configuration of their clients:

- VPN type: L2TP IPsec PSK
- Kerio Control hostname or IP address
- preshared key (PSK, shared secret)
- username and password for access to firewall

## **Supported mobile devices**

Many mobile devices support IPsec VPN and may work with Kerio Control. However, Kerio Control officially supports the following list:

- Android 4 and higher
- iOS 6 and higher

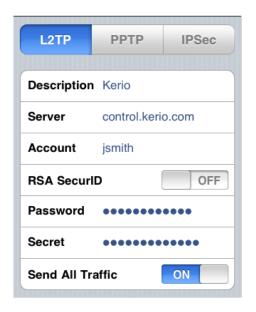

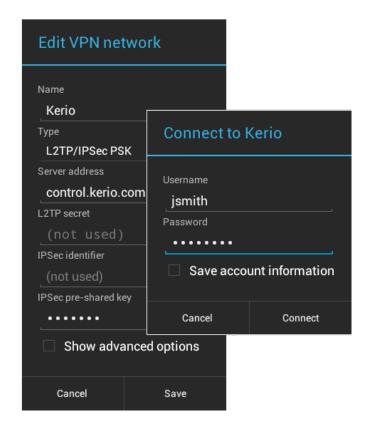

Figure 2 Examples of Apple iPhone and Android settings

# **Configuring IPsec VPN tunnel**

#### **IPsec overview**

Kerio Control supports IPsec. IPsec (IP security) is a security extension for Internet Protocol (read more in Wikipedia).

Kerio Control uses IPsec for VPN implementation. IPsec can be used for:

- IPsec VPN server for connecting clients (desktops, notebooks, mobile devices etc...)
- IPsec VPN tunnel for connecting LANs

This article describes using IPsec VPN tunnel.

If you can connect two or more Kerio Controls via VPN tunnel, use Kerio VPN. Kerio VPN tunnel is able to seek routes in remote networks.

#### Before you start

Prepare the following list:

- enable the VPN Services pre-configured rule on both tunnel endpoints
- ID of the remote endpoint (in the most of servers it is called **Local ID**)
- you must prepare a list of all routes behind the remote endpoint
- if you want to use a SSL certificate, prepare the SSL certificate of the remote endpoint, or an authority + ID of the remote SSL certificate. You must import the certificate or the authority to Kerio Control.

## Configuring IPsec VPN tunnel with a preshared key authentication

- 1. In the administration interface, go to **Interfaces**.
- 2. Click Add  $\rightarrow$  VPN Tunnel.
- 3. Type a name of the new tunnel.

- 4. Set the tunnel as active (and type the hostname of the remote endpoint) or passive.
  - One Kerio Control must be set as active and the other as passive. The active endpoint establishes and maintains a connection to the passive endpoint.
- 5. Select **Type**: IPsec.
- 6. Select **Preshared key** and type the key.
- 7. Copy the value of the **Local ID** field from Kerio Control to the **Remote ID** of the remote endpoint and vice versa.
  - Predefined Local ID is the hostname of Kerio Control. If you change the Kerio Control hostname, Local ID will be changed too.
- 8. On tab **Remote Networks**, you must define all remote networks including subnet for VPN clients.
  - IPsec VPN is not able to seek remote networks. You must enter them manually.
- 9. Save the settings.

IKE ciphers displayed in the **VPN Server Properties** dialog are recommended. However, Kerio Control is able to work with ciphers described in this article.

# Configuring IPsec VPN tunnel with a SSL certificate authentication

You have two choices:

- The SSL certificate of the remote endpoint is imported in the Kerio Control (Definitions
   → SSL Certificates).
- The authority that signed the remote certificate is imported in the Kerio Control (Definitions → SSL Certificates). You also need to know the Local ID (Distinguished name) of the remote certificate.

When the SSL certificate/Authority is imported, follow these instructions:

- 1. In the administration interface, go to **Interfaces**.
- 2. Click  $Add \rightarrow VPN$  Tunnel.
- 3. Type a name of the new tunnel.
- 4. Set the tunnel as active (and type the hostname of the remote endpoint) or passive.
  - One endpoint must be set as active and the other as passive. The active endpoint establishes and maintains a connection to the passive endpoint.

- 5. Select **Type:** IPsec.
- 6. Select **Remote certificate**:
  - Not in local store only an authority was imported to Kerio Control. Copy the remote SSL certificate ID to the Remote ID field and vice versa: import the Kerio Control authority to the remote endpoint and copy the Local ID somewhere in the remote endpoint.
  - Select the remote SSL certificate Export the certificate from Kerio Control and import it to the remote endpoint.
- 7. On tab **Remote Networks**, you must define all remote networks including subnet for VPN clients.

IPsec VPN is not able to seek remote routes. You must enter them manually.

8. Save the settings.

IKE ciphers displayed in the **VPN Server Properties** dialog are recommended. However, Kerio Control is able to work with ciphers described in this article.

# **Configuring VPN failover**

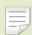

New in Kerio Control 8.1!

If Kerio Control is load balancing between multiple Internet links, it is possible to use VPN failover. This will ensure that a VPN tunnel is re-established automatically in case the primary link used for VPN tunnelling becomes unavailable.

To configure failover, input all remote endpoints (by hostname or IP address), separated by semicolons, into the VPN tunnel properties.

When attempting to establish the tunnel, Kerio Control will cycle through the list of the endpoints in the same order that they are listed in the **VPN Tunnel Properties**.

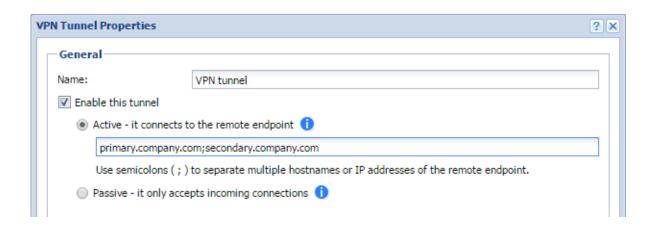

# Configuring IPsec VPN tunnel (Kerio Control and another device)

#### **IPsec tunnel overview**

You can create a secure tunnel between two LANs secured by a firewall.

This article describes creating a IPsec VPN tunnel between Kerio Control and another device.

Before you start, read article: Configuring IPsec VPN tunnel which describes Kerio Control settings.

#### **Default values in Kerio Control**

This section includes default and supported values for IPsec implemented in Kerio Control.

Both endpoints should be able to communicate automatically. If a problem occurs and you have to set the values manually, consult the following tables for default and supported values in Kerio Control.

The default values are used by Kerio Control. Remote endpoints of the tunnel can also use the supported values.

|                        | Default values (in bold), supported values                                  | Unsupported values |
|------------------------|-----------------------------------------------------------------------------|--------------------|
| mode                   | main                                                                        | aggressive         |
| remote ID type         | hostname, IP address                                                        |                    |
| NAT traversal          | enabled                                                                     |                    |
| ciphersuite (policies) | aes128-sha1-modp2048, 3des-sha1-modp1536, see the list of Supported ciphers |                    |
| version                | IKEv1                                                                       | IKEv2              |
| DPD timeouts           | enabled (150 sec)                                                           |                    |
| lifetime               | 3 hours                                                                     |                    |

Table 1 Phase 1 (IKE)

|                        | Default values (in bold), supported values                  | Unsupported values |
|------------------------|-------------------------------------------------------------|--------------------|
| mode                   | tunnel                                                      | transport          |
| protocol               | ESP                                                         | АН                 |
| ciphersuite (policies) | aes128-sha1,3des-sha1, see the list of<br>Supported ciphers |                    |
| PFS                    | off                                                         |                    |
| lifetime               | 60 mins                                                     |                    |

Table 2 Phase 2 (ESP)

# **Supported ciphers**

Each cipher consists of three parts:

- Encryption Algorithm aes128
- Integrity Algorithm sha1
- Diffie Hellman Groups modp2048

Kerio Control supports the following ciphers:

| Encryption Algorithms           | Integrity Algorithms                      | Diffie Hellman Groups |
|---------------------------------|-------------------------------------------|-----------------------|
| aes128 or aes (128 bit AES-CBC) | md5 (MD5 HMAC)                            | 2 (modp1024)          |
| aes192 (192 bit AES-CBC)        | sha1 or sha (SHA1 HMAC)                   | 5 (modp1536)          |
| aes256 (256 bit AES-CBC)        | sha2_256 or sha256<br>(SHA2_256_128 HMAC) | 14 (modp2048)         |
| 3des (168 bit 3DES-EDE-CBC)     | sha2_384 or sha384<br>(SHA2_384_192 HMAC) | 15 (modp3072)         |
|                                 | sha2_512 or sha512<br>(SHA2_512_256 HMAC) | 16 (modp4096)         |
|                                 |                                           | 18 (modp8192)         |
|                                 |                                           | 22 (modp1024s160)     |
|                                 |                                           | 23 (modp2048s224)     |
|                                 |                                           | 24 (modp2048s256)     |

 Table 3
 Phase 1 (IKE) - supported ciphers

# Configuring IPsec VPN tunnel (Kerio Control and another device)

| Encryption Algorithms              | Integrity Algorithms    | Diffie Hellman Groups |
|------------------------------------|-------------------------|-----------------------|
| aes128 or aes (128 bit AES-CBC)    | md5 (MD5 HMAC)          | none (no PFS)         |
| aes192 (192 bit AES-CBC)           | sha1 or sha (SHA1 HMAC) |                       |
| aes256 (256 bit AES-CBC)           | aesxcbc (AES XCBC)      |                       |
| 3des                               |                         |                       |
| (168 bit 3DES-EDE-CBC)             |                         |                       |
| blowfish256 (256 bit Blowfish-CBC) |                         |                       |

 Table 4
 Phase 2 (ESP) - supported ciphers

# **Configuring traffic rules**

#### How traffic rules work

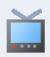

Watch the Configuring traffic rules video.

The traffic policy consists of rules ordered by their priority. The rules are processed from the top downwards and the first matched rule is applied. The order of the rules can be changed with the two arrow buttons on the right side of the window, or by dragging the rules within the list.

An implicit rule denying all traffic is shown at the end of the list. This rule cannot be removed. If there is no rule to allow particular network traffic, then the implicit rule will discard the packet.

To control user connections to WWW or FTP servers and filter contents, use the content filter available in Kerio Control for these purposes rather than traffic rules. Read more in the Configuring the Content Filter article.

# Configuring traffic rules

If you do not have any traffic rules created in Kerio Control, use the configuration wizard (go to **Traffic Rules** and click **More Actions**  $\rightarrow$  **Configure in Wizard**).

To create your own rules, look at the following examples:

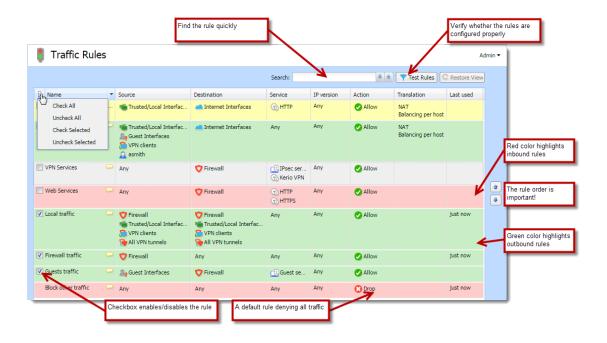

Figure 1 Basic traffic rules configured by Wizard

## **Generic rule**

In the default state, Kerio Control denies communication for all services. To create an allowing rule for a service, for example, to allow a user group to use SSH for access to servers in the Internet:

- 1. Go to **Traffic Rules** in the administration interface.
- 2. Click **Add**.
- 3. In the **Add New Rule** dialog box, type a name for the rule (for example, Allow SSH to a group).
- 4. As a rule type, select **Generic**.

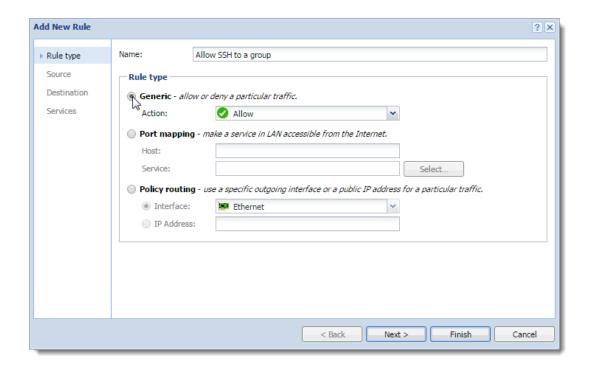

- 5. Click Next.
- 6. Click **Users and Groups**.
- 7. In the **Select Items** dialog box, double-click a group (**SSH allowed** in our case).

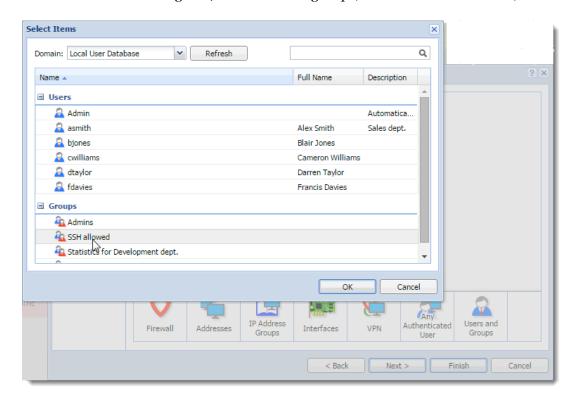

#### Configuring traffic rules

- 8. Click Next.
- 9. Select **Interfaces**.
- 10. In the **Select Items** dialog box, select **Internet Interfaces**.
- 11. Click Next.
- 12. Click Services.
- 13. In the **Select Items** dialog box, double-click **SSH**.

The rule allows your users to use SSH to access servers in the Internet.

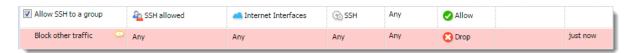

## Port mapping

To enable all services for Kerio Connect placed in your local network protected by Kerio Control, follow these step:

- 1. In the administration interface, go to **Traffic Rules**.
- 2. Click Add.
- 3. In the **Add New Rule** wizard, type a name of the rule.
- 4. Select **Port mapping**.
- 5. In the **Host** field, type the hostname or IP address of the SMTP server placed in your local network.
- 6. Next to the **Service** field, click **Select**.
- 7. In the **Select Items** dialog, check the **Kerio Connect services** group (see figure 2).
- 8. Click Finish.
- 9. Move the rule to the top of the table of traffic rules.

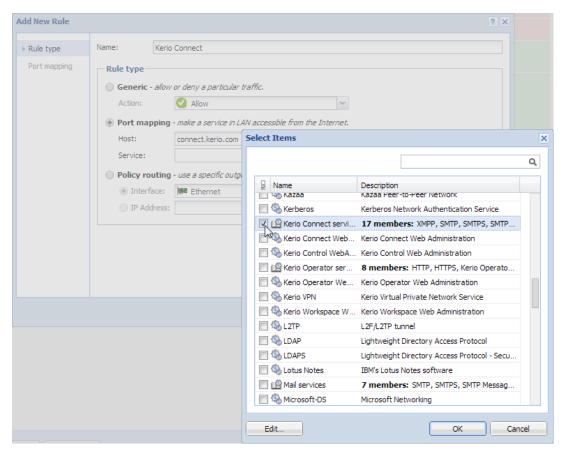

Figure 2 Adding a service group

#### Other examples

- Network address translation
- Multihoming
- Limiting Internet Access

## User accounts and groups in traffic rules

In traffic rules, source/destination can be specified also by user accounts and/or user groups. In the traffic policy, each user account represents the IP address of the host from which a user is connected. This means that the rule is applied to users authenticated at the firewall only (when the user logs out, the rule is not effective any longer):

#### Enabling certain users to access the Internet

In a private network and with the Internet connection performed through NAT, you can specify which users can access the Internet in the **Source** item in the NAT rule.

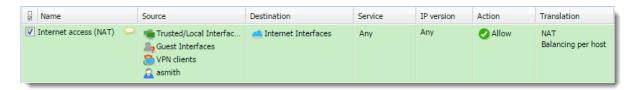

Figure 3 This traffic rule allows only selected users to connect to the Internet

Such rules enable the specified users to connect to the Internet if they authenticate. They need to open the Kerio Control interface's login page manually and authenticate.

With the rule defined, all methods of automatic authentication are ineffective (i.e. redirecting to the login page, NTLM authentication and automatic authentication from defined hosts).

Automatic authentication (redirection to the login page) is performed when the connection to the Internet is established. This NAT rule blocks any connection unless the user is authenticated.

#### **Enabling automatic authentication**

The automatic user authentication issue can be solved as follows:

1. Add a rule allowing an unlimited access to the HTTP service and place it before the NAT rule.

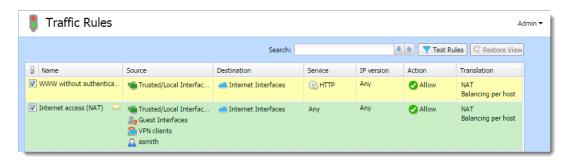

Figure 4 These traffic rules enable automatic redirection to the login page

2. In Content Rules, allow specific users to access any web site and deny any access to other users.

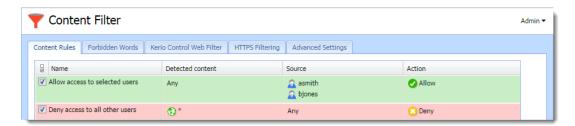

Figure 5 These URL rules enable specified users to access any Web site

Users who are not yet authenticated and attempt to open a web site are automatically redirected to the authentication page (or authenticated by NTLM, or logged in from the corresponding host). After a successful authentication, users specified in the NAT rule (see figure <u>4</u>) will be allowed to access other Internet services. Users not specified in the rules will be disallowed to access any web site or/and other Internet services.

In this example, it is assumed that client hosts use the Kerio Control DNS Forwarder or local DNS server (traffic must be allowed for the DNS server). If the client stations use a DNS server in the Internet, you must include the DNS service in the rule which allows unlimited Internet access.

# **Demilitarized zone (DMZ)**

This topic is covered in a special article: Configuring demilitarized zone (DMZ).

## **Policy routing**

This topic is covered in a special article: Configuring policy routing.

# Configuring IP address translation

#### IP address translation (NAT) overview

Network Address Translation (NAT) is a term used for the exchange of a private IP address in a packet going out from the local network to the Internet with the IP address of the Internet interface of the Kerio Control host. This technology is used to connect local private networks to the Internet by a single public IP address.

# **Configuring IP address translation**

- In the administration interface, go to Traffic Rules.
   IP address translation must be configured for the particular rules.
- 2. Double-click **Translation** in the selected rule.
- 3. In the **Traffic Rule Translation** dialog, you can configure the following:

#### Source IP address translation (NAT - Internet connection sharing)

Source address translation is used in traffic rules applied to traffic from the local private network to the Internet. In other rules (traffic between the local network and the firewall, between the firewall and the Internet, etc.), NAT is unnecessary.

For source address translation, check **Enable source NAT** and select:

#### **Default setting (recommended)**

By default, in packets sent from the LAN to the Internet the source IP address will be replaced by IP address of the Internet interface of the firewall through which the packet is sent. This IP address translation method is useful in the general rule for access from the LAN to the Internet, because it works correctly in any Internet connection configuration and for any status of individual links.

For a single leased link, or connection failover, the following options have no effect on Kerio Control's functionality. If Kerio Control works in the mode of network traffic load balancing, you can select:

- **Perform load balancing per host** traffic from the specific host in the LAN will be routed via the same Internet link.
  - This method is set as default, because it guarantees the same behavior as in case of clients connected directly to the Internet. However, load balancing dividing the traffic among individual links may be not optimal in this case.
- Perform load balancing per connection the Internet link will be selected
  for each connection established from the LAN to the Internet to spread the load
  optimally.

This method guarantees the most efficient use of the Internet connection's capacity. However, it might also introduce problems and collisions with certain services. The problem is that individual connections are established from various IP addresses (depending on the firewall's interface from which the packet is sent) which may be considered as an attack at the destination server.

#### Hint

For maximal efficiency of the connection's capacity, go to the Configuring policy routing article.

#### Use specific outgoing interface

Packets will be sent to the Internet via this specific link. This allows definition of rules for forwarding specific traffic through a selected Interface — so called policy routing. If the selected Internet link fails, Internet will be unavailable for all services, clients, etc. specified by this rule. To prevent from such situations, check **Allow using of a different interface if this one becomes unavailable**.

#### Use specific IP address

An IP address for NAT will be used as the source IP address for all packets sent from the LAN to the Internet.

- It is necessary to use an IP address of one of the firewall's Internet interfaces.
- Definition of a specific IP Address cannot be used in combination with network load balancing or connection failover.

#### **Full cone NAT**

The typical behavior of NAT allows returning traffic only from a specific IP Address. The behavior can be adjusted to allow returning traffic from any IP Address. This is called full cone NAT.

If this option is off, Kerio Control performs so called port restricted cone NAT. In outgoing packets transferred from the local network to the Internet, Kerio Control replaces the source IP address of the interface with the public address of the firewall (see above). If possible, the original source port is kept; otherwise, another free source port is assigned. For returning traffic, the firewall allows only packets arriving from the same IP address and port to which the outgoing packet was sent. This translation method guarantees high security — the firewall will not let in any packet which is not a response to the sent request.

However, many applications (especially applications working with multimedia, Voice over IP technologies, etc.) use another traffic method where other clients can (with direct connection established) connect to a port opened by an outgoing packet. Therefore, Kerio Control supports also the full cone NAT mode where the described restrictions are not applied for incoming packets. The port then lets in incoming packets with any source IP address and port. This translation method may be necessary to enable full functionality of certain applications.

Full cone NAT may introduce certain security threats — the port opened by the outgoing connection can be accessed without any restrictions being applied. For this reason, it is recommended to enable full cone NAT only for a specific service (i.e. to create a special rule for this purpose).

#### **Destination NAT (port mapping):**

Destination address translation (also called port mapping) is used to allow access to services hosted in private local networks behind the firewall.

For port mapping:

- 1. Check Enable destination NAT.
- In field Translate to the following host, type a host address or DNS name.
   IP address that will substitute the packet's destination address. This address also represents the address/name of the host on which the service is actually running.
- 3. If you want to change a port, check **Translate port as well** and type the port of a service. During the process of IP translation you can also substitute the port of the appropriate service. This means that the service can run at a port that is different from the port where it is available from the Internet.

This option cannot be used if multiple services or ports are defined in the **Service** entry within the appropriate traffic rule.

For examples of traffic rules for port mapping and their settings, refer to article Configuring traffic rules.

# A default NAT rule description

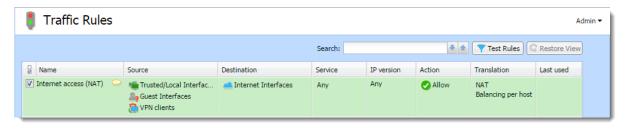

Figure 1 A typical traffic rule for NAT (Internet connection sharing)

#### Source

Group **Trusted/Local Interfaces** (from the **Interfaces** section). This group includes all segments of the LAN connected directly to the firewall. If access to the Internet from some segments is supposed to be blocked, the most suitable group to file the interface into is **Other interfaces**.

Interfaces are described in the Configuring network interfaces article.

If the local network consists of cascaded segments (i.e. it includes other routers), it is not necessary to customize the rule in accordance with this fact — it is just necessary to set routing correctly (see the Configuring a routing table in Kerio Control article).

#### **Destination**

The *Internet Interfaces* group. With this group, the rule is usable for any type of Internet connection.

#### **Service**

This entry can be used to define global limitations for Internet access. If particular services are defined for NAT, only these services will be used for the NAT and other Internet services will not be available from the local network.

#### **Actions**

The **Action** must be set to **Allow**.

#### **Translation**

In the **Source NAT** section select the **Default settings** option (the primary IP address of the outgoing interface will be used for NAT). The default option will ensure that the correct IP address and Interface are used for the intended destination.

Destination NAT should not be configured for outgoing rules, except under very unique circumstances.

#### Placing the rule

The rule for destination address translation must be preceded by all rules which deny access to the Internet from the local network.

Such a rule allows access to the Internet from any host in the local network, not from the firewall itself (i.e. from the Kerio Control host).

Traffic between the firewall and the Internet is enabled by a special rule by default. Since the Kerio Control host can access the Internet directly, it is not necessary to use NAT.

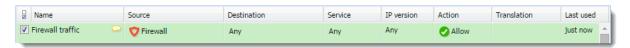

Figure 2 Rule for traffic between the firewall and hosts in the Internet

# Configuring traffic rules - multihoming

## Multihoming overview

Multihoming is a term used for situations when one network interface connected to the Internet uses multiple public IP addresses. Typically, multiple services are available through individual IP addresses (this implies that the services are mutually independent).

A web server web1 with IP address 192.168.1.100 and a web server web2 with IP address 192.168.1.200 are running in the local network.

The interface connected to the Internet uses public IP addresses 195.39.55.12 and 195.39.55.13:

- web1 to be available from the Internet at the IP address 195.39.55.12
- web2 to be available from the Internet at the IP address 195.39.55.13

The two following traffic rules must be defined in Kerio Control to enable this configuration:

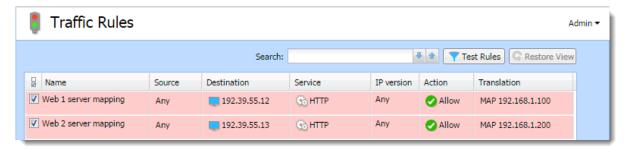

However, you must add the public IP addresses to the interface first.

# Adding IP addresses to an interface

To add the public IP addresses to the interface settings:

- 1. In the administration interface, go to **Interfaces**.
- 2. Select an interface and click Edit.
- 3. Click Define Additional IP Addresses.
- 4. In the **Additional IP Addresses** dialog box, click **Add**.
- Type the IP address and the mask.Add as many addresses as you need.

- 6. Save all the dialogs.
- 7. Click Apply.

# Configuring traffic rules for multihoming

- 1. In the administration interface, go to **Traffic Rules**.
- 2. Click **Add**.
- 3. In the **Add New Rule** dialog, type a name for the rule (in our example: Web1 server mapping) and click **Next**.

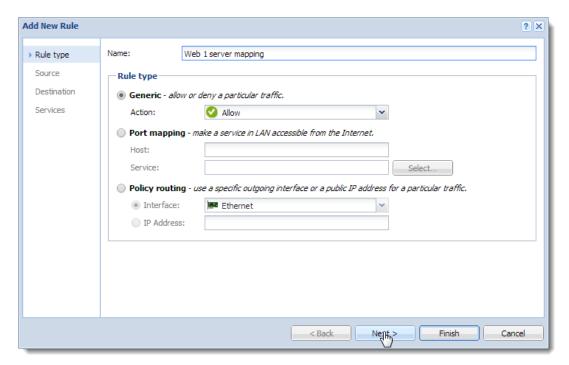

- 4. In the **Source** section, leave **Any sources** and click **Next**.
- 5. In the **Destination** section, click **Addresses**.

The IP address of the interface connected to the Internet must be added

- 6. Add the IP address of the interface connected to the Internet.
  - Our example: 195.39.55.12.
- 7. Click Next.
- 8. In the **Service** section, select **HTTP**.
- 9. Click Finish.

# Configuring traffic rules - multihoming

- 10. In the Web1 server mapping rule, double-click in the column **Translation**.
- 11. In the **Traffic Rule Translation** dialog, select the **Enable destination NAT** option and type the IP address of the corresponding Web server (web1) to the **Translate to the following host** field.
- 12. Repeat steps 1-8 for Web2 server.

# Limiting Internet access with traffic rules

# **Limiting Internet Access**

Access to Internet services from the local network can be limited in several ways. In the following examples, the limitation rules use IP translation (see the Configuring IP address translation article).

Rules mentioned in these examples can be also used if Kerio Control is intended as a neutral router (no address translation) — in the **Translation** entry there will be no translations defined.

1. Allow access to selected services only. In the translation rule in the **Service** entry, specify only those services that are intended to be allowed.

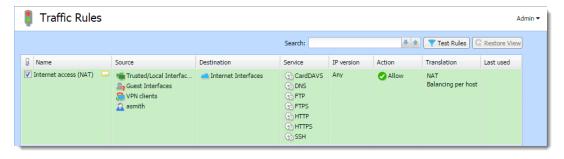

Figure 1 Internet connection sharing — only selected services are available

2. Limitations sorted by IP addresses. Access to particular services (or access to any Internet service) will be allowed only from selected hosts. In the **Source** entry define the group of IP addresses from which the Internet will be available. This group must be formerly defined in **Definitions**  $\rightarrow$  **IP Address Groups**.

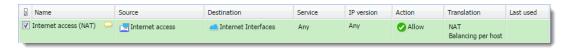

Figure 2 Only selected IP address group(s) is/are allowed to connect to the Internet

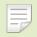

This type of rule should be used only for the hosts with static IP addresses.

3. Limitations sorted by users. Firewall monitors if the connection is from an authenticated host. In accordance with this fact, the traffic is permitted or denied.

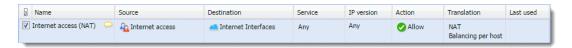

Figure 3 Only selected user group(s) is/are allowed to connect to the Internet

Alternatively you can define the rule to allow only authenticated users to access specific services. Any user that has a user account in Kerio Control will be allowed to access the Internet after authenticating to the firewall. Firewall administrators can easily monitor which services and which pages are opened by each user.

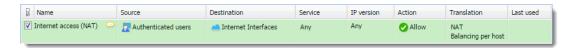

Figure 4 Only authenticated users are allowed to connect to the Internet

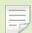

Usage of user accounts and groups in traffic policy follows specific rules.

# Troubleshooting traffic rules

#### **Overview**

If a particular communication is not working through Kerio Control (let's say your users cannot go to the server example.com), it is possible that your traffic rules are not working correctly. This article describes how to find packets dropped by a traffic rule and, subsequently, how to find the broken traffic rule.

# Seeking dropped packets

- 1. In the administration interface, go to  $Logs \rightarrow Debug$ .
- 2. Right-click the **Debug** window.
- 3. In the context menu, click **Messages**.
- 4. Check the **Packets dropped for some reason** option.
- 5. Find dropped packets which correspond with your unestablished communication.

#### Example:

```
[08/Apr/2014 14:02:15] {pktdrop} packet dropped: 3-way handshake not completed (from Ethernet, proto:TCP, len:48, 192.168.94.25:54292 -> 92.68.4.144:443, flags:[ SYN ], seq:2098098245/4294967295 ack:0, win:8192, tcplen:0)
```

#### Testing traffic rules

The **Test Rules** feature helps to find the broken traffic rule if there are too many rules in your Kerio Control. The feature shows all rules which match a particular packet description.

- 1. In the administration interface, go to **Traffic Rules**.
- 2. Click the **Test Rules** button.
- 3. Type the source IP address you found in the debug log (in our example it is 192.168.94.25).
- 4. Type the destination IP address you found in the debug log (in our example it is 92.68.4.144).
- 5. Type the destination port you found in the debug log (in our example it is 443).

#### 6. Click **OK**.

The traffic rules list displays only rules matching the packet description. You can identify the corrupt rule and fix it.

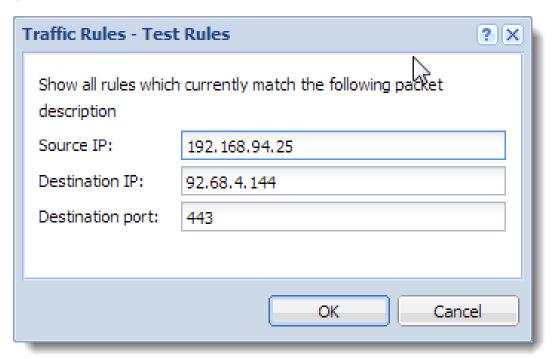

Figure 1 The Test rules dialog

# **Configuring Demilitarized Zone (DMZ)**

# **Demilitarized Zone (DMZ)**

Demilitarized zone (DMZ) is a special segment of the local network reserved for servers accessible from the Internet. It is not allowed to access the local network from this segment — if a server in the DMZ is attacked, it is impossible for the attacker to reach other servers and computers located in the local network.

## **Configuring DMZ**

As an example we will suppose rules for a web server located in the DMZ. The demilitarized zone is connected to the DMZ interface included in group **Other Interfaces**. The DMZ uses subnet 192.168.2.x, the web server's IP address is 192.168.2.2.

Now you will add the following rules:

- Make the web server accessible from the Internet mapping HTTP service on the server in the DMZ,
- Allow access from the DMZ to the Internet via NAT (IP address translation) necessary for correct functionality of the mapped service,
- Allo access from the LAN to the DMZ this makes the web server accessible to local users,
- Disable access from the DMZ to the LAN protection against network intrusions from the DMZ. This is globally solved by a default rule blocking any other traffic (here we have added the blocking rule for better understanding).

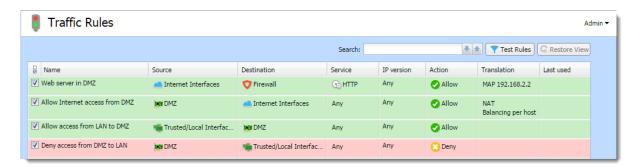

Figure 1 Traffic rules for the DMZ

# Configuring Demilitarized Zone (DMZ)

## Hint

To make multiple servers accessible in the DMZ, it is possible to use multiple public IP addresses on the firewall's Internet interface — so called multihoming.

# **Configuring policy routing**

# **Policy routing overview**

If the LAN is connected to the Internet by multiple links with load balancing, it may be necessary to force certain types of traffic out a particular Interface. For example, sending VoIP traffic out a different Interface than your web browsing or streaming media. This approach is called policy routing.

In Kerio Control, policy routing can be defined by conditions in traffic rules for Internet access with IP address translation (NAT).

table.

Policy routing traffic rules are of higher priority than routes defined in the routing

# Configuring a preferred link for email traffic

The firewall is connected to the Internet by two links with load balancing with speed values of 4 Mbit/s and 8 Mbit/s. One of the links is connected to the provider where the mailserver is also hosted. Therefore, all email traffic (SMTP, IMAP and POP3) is routed through this link.

Define traffic rules:

- The first rule defines that NAT is applied to email services and the Internet 4 Mbit interface is used.
- The other rule is a general NAT rule with automatic interface selection.

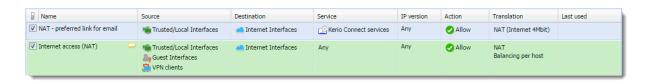

Setting of NAT in the rule for email services is shown in figure below. Allow use of a back-up link in case the preferred link fails. Otherwise, email services will be unavailable when the connection fails.

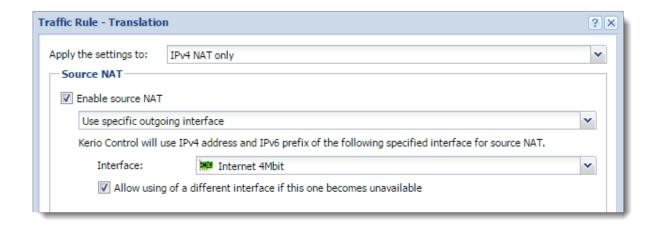

In the second rule, automatic interface selection is used. This means that the Internet 4 Mbit link is also used for network traffic load balancing. Email traffic is certainly still respected and has higher priority on the link preferred by the first rule. This means that total load will be efficiently balanced between both links all the time.

If you need to reserve a link only for a specific traffic type (i.e. route other traffic through other links), go to **Interfaces** and uncheck the Use for Link Load Balancing option. In this case the link will not be used for automatic load balancing. Only traffic specified in corresponding traffic rules will be routed through it.

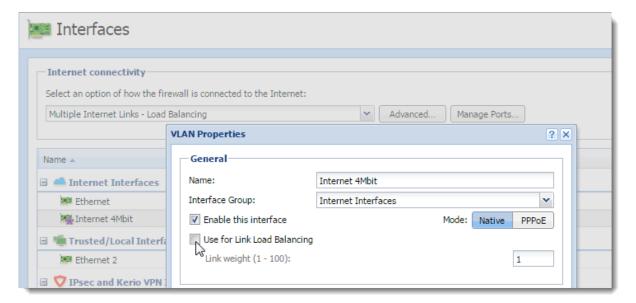

Figure 1 Interfaces — Uncheck the Use for Link Load Balancing option

## Configuring an optimization of network traffic load balancing

Kerio Control provides two options of network traffic load balancing:

- per host (clients)
- per connection

The best solution (more efficient use of individual links) proves to be the option of load balancing per connection. However, this mode may encounter problems with access to services where multiple connections get established at one moment (web pages and other web related services). The server can consider source addresses in individual connections as connection recovery after failure or as an attack attempt.

This problem can be bridged over by policy routing. In case of problematic services (e.g. HTTP and HTTPS) the load will be balanced per host, i.e. all connections from one client will be routed through a particular Internet link so that their IP address will be identical (a single IP address will be used). To any other services, load balancing per connection will be applied — thus maximally efficient use of the capacity of available links will be reached.

Meeting of the requirements will be guaranteed by using two NAT traffic rules:

- In the first rule, specify corresponding services and set the **per host** NAT mode.
- In the second rule, which will be applied for any other services, set the **per connection** NAT mode.

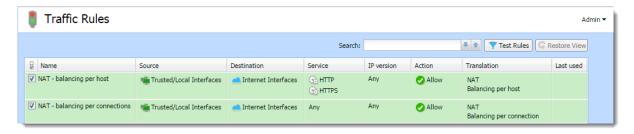

Figure 2 Policy routing — load balancing optimization

# **Configuring intrusion prevention system**

#### Intrusion prevention system overview

Kerio Control integrates Snort, an intrusion detection and prevention system (IDS/IPS) protecting the firewall and the local network from known network intrusions.

A network intrusion is network traffic that impacts the functionality or security of the victim-host. A typical attribute of intrusions is their apparent legitimacy and it is difficult to uncover such traffic and filter it simply by traffic rules. Let us use Denial of Service intrusion as an example — too many connections are established on a port to use up the system resources of the server application so that no other users can connect. However, the firewall considers this act only as access to an allowed port.

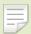

- The intrusion prevention system works on all network interfaces included in the **Internet Interfaces** group. It detects and blocks network intrusions coming from the Internet, not from hosts in local networks or VPN clients.
- Use of NAT is required for IPv4.
- Intrusion detection is performed before traffic rules.

#### **Configuring intrusion prevention**

- 1. In the administration interface, go to **Intrusion Prevention**.
- 2. Check Enable Intrusion Prevention.
- 3. Leave Severity levels in the default mode.

Kerio Control distinguishes three levels of intrusion severity:

- **High severity** activity where the probability that it is a malicious intrusion attempt is very high (e.g. Trojan horse network activity).
- **Medium severity** activities considered as suspicious (e.g. traffic by a non-standard protocol on the standard port of another protocol).
- Low severity network activities which do not indicate immediate security threat (e.g. port scanning).
- 4. Test the intrusion prevention system by clicking the link **On the Kerio website**, **you can test these settings**.

Upon startup of the test, three fake harmless intrusions of high, middle, and low severity will be sent to the IP address of your firewall.

Kerio website is accessible on IPv4 and also IPv6 address. Therefore, you can test IPS on IPv6 on Kerio website.

The Security log will report when the firewall identified and possibly blocked an intrusion.

#### **Configuring ignored intrusions**

In some cases, legitimate traffic may be detected as an intrusion. If this happens, it is helpful to define an exception for the intrusion:

- 1. In the administration interface, go to the **Security** log.
- 2. Locate the log event indicating the filtered traffic.

For example: "IPS: Alert, severity: Medium, Rule ID: 1:2009700 ET VOIP Multiple Unauthorized SIP Responses"

- 3. Copy the rule ID number.
- 4. In the administration interface, go to **Intrusion Prevention**.
- Click Advanced.
- 6. In the **Advanced Intrusion Prevention Settings** dialog, click **Add**.
- 7. Paste the rule ID number and a description.

The legitimate traffic will be allowed now.

## **Configuring protocol-specific intrusions**

Some intrusions may target security weaknesses in specific application protocols. Therefore, some security rules are focused on special protocols on standard and frequently used ports.

If an application is available from the Internet that uses any of the listed protocols on a non-standard port (e.g. HTTP on port 10000), it can be helpful to add this port in list of ports on which protocol-specific intrusions will be detected:

- 1. In the administration interface, go to **Intrusion Prevention**.
- 2. Click **Advanced**.
- 3. In the **Advanced Intrusion Prevention Settings** dialog, find the desired service (HTTP in our example).

- 4. Double-click the selected row and type the port (10000 in our example).
- 5. Save the settings.

The service running on the non-standard port will be protected by the protocol-specific intrusions.

#### IP blacklists overview

Kerio Control is able to log and block traffic from IP addresses of known intruders (so called blacklists). Such method of detection and blocking of intruders is much faster and also less demanding than detection of individual intrusion types. However, there are also disadvantages. Blacklists cannot include IP addresses of all possible intruders. Blacklist also may include IP addresses of legitimate clients or servers. Therefore, you can set the same actions for blacklists as for detected intrusions.

## **Automatic updates**

For correct functionality of the intrusion detection system, it is necessary to update databases of known intrusions and intruder IP addresses regularly.

Under normal circumstances there is no reason to disable automatic updates — non-updated databases decrease the effectiveness of the intrusion prevention system.

Automatic updates are incremental. If you need to force a full update, click Shift + Update now.

For database updates, a valid Kerio Control license or a registered trial version is required.

# Filtering MAC addresses

## Filtering MAC addresses overview

Kerio Control allows filtering by hardware addresses (MAC addresses). Filtering by MAC addresses ensures that specific devices can be allowed or denied, regardless of their IP Address.

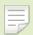

The MAC address filter is processed independently of traffic rules.

## Configuring the filter

- 1. In the administration interface, go to **Security Settings**.
- 2. On the MAC Filter tab, select Enable MAC Filter.
- 3. Select the network interface where the MAC filter will be applied (usually LAN).
- 4. Select the filter mode:
  - **Prevent listed computers from accessing the network** The filter blocks only MAC addresses included in the list.
    - This mode can be used to block known MAC addresses, but does not filter traffic of new, unknown devices.
  - **Permit only listed computers to access the network** The filter allows only MAC addresses included in the list, any other address is blocked.
    - Select the **Also permit MAC addresses used in DHCP reservations or automatic user login** option if you use automatic user login and DHCP reservation by MAC. MAC addresses allowed by automatic user login and DHCP reservations are not visible in the MAC addresses list (see below).
- 5. Add MAC addresses to the list.

You can use the following separator in the MAC addresses:

- colons (e.g.: a0:de:bf:33:ce:12)
- dashes (e.g.: a0-de-bf-33-ce-12)
- no separators (a0debf33ce12)

## Filtering MAC addresses

- 6. Double check that listed addresses are correct.
- 7. Click **Apply**.

Your filter is fully configured and active.

# Support for IPv6 protocol

## **Support for IPv6 protocol**

- New in Kerio Control 8.6: IPv6 prefix delegation,
- Configuring IPv6 parameters on network interfaces,
- Routing between individual interfaces and IPv6 routing table,
- Kerio Web Filter,
- Antivirus on HTTP connections,
- Content filter on HTTP connections,
- Stateless address autoconfiguration of hosts and devices in the LAN (SLAAC),
- Basic firewall with configuration options (IPv6 filtering),
- Bandwidth management (without the option to define custom rules and bandwidth reservation),
- Overview of active connections,
- Volumes of data transferred on individual network interfaces,
- Monitoring IP traffic in the Debug log,
- Monitoring IP traffic in Kerio Control statistics,
- IP address groups,
- Traffic Rules,
- Intrusion and prevention system (IPS),
- IP tools,
- MAC filter,
- Overview of an active host activities (only the port-based activities are recognized, such as Remote access, Instant messaging, Mail, Web pages, Streams),
- Configuration backup to Samepage.io or an FTP server,

- Reverse proxy,
- Kerio Control applies host connection limits to IPv6.

Kerio Control can therefore be used as an IPv6 router and allows access from hosts in the local network to the Internet via IPv6.

#### **IPv6** filtering

Kerio Control supports allowing traffic by IPv6.

In newer operating systems, this protocol is enabled by default and the computer has an automatically generated IPv6 address. This can cause a security hazard.

For security reasons, any incoming native and tunneled IPv6 traffic is disabled by default.

#### Allowing IPv6 for particular computers or prefixes

To allow incoming traffic through IPv6 protocol from the particural prefix or computer:

- 1. In the administration interface, go to **Traffic Rules**.
- 2. Prepare rules for incoming and outgoing traffic. Read more in the Configuring traffic rules for IPv6 network article.
- 3. Click **Apply**.

During the upgrade to Kerio Control 8.4.0, your settings from the **Security Settings** tab are hidden. Kerio Control automatically creates new incoming and outgoing rules in the **Traffic Rules** section instead.

#### **Blocking IPv6 tunneling**

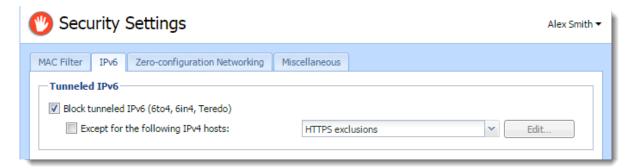

- 1. In the administration interface, go to Security Settings  $\rightarrow$  IPv6.
- 2. Select option **Block tunneled IPv6 (6to4, 6in4, Teredo)**.
- 3. (Optional) In the **Definitions**  $\rightarrow$  **IP Address Groups**, add a new group of allowed hosts.
- 4. Go back to **Security Settings**  $\rightarrow$  **IPv6**.
- 5. Check **Except for the following IPv4 hosts** and select the IP address group.
- 6. Click **Apply**.

# Configuring IPv6 networking in Kerio Control

#### **Overview**

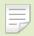

New in Kerio Control 8.6!

To run the IPv6 network in Kerio Control:

- Enable IPv6 on WAN interfaces (IPv6 prefix delegation)
- Enable IPv6 on local interfaces
- Enable router advertisements

To see all the Kerio Control IPv6 features, see Support for IPv6 protocol.

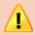

Kerio Control does not support DNS on IPv6, so you also need the IPv4 network.

#### Obtaining an IPv6 prefix from your ISP

Kerio Control supports the IPv6 prefix delegation. Your ISP assigns you an IPv6 prefix and you must enable it on a network interface in Kerio Control. Kerio Control then becomes a DHCPv6 client and obtains the prefix from your ISP.

If you get the IPv6 prefix from your ISP and your ISP uses a DHCPv6 server:

- 1. In the administration interface, go to **Interfaces**.
- 2. Double-click the Internet interface where you want to run IPv6.
- 3. In the **Interface Properties** dialog box, go to the **IPv6** tab.
- 4. Select Enable.

Autodetection of the routed prefix is selected by default.

5. Save your settings.

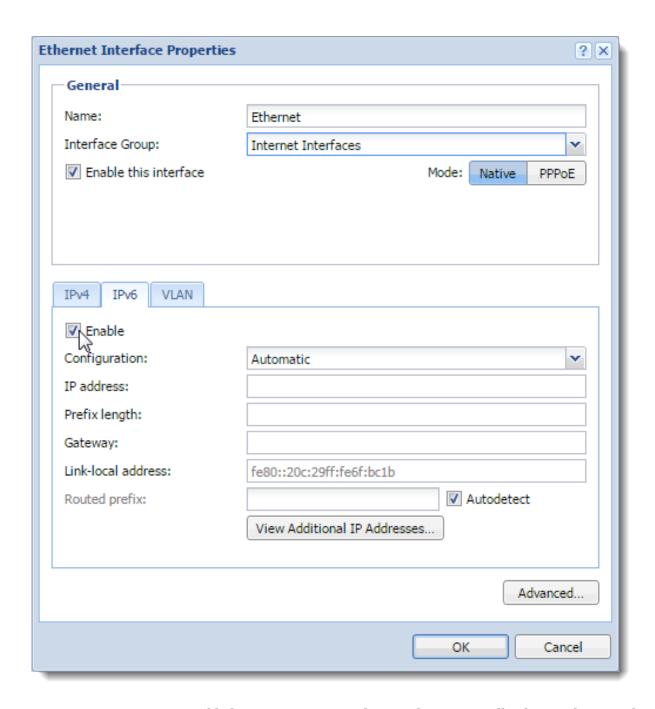

From now on, Kerio Control behaves as a DHCPv6 client and automatically obtains the routed prefix from your ISP. Kerio Control automatically records the routed prefix in the IPv6 router advertisements table and the IPv6 routing table.

#### **Running IPv6 in the Kerio Control network**

To run IPv6 in your local network, you must enable IPv6 on your local interfaces:

- 1. In the administration interface, go to **Interfaces**.
- 2. Double-click an interface in Trusted/Local Interfaces, Guest Interfaces, or Other Inter-

faces.

- 3. Go to the **IPv6** tab.
- 4. Select **Enable**.
- 5. Click **Apply**.

IPv6 now runs on the selected interface in the Kerio Control network.

## **Enabling the IPv6 router advertisements**

Kerio Control uses the IPv6 router advertisements for stateless auto-configuration of IPv6 devices in the LAN (SLAAC). Kerio Control adds a record for every network in which it advertises as a default router.

- 1. In the administration interface, go to **IPv6 Router Advertisements**.
- 2. Enable the **Enable IPv6 Router Advertisements** option.
- 3. Click Apply.

All IPv6 devices now get the IPv6 address.

#### **Manual configuration**

Kerio Control generates advertisements automatically. However, if you need to make some changes, you can do it manually:

- 1. In the administration interface, go to IPv6 Router Advertisements
- 2. Click the link **Click to configure manually**.
- 3. Click Add.
- 4. Select an interface connected to the network where the router should advertise.
- 5. Double-click in the **Prefix** column and type the IPv6 prefix (subnet address).
- 6. Double-click in the **Prefix length** column and type the number of bits of IPv6 address that defines the prefix.
- 7. Click **Apply**.

# Configuring Service Discovery forwarding in the Kerio Control network

#### Service Discovery forwarding overview

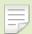

New in Kerio Control 8.5!

Kerio Control forwards Service Discovery protocols between networks. This allows remote users across VPN tunnels or other networks to locate and reach devices (printers, Apple TV, and so on) that host services behind the firewall.

If you have more Kerio Controls connected through the Kerio VPN tunnel, all Kerio Controls must have enabled Service Discovery forwarding. Also, all network devices in your network (switches, routers, and modems) must support multicast forwarding.

Examples of Service Discovery protocols include:

- mDNS, which is used by Apple Bonjour for locating Apple services, or devices such as printers (Bonjour Gateway)
- NetBIOS Name service, which is used to identify Microsoft Windows workstations, servers, and services
- SSDP, which is used by devices and applications supporting UPnP

Kerio Control supports Service Discovery forwarding only for Kerio VPN. IPsec VPN is not supported.

## **Configuring Service Discovery forwarding**

To enable Service Discovery forwarding and to select subnets:

- 1. In the administration interface, go to Security Settings  $\rightarrow$  Zero-configuration Networking.
- 2. Select Enable Service Discovery forwarding.
- 3. Select the interfaces (subnets) for which you want to enable Service Discovery forwarding.
- 4. Click **Apply**.

Kerio Control makes zero-configuration devices accessible in the selected interfaces.

#### **Troubleshooting**

If you have trouble with Service Discovery forwarding, verify that the firewall is set properly on the client computers.

In Windows Firewall, we recommend creating inbound and outbound rules to allow traffic on ports 137 and 138 for any remote interface even if you disable Windows Firewall.

If you use Kerio Control VPN Client, the NetBIOS interface is disabled by default. To enable NetBIOS:

- 1. In your network connections, right-click Kerio Virtual Network and click Properties.
- 2. Select Internet Protocol Version 4 (TCP/IPv4) and click Properties.
- 3. Click **Advanced**.
- 4. On the **WINS** tab, select option **Enable NetBIOS over TCP/IP**.
- 5. Save your settings.

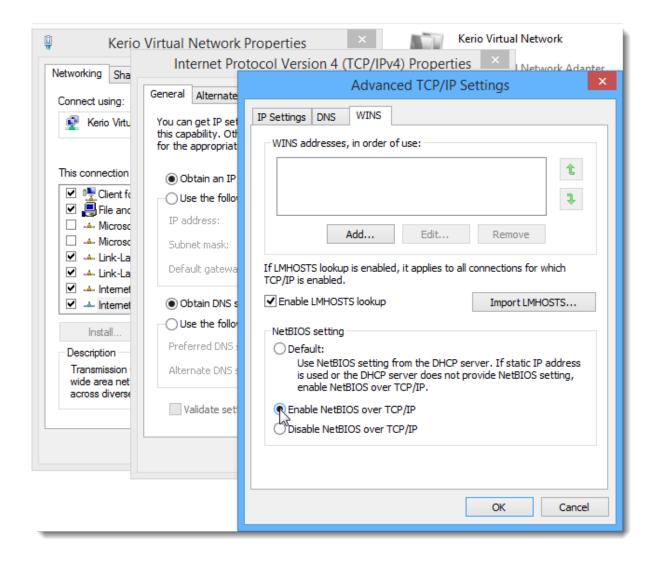

# Configuring Universal Plug-and-Play (UPnP)

## Universal Plug-and-Play (UPnP) overview

Kerio Control supports UPnP protocol (*Universal Plug-and-Play*). This protocol enables client applications (i.e. *Microsoft MSN Messenger*) to detect the firewall and make a request for mapping of appropriate ports from the Internet for the particular host in the local network. Such mapping is always temporary — it is either applied until ports are released by the application (using UPnP messages) or until expiration of the certain timeout.

The required port must not collide with any existing mapped port or any traffic rule allowing access to the firewall from the Internet. Otherwise, the UPnP port mapping request will be denied.

## **Configuring the UPnP support**

- 1. In the administration interface, go to **Security Settings**  $\rightarrow$  **Zero-configuration Networking**
- 2. Click **Enable UPnP service**.
- 3. If you want to log all packets passing through ports mapped with UPnP, click **Log packets**. Kerio Control logs the communication to the **Filter** log.
- If you want to log all connections, click Log connections
   Kerio Control logs the communication to the Connection log.
- 5. Click **Apply**.

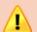

1. Apart from the fact that UPnP is a useful feature, it may also endanger network security, especially in case of networks with many users where the firewall could be controlled by too many users. The firewall administrator should consider carefully whether to prefer security or functionality of applications that require UPnP.

Using traffic policy you can limit usage of UPnP and enable it to certain IP addresses or certain users only.

#### Example:

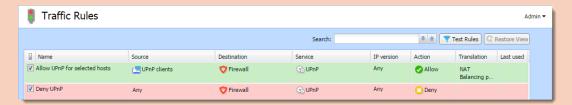

Figure 1 Traffic rules allowing UPnP for specific hosts

The first rule allows UPnP only from **UPnP Clients** IP group. The second rule denies UPnP from other hosts (IP addresses).

# **Setting hosts connection limits**

#### Overview

Kerio Control counts the number of connections for each active host and its peers in the Kerio Control network.

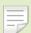

In this article:

- "Host" means any active host in Kerio Control.
- "Peer" means the computer communicating with any active host in the Kerio Control network.

Kerio Control blocks connections from infected hosts or peers. All connections to infected hosts and peers are allowed.

After reaching the connection limit, Kerio Control breaks other connections to/from the host and creates an entry in the warning log.

Kerio Control can send system alerts to your email address if a host reaches a connection limit. Learn more in the Using alert messages article.

Kerio Control applies connection limits to both IPv4 and IPv6.

The following connection limits are set by default:

- Single peer (to/from) 100 connections.
- All peers (to/from) 600 connections.
- All peers per minute (to/from) disabled by default.

#### **Changing default values**

To change the default security settings:

- 1. In the administration interface, go to **Security Settings**  $\rightarrow$  **Miscellaneous**.
- 2. Change the limits as needed.

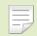

Incoming and outgoing connections are counted separately.

3. Click Apply.

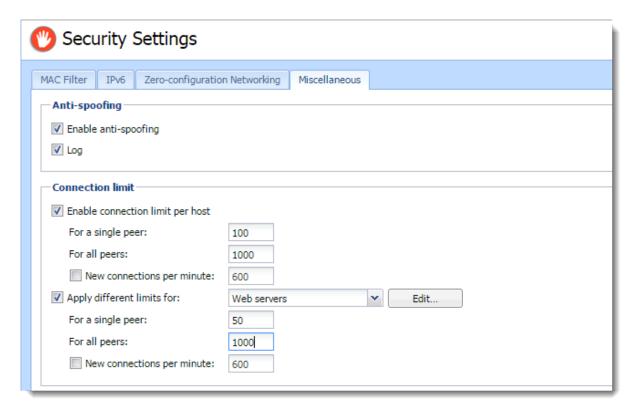

Figure 1 Connection limits

## **Disabling connection limits**

- 1. In the administration interface, go to **Security Settings**  $\rightarrow$  **Miscellaneous**
- 2. Deselect Enable connection limit per host.
- 3. Click Apply.

Kerio Control disables host connection limits.

## **Excluding hosts from restrictions**

If you have servers placed behind Kerio Control, you may need to increase or decrease their limits.

#### **Setting hosts connection limits**

Specify exceptions using an IP address group:

- 1. In the administration interface, go to **Definitions**  $\rightarrow$  **IP** Address Groups.
- 2. Add a new group with all the hosts you want to exclude from counting connection limits.
- 3. Go to **Security Settings**  $\rightarrow$  **Miscellaneous**.
- 4. Select **Apply different limits for**, and then select the new IP address group.
- 5. Set the limit for a single peer to **50**.
- 6. Set the limit for all peers to **1000**.
- 7. Click **Apply**.

Kerio Control excludes the hosts in the group from connection limits.

# Configuring bandwidth management

## Bandwidth management overview

Kerio Control includes bandwidth management, which regulates network traffic to ensure reliability of essential services, and avoid congestion.

## How bandwidth management works

The bandwidth management feature provides two basic functions:

- **Limiting bandwidth for data transfers** This approach is designed to reduce congestion caused by non-essential traffic (for example, large data transfers, video streaming, and so on).
- **Reserving bandwidth for specific services** You can also reserve bandwidth for services crucial for the company's basic operations (email, IP telephony, etc.). This bandwidth will be always available, regardless of the current traffic load.

## **Internet links speed**

For correct bandwidth management, you need to assign a link speed to each Internet interface.

to ensure effective bandwidth management to be most effective, a conservative link speed estimate is best: approximately 80% of the actual speed.

*Example:* For an ASDL line with a declared 8192/512 Kbit/s, set the download speed to 6250 Kbit/s and the upload speed to 400 Kbit/s.

#### Configuring bandwidth management

Suppose you want to restrict user John Smith to 50% of the link for download in all interfaces during his working hours:

- 1. In the administration interface, go to **Bandwidth Management and QoS**.
- 2. To create a new rule, click **Add**.
- 3. Type a name for the rule (John Smith).
- 4. Double-click **Traffic**.

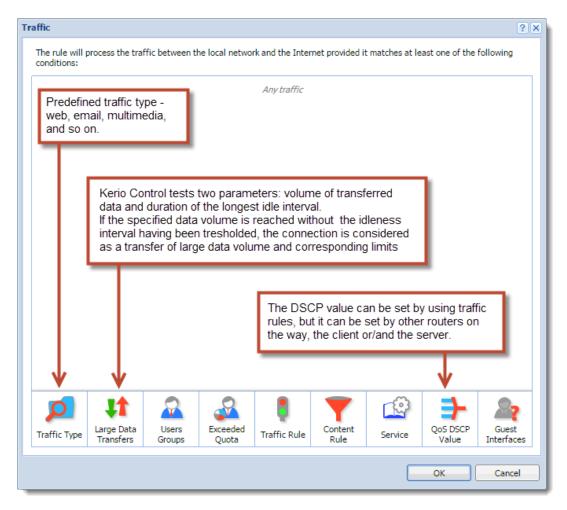

Figure 1 The Traffic dialog

- 5. In the **Traffic** dialog, click **Users Groups**, select users or groups, and click save.
- 6. Double-click **Download**, check **Do not exceed**, and set the limit as shown here:

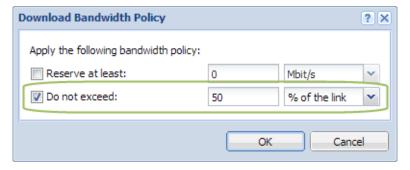

Figure 2 The Download Bandwidth Policy dialog

- 7. Leave **Upload** as it is (No limit).
- 8. Leave **Interface** as it is (All).
- 9. Double-click **Valid Time**, and select a time range.

You can create a new time range in **Definitions**  $\rightarrow$  **Time Ranges**.

#### 10. Select Chart.

The timeline for traffic matching the rule can be viewed under **Status** → **Traffic Charts** (for the previous 24 hours). The chart shows how much the particular traffic loads the link and helps you optimize bandwidth management rules. Local traffic is not counted.

11. Click **Apply** to save the new rule.

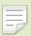

The order of rules is important. Rules are processed from the top down.

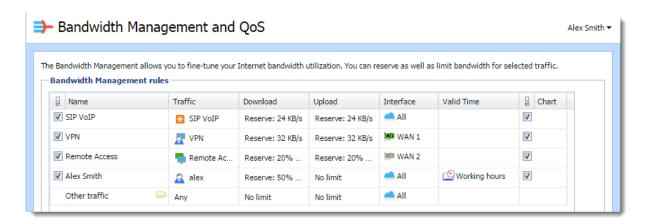

Figure 3 Bandwidth Management and QoS

#### Bandwidth management and VPN tunnels

When you are using bandwidth management and VPN tunnels at the same time, select **Use rules for VPN tunnels before encrypting**. Otherwise your VPN tunnel encrypts the communication, and bandwidth management rules are not applied.

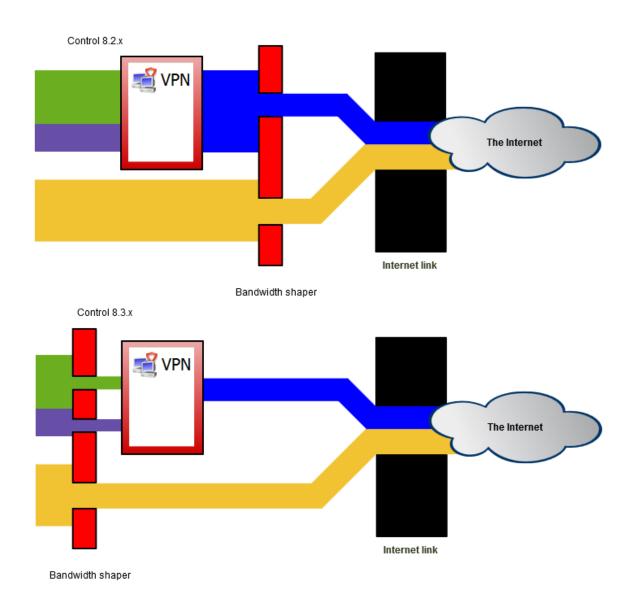

Figure 4 Bandwidth management and VPN tunnels

This option is available in Kerio Control 8.3 and newer. In a new installation, the option is selected by default. If you do not have a good reason to do so, do not change the settings. In an upgrade installation, the option is not selected and you can check it. However, bandwidth management of your Kerio Control will be influenced by that change.

# **Configuring the Content Filter**

#### Content filter overview

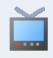

Watch the Configuring the content filter video.

In the content filter, Kerio Control defines the types of web activities that are allowed by users on your network. The content filter is able to block Kerio Control Web Filter categories and different types of application protocols regardless of the used port. This filtering on different network layers is easily configured by a single set of rules similar to traffic policy.

Here are the main purposes of content filtering:

- access limitations according to URL (substrings contained in URL addresses)
- filtering based on classification by the Kerio Control Web Filter module (worldwide website classification database)
- limitations based on occurrence of Forbidden words
- access to certain FTP servers
- limitations based on filenames
- elimination of P2P networks

#### **Prerequisites**

For content filtering, the following conditions must be met:

- Traffic must be controlled by the HTTP / FTP / POP3 protocol inspector.
   The HTTP, FTP and POP3 protocol inspectors are activated automatically unless their use is denied by traffic rules.
- 2. Kerio Control performs URL based filtering for encrypted traffic (HTTPS protocol). Learn more in a special article HTTPS filtering specifics.
- 3. Secured FTP traffic (FTPS, SFTP) cannot be filtered.
- 4. Content rules are also applied when the Kerio Control's proxy server is used. However, FTP protocol cannot be filtered if the parent proxy server is used. In such case, content rules are not applied.

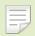

Content rules are not applied to the reverse proxy traffic in Kerio Control.

## Using the content rules

The **Content Rules** table includes several predefined rules.

There are several important parts of each rule:

- Detected content which content should be filtered in the rule.
- Source person or IP address to which the rule applies.
- Action what to do with the selected content.

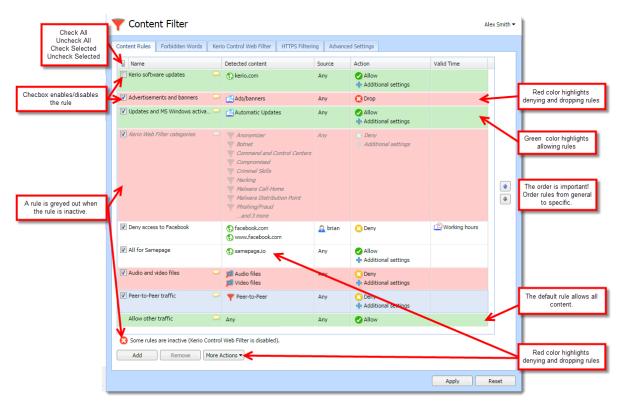

Figure 1 The Content Rules tab

## **Adding content rules**

When you want to create a new rule, you can:

- Duplicate an existing rule and change some parameters (use More Actions → Duplicate).
- Add a new rule (use Add).

- 1. In the administration interface, go to **Content Filter**.
- 2. On tab **Content Rules**, click **Add**.
- 3. In table, type a name of the rule.
- 4. Double-click **Detected content** and fill in the form (see details in Detecting content).
- 5. Double-click **Source** and select users and/or IP addresses.
- 6. Double-click **Action** and fill in the form (see details in Setting actions)
- 7. (Optional) Set the valid time you can set a time interval for applying the rule.
  You have to create time intervals in **Definitions** → **Time Ranges** (see article Creating time ranges in Kerio Control) then you can select the time interval in the **Content Rules** table.
- 8. Apply.

#### **Detecting content**

In the Content Rule - Detected Content dialog, click:

- Add → Applications and Web Categories for pages sorted in the selected categories by the Kerio Control Web Filter module and for pages sorted in the selected categories by the application detection.
- Add  $\rightarrow$  File Name to allow/disable transfer defined file types.
- Add → URL and Hostname to type any URL starting with the specified string. It is
  possible to use wildcards \* (asterisk) and ? (question mark).
- Add → URL Groups to allow/disable access to a group of web pages.
   For more details, read article Configuring URL groups.

#### **Setting actions**

To log all traffic matched with the rule, check **Log the traffic**. Each log will be written to the Filter log.

The **Content Rule** - **Action** dialog varies depending on selected action:

## **Configuring the Content Filter**

#### **Allow**

Traffic allowed. With the allow rule you can create the following types of rules:

- skip Antivirus scanning for selected users, IP addresses or host names.
- skip Forbidden words filtering
- Do not require authentication

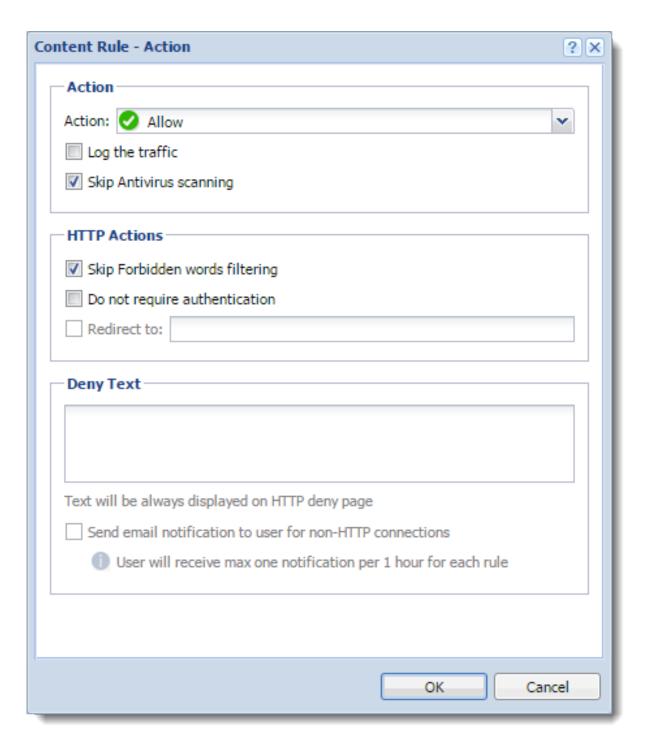

**Figure 2** The allowing rule

#### **Deny**

User will be redirected to the firewall page with information that access is denied. You can

• redirect a user to another page

It works only for HTTP sites. Blocked HTTPS sites cannot be redirected to another URL, or to the custom denial page. The page will time out for the user.

- type a deny text
- send email notification

The user must have e-mail address configured in Kerio Control
The user must be authenticated to Kerio Control.

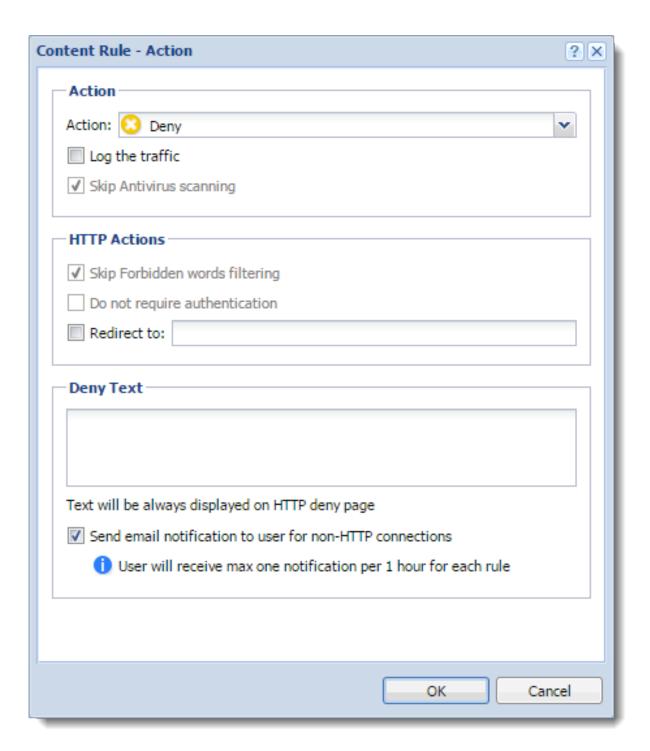

Figure 3 The denying rule

#### Drop

Access is denied and the user will see the page as unavailable.

## **Unlocking rules**

Privileged users can continue to filtered websites if you enable this right for them. Read Setting access rights in Kerio Control for detailed information.

## **Examples**

#### Adding new URLs for automatic updates

If you start to use a new software with the automatic updates option, you must add a new URL to the content filter:

 Go to Content Filter and enable rule Allow automatic updates and MS Windows activation.

The rule is based on the **Automatic Updates** URL group.

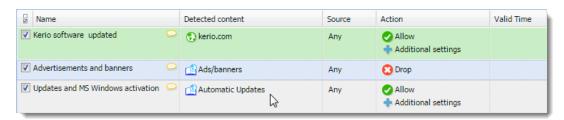

Figure 4 The Content Rules tab

- 2. Go to **Definitions**  $\rightarrow$  **URL Groups**.
- 3. Click Add.
- 4. In the Add URL dialog, select Select existing  $\rightarrow$  Automatic Updates.
- 5. Type the URL for automatic update.
  You can use \*, ? or select **Use regular expression** and type the URL as regular expression.

#### **Blocking Facebook**

To deny Facebook, you have to add the following rule:

- 1. On the **Content Rules** tab, click **Add**.
- 2. Type a name of the new rule.
- 3. Double-click **Detected Content**.
- 4. In the **Content Rule Detected Content** dialog, click  $Add \rightarrow URL$  and Hostname.
- 5. Type facebook.com into the **Site** field.
- Check option Also apply to secured connections (HTTPS).
   This option has exceptions written in the HTTPS filtering specifics article.

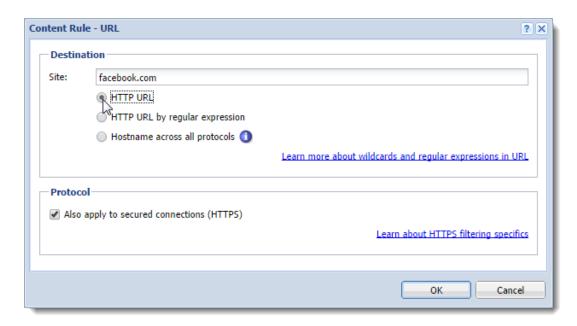

Figure 5 The first part of the Detected Content settings

- 7. Click OK.
- 8. In the Content Rule Detected Content dialog, click  $Add \rightarrow URL$  and Hostname again.
- 9. Type www.facebook.com into the **Site** field.

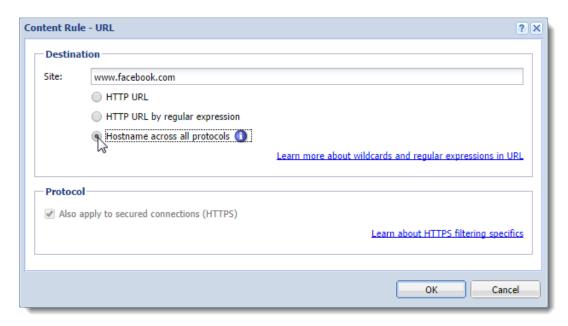

Figure 6 The second part of the Detected Content settings

10. Select option **Hostname across all protocols**.

Kerio Control sends DNS query and ensures that all IP addresses used by Facebook will be identified.

- 11. Click OK.
- 12. Double-click Action.
- 13. In the **Content Rule Action** dialog, select **Deny** in the **Action** drop-down menu.
- 14. Save the settings.

Your result should be similar as figure 1.

Test the rule by login to Facebook.

#### Allowing all content from Samepage.io

If you want to:

- skip antivirus scanning,
- skip forbidden words filtering,
- do not require authentication,

for samepage.io (or another cloud service), follow the next steps:

- 1. On the **Content Rules** tab, click **Add**.
- 2. Type a name of the new rule (All for Samepage).
- 3. Double-click **Detected Content**.
- 4. In the **Content Rule Detected Content** dialog, click  $Add \rightarrow URL$  and Hostname.
- 5. Type samepage.io into the **Site** field.
- 6. Select Also apply to secured connections (HTTPS).

This option has exceptions written in the HTTPS filtering specifics article.

- 7. Click OK.
- 8. Double-click **Action**.
- 9. In the **Content Rule Action** dialog, select **Allow** in the **Action** drop-down menu.
- 10. Select Skip Antivirus scanning.

- 11. Select Skip Forbidden words filtering.
- 12. Select **Do not require authentication**.
- 13. Save the settings.

Your result should be the same as figure <u>1</u>.

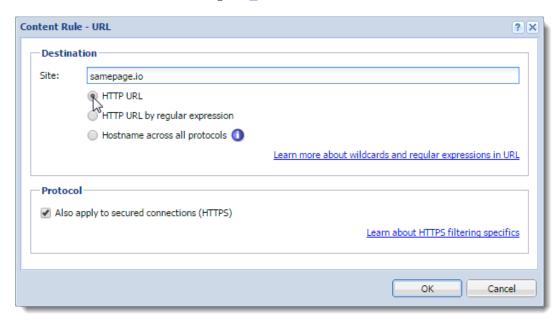

**Figure 7** The first part of the Detected Content settings

#### **Related articles**

Eliminating Peer-to-Peer traffic

Using Kerio Control Web Filter

Filtering web content by word occurrence

# **Eliminating Peer-to-Peer traffic**

#### Peer-to-Peer (P2P) networks

Peer-to-Peer (P2P) networks are worldwide distributed systems where each node can be used both as a client and a server. These networks are used for sharing of big volumes of data (this sharing is mostly illegal). *DirectConnect* and *Kazaa* are the most popular ones.

In addition to illegal data distribution, utilization of P2P networks overload lines via which users are connected to the Internet. Such users may limit connections of other users in the same network and may increase costs for the line (for example when volume of transmitted data is limited for the line).

Kerio Control provides the P2P Eliminator module which detects connections to P2P networks and applies specific restrictions. Since there is a large variety of P2P networks and parameters at individual nodes (servers, number of connections, etc.) can be changed, it is hardly possible to detect all P2P connections. However, using various methods (such as known ports, established connections, etc.), the P2P Eliminator is able to detect whether a user connects to one or multiple P2P networks.

## Configuring/Adding the P2P traffic rule

- 1. In the administration interface, go to **Content Filter**.
- 2. Select **Peer-to-Peer traffic**.
- 3. Click **Apply**.

If your Content Filter does not include the **Peer-to-Peer traffic** rule, you can add one:

- 1. Click **Add**.
- 2. Type a name of the new rule (for example Peer-to-Peer traffic).
- 3. Double-click **Detected content**.
- 4. In the Content Rule Detected Content dialog, click  $Add \rightarrow Applications$  and Web Categories.
- 5. In the **Selected items** dialog, select **Downloads**  $\rightarrow$  **Peer-to-Peer**.
- 6. Double-click **Action**.
- 7. In the **Content Rule Action** dialog, select **Deny** in the **Action** list.

8. (Optional) Select **Send email notification to user for non-HTTP connections**.

The user will be informed about denying P2P traffic.

9. Save the settings.

The result is displayed on figure 1.

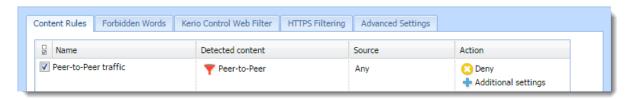

Figure 1 Peer-to-Peer traffic rule

Information about P2P detection and blocked traffic can be viewed in the **Status**  $\rightarrow$  **Active Hosts** section.

If you wish to notify also another person when a P2P network is detected (e.g. the firewall administrator), define the alert on the **Alerts Settings** tab of the **Accounting and Monitoring** section.

## Configuring parameters for detection of P2P networks

P2P networks are detected automatically (the P2P Eliminator module keeps running). To set the P2P Eliminator module's parameters, go to **Content Filter**  $\rightarrow$  **Advanced Settings**.

It is not possible to block connections to particular P2P networks. P2P Eliminator allows to permit such services where it is guaranteed that they do not use P2P networks.

#### Consider the following TCP/UDP port numbers as suspicious

List of ports which are exclusively used by P2P networks. These ports are usually ports for control connections — ports (port ranges) for data sharing can be set by users themselves. Ports in the list can be defined by port numbers or by port ranges. Individual values are separated by commas while dash is used for definition of ranges.

## **Number of connections**

Big volume of connections established from the client host is a typical feature of P2P networks (usually one connection for each file). The *Number of connections* value defines maximal number of client's network connections that must be reached to consider the traffic as suspicious.

The optimum value depends on circumstances (type of user's work, frequently used network applications, etc.) and it must be tested. If the value is too low, the system can be unreliable (users who do not use P2P networks might be suspected). If the value is too high, reliability of the detection is decreased (less P2P networks are detected).

#### Safe services

Certain legitimate services may also show characteristics of traffic in P2P networks (e.g. big number of concurrent connections). To ensure that traffic is not detected incorrectly and users of these services are not persecuted by mistake, it is possible to define list of so called secure services. These services will be excluded from detection of P2P traffic.

Default values of parameters of P2P detection were set with respect to long-term testing. As already mentioned, it is not always possible to say that a particular user really uses P2P networks or not which results only in certain level of probability. Change of detection parameters may affect its results crucially. Therefore, it is recommended to change parameters of P2P networks detection only in legitimate cases (e.g. if a new port number is detected which is used only by a P2P network and by no legitimate application or if it is found that a legitimate service is repeatedly detected as a P2P network).

## **Configuring HTTP cache**

#### **HTTP** cache overview

Using cache to access web pages that are opened repeatedly reduces Internet traffic. Downloaded files are saved to the hard drive of the Kerio Control host so that it is not necessary to download them from the web server again later.

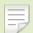

HTTP cache is not available on Kerio Control Box.

The cache can be used either for direct access or for access via the proxy server. Also you can use it for Kerio Control reverse proxy. If you use direct access, the HTTP protocol inspector must be applied to the traffic. In the default configuration of Kerio Control, this condition is met for the HTTP protocol at the default port 80.

## **Configuring HTTP cache**

- 1. In the administration interface, go to **Proxy Server**  $\rightarrow$  **HTTP Cache**.
- 2. Check Enable cache for direct access to web.
- 3. If you are using proxy server, check **Enable cache on Kerio Control non-transparent proxy server**.
- 4. If you are using reverse proxy, check **Enable cache for Kerio Control reverse proxy**.
- 5. Click **Apply**.

#### **Configuring TTL**

TTL (Time To Live) means that you can configure a default time of how long the object is kept in the cache for.

- On tab HTTP Cache, set HTTP protocol TTL (default value: 1 day).
   This setting applies to all objects where no extra cache period is specified.
- 2. Click **URL Specific Settings** for objects on specific servers or pages.

#### **Configuring HTTP cache**

- 3. In the URL Specific Settings dialog, click Add.
- 4. In the **Add URL** dialog, specify URL (or its part) of objects on which the rule will apply. The cache time is specified in hours. Value 0 means that the object will not be kept in the cache.

#### Cache status and administration

Kerio Control allows monitoring of the HTTP cache usage as well as removal of its contents.

At the bottom of the **HTTP Cache** tab, basic status information is provided such as the current cache size occupied and efficiency of the cache. The efficiency status stands for number of objects kept in the cache in proportion to the total number of queries (since the startup of the Kerio Control). The efficiency of the cache depends especially on user behavior and habits (if users visit certain web pages regularly, if any websites are accessed by multiple users, etc.) and, in a manner, it can be also affected by the configuration parameters described above. If the efficiency of the cache is permanently low (less than 5 percent), change the cache configuration.

The **Clear cache** button deletes all objects saved in cache.

## Filtering web content by word occurrence

## Kerio Control word filter overview

Kerio Control filters web pages that include undesirable words.

Filtering mechanism: Denied words are matched with values, called weight (represented by a whole positive integer). Weights of these words contained in a required page are summed (weight of each word is counted only once regardless of how many times the word is included in the page). If the total weight exceeds the defined limit (so called threshold value), the page is blocked.

The feature Forbidden Words is disabled by default. To enable it, select **Enable Forbidden** words filtering in the **Content Filter**  $\rightarrow$  **Forbidden Words** tab.

## Adding a new forbidden word

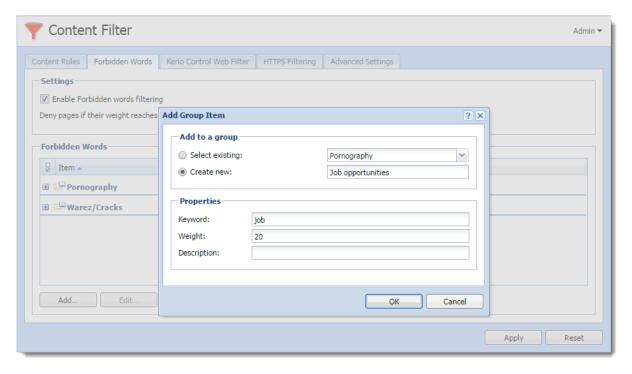

Figure 1 Adding forbidden words

## Filtering web content by word occurrence

- 1. In the administration interface, go to **Content Filter**  $\rightarrow$  **Forbidden Words**.
- 2. Click **Add**.
- 3. You can select an existing group or create a new one (see screenshot 1).

Words are sorted into groups. However, all groups have the same priority and all of them are always tested.

4. Type a keyword that is to be scanned for.

This word can be in any language and it should follow the exact form in which it is used on websites (including diacritics and other special symbols and characters). If the word has various forms (declension, conjugation, etc.), it is necessary to define separate words for each word in the group.

5. Type a weight.

The weight should respect frequency of the particular word (the more common word, the lower weight) so that legitimate webpages are not blocked.

6. Click **OK**.

## **Using Kerio Control Web Filter**

## **Kerio Control Web Filter overview**

Kerio Control Web Filter rates web page content. For this purpose it uses a dynamic worldwide database which includes URLs and classification of web pages.

Whenever a user attempts to access a web page, Kerio Control sends a request on the page rating. According to the classification of the page the user will be either allowed or denied to access the page.

A special license is required with Kerio Control Web Filter. Unless Kerio Control includes this module, it behaves as a trial version only (this means that it is automatically disabled after 30 days from the Kerio Control installation and options in the Kerio Control Web Filter tab will not be available).

## **Enabling Kerio Control Web Filter**

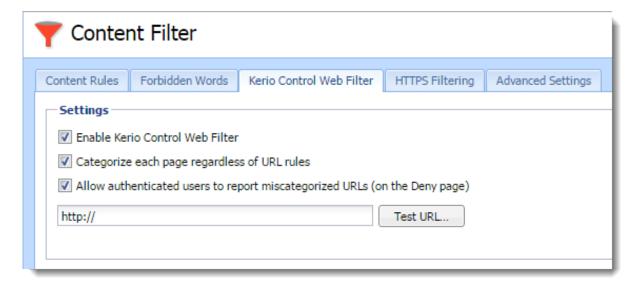

Figure 1 Kerio Control Web Filter

- 1. In the administration interface, go to **Content Filter**.
- 2. On tab Kerio Control Web Filter, check Enable Kerio Control Web Filter.
- 3. Check Categorize each page regardless of URL rules.

Categorization of all pages is necessary for statistics of the categories of visited web pages. If you do not intend to keep these statistics, disable this option (categorization of all web pages might be demanding and it might decrease Kerio Control performance).

4. Check Allow authenticated users to report miscategorized URLs

If the user believes that the page has been added to a wrong category (which makes Kerio Control block access to the page), they can suggest a change. The database administrator will then evaluate the suggestion within a few days. All suggestions are logged in the **Security** log.

5. Click **Apply**.

### **Testing URLs**

In the administration interface, it is possible to test URL categorization. It is then possible to make recategorization suggestions on the result page, if desired.

- 1. In section **Content Filter**, go to **Kerio Control Web Filter**.
- 2. Type in the URL and click **Test URL**.
- 3. In the **URL Categorization** dialog, check if the category is correct.

## Creating a URL whitelist

If Kerio Control Web Filter blocks correct URL, you can add it to the special list of enabled URLs:

- 1. In section Content Filter, go to Kerio Control Web Filter.
- 2. Click Add.
- 3. Type URL and description of the website. The following items can be specified:
  - server name (e.g. www.kerio.com). Server name represents any URL at a corresponding server,
  - address of a particular webpage (e.g. www.kerio.com/index.html),
  - URL using wildcard matching (e.g. \*.ker?o.\*). An asterisk stands for any number of characters (even zero), a \*.ker?o.\* question-mark represents just one symbol.
- 4. Save the settings.

## **Using Web Filter in URL rules**

Whenever Kerio Control processes a URL rule that requires classification of pages, Kerio Control Web Filter is activated. The usage will be better understood through the following example that describes a rule denying all users to access pages containing job offers:

- 1. In the administration interface, go to **Content Filter**.
- 2. On tab **Content Rules**, enable the predefined rule **Kerio Web Filter categories**.
- 3. Double-click the **Detected content** column and click  $Add \rightarrow Applications$  and Web Categories.
- 4. Select the **Job Search** rating category.
- 5. Save the settings.

URL Rules are described in more details in a special article: Configuring the Content Filter.

## **Filtering HTTPS connections**

## **Overview**

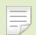

New in Kerio Control 8.4!

Kerio Control decrypts and filters HTTPS connections. Filtering is the same as for the HTTP protocol. Kerio Control can apply the same filters and methods to the content of HTTPS connections, such as:

- filtering URLs
- Kerio Control Web Filter
- antivirus check

You can see the filtering results in **User Statistics and Reporting**.

When a user accesses a site secured by HTTPS, an SSL certificate warning appears because Kerio Control uses its own certificate for reencrypting HTTPS communication. Therefore it is important to distribute the Kerio Control certificate to your users' web browsers as a root certificate authority.

HTTPS protocol filtering provides an HTTPS inspector. You can switch off the inspector for a particular rule in the **Traffic Rules** section or for a particular protocol in the **Definitions**  $\rightarrow$  **Services** section. Read more in the Disabling protocol inspectors article.

## **Configuring HTTPS filtering**

To start HTTPS filtering:

- 1. Go to **Content Filter**  $\rightarrow$  **HTTPS Filtering** in the administration interface.
- 2. Select **Decrypt and filter HTTPS traffic**.
- 3. Select **Show Legal Notice to users**, if it is necessary in your country.

Contact your legal advisor if it is necessary to select this option. When users open a HTTPS site, Kerio Control warns them that the connection is decrypted by Kerio Control.

The disclaimer appears each logged-in user once per session and might be annoying to users.

#### 4. Click **Apply**.

Kerio Control decrypts and filters all HTTPS communication.

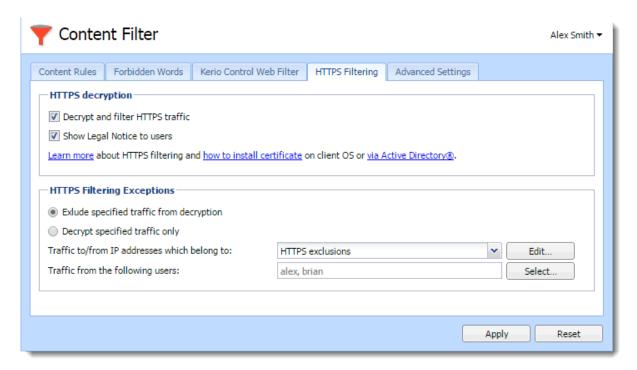

Figure 1 HTTPS Filtering

## **Setting HTTPS filtering exceptions**

Kerio Control allows you to add exceptions from HTTPS filtering. There are two types of exceptions. You can:

- Exclude specified traffic from decryption
- **Decrypt specified traffic only** use it when you need to decrypt only certain servers or users.

You can set exceptions for:

- web applications
- users

## Excluding traffic to/from web applications

Some web applications cannot use the Kerio Control certification authority (for example web access to banks, dropbox.com, microsoft.com) or use a non-HTTPS service on port 443. You must exclude these web applications from the HTTPS filtering.

To set exceptions for an web application, you must know its IP address, domain name, or hostname:

- 1. On the HTTPS Filtering tab, select Exclude specified traffic from decryption.
- 2. Next to the **Traffic to/from IP addresses which belong to** field, click **Edit**.
- 3. In the **IP Address Groups** dialog box, click **Add**.
- 4. In the **Add IP Address** dialog box, click **Select existing**.
- 5. In the **Select existing** menu, select **HTTPS exclusions**.
- 6. Select **Addresses** and type the IP address, host name or domain name of the web application.

If you add a domain name, you must use the Kerio Control DNS server and enable the DNS cache.

If you use IP address or a host name you can use any DNS server.

- 7. Save your settings.
- 8. On the **HTTPS Filtering** tab, click **Apply**.

All web applications in this list are excluded from the HTTPS filtering.

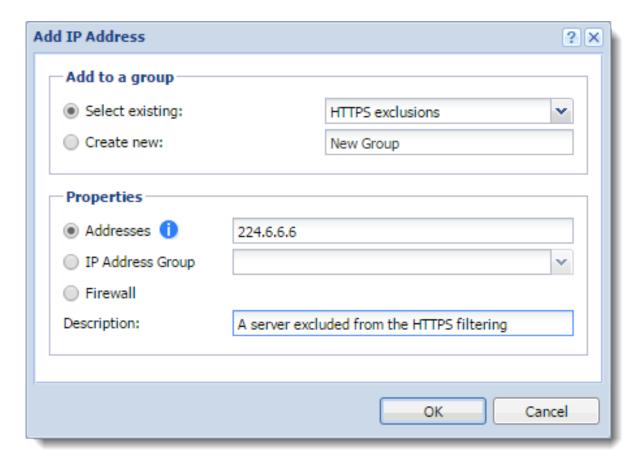

Figure 2 HTTPS Filtering - preconfigured exception for Dropbox.com

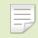

To change or delete an exclusion, go to the **Definitions**  $\rightarrow$  **IP** address groups section.

## **Excluding users from the HTTPS filtering**

If there are Kerio Control users, which cannot use HTTPS filtering (for example because of legal reasons),you can exclude them:

- 1. On the HTTPS Filtering tab, click Exclude specified traffic from decryption.
- 2. Next to the **Traffic from the following users** field, click **Select**.
- 3. In the **Select Items** dialog box, click **Add**.
- 4. In the new **Select Items** dialog box, select the domain of users which should be excluded.
- Select users and click **OK**.
   Kerio Control adds users to the list.

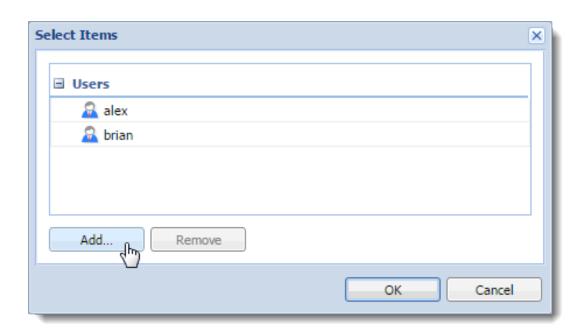

Figure 3 HTTPS Filtering exceptions for users

- 6. Click **OK**.
- 7. On the **HTTPS Filtering** tab, click **Apply**.

Kerio Control displays the list of excluded user in the **Exclude traffic from the following users** field. These users are excluded from the HTTPS filtering.

# Importing a certificate for an untrusted web applications into Kerio Control

Sometimes you or your users need to go to servers with a self-signed certificate. Such certificates are untrusted, so Kerio Control needs the certificate for authentication. You can:

- add the server to a list of excluded applications
- install the certificate of the server to Kerio Control

## **Installing certificates to Kerio Control**

- 1. In the administration interface, go to **Definitions**  $\rightarrow$  **SSL Certificates**.
- 2. Click the More actions  $\rightarrow$  Import  $\rightarrow$  Import New Certificate button.
- 3. The **Import Certificate** dialog box opens.
- 4. In the **Import Certificate** dialog box, select **Certificate without private key**.

5. Type the URL of the web application

or

if you have the certificate, select the certificate file.

6. Click **Import**.

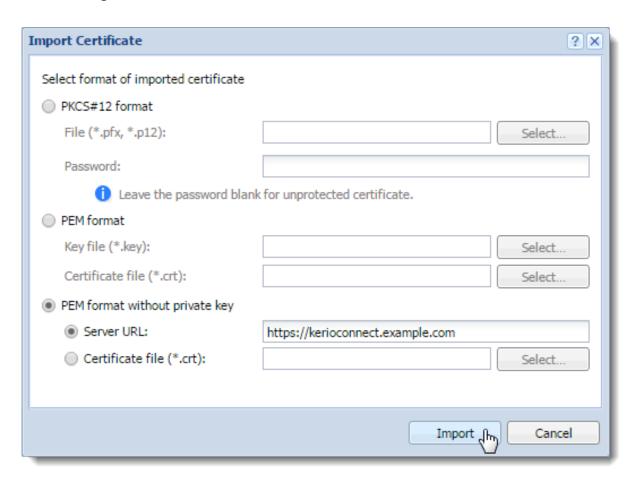

Figure 4 Kerio Control client login page

New certificate appears in the **SSL Certificates** section. Now your users can go to the untrusted page.

## **Configuring proxy server**

## **Overview**

Even though the NAT technology used in Kerio Control enables direct access to the Internet from all local hosts, it contains a standard non-transparent proxy server.

You can use it, for example, when Kerio Control is deployed within a network with many hosts where proxy server has been used. Thus, the Internet connection is kept if proxy server is used, and you don't have to re-configure all the host (or only some hosts require re-configuration).

The proxy server can be used for HTTP, HTTPS and FTP protocols. Proxy server does not support the SOCKS protocol.

### Configuring the proxy server

- 1. In the administration interface, go to **Proxy Server**.
- 2. Select option **Enable non-transparent proxy server**.

This option enables the HTTP proxy server in Kerio Control on the port in the **Port** entry (3128 port is set by the default).

3. To enable a tunnelled connection on non-standard TCP ports (for example, connecting to remote Kerio Control administration placed in the Internet from your local network), select option Allow tunnelled connections to all TCP ports.

This option affects HTTPS traffic only. You can always access HTTP on any port via non-transparent proxy.

4. Click **Apply**.

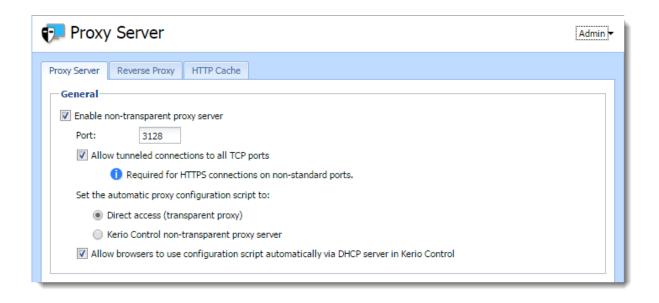

#### Configuring browsers

To communicate through non-transparent proxy server, you must configure web browsers on client hosts. You have several options for this configuration:

- Configure browsers manually: type the IP address or DNS name of the proxy server and port (3128 is the default port for Kerio Control) in the proxy server settings in the browser
- In the Kerio Control administration in the **Proxy Server** section, switch the mode for automatic proxy configuration script to **Kerio Control non-transparent proxy server**, and add the following address to the browsers settings:

http://192.168.1.1:3128/pac/proxy.pac

where 192.168.1.1 is the IP address of the Kerio Control host and number 3128 represents the port of the proxy server (see above).

• In the Kerio Control administration in the **Proxy Server** section, switch the mode for automatic proxy configuration script to **Allow browsers to use configuration script automatically via DHCP server in Kerio Control** 

All browsers must select **Automatically detect settings** in the proxy server settings.

The automatic configuration of browsers may take several hours. Browsers must ask for a new configuration.

#### Configuring proxy server

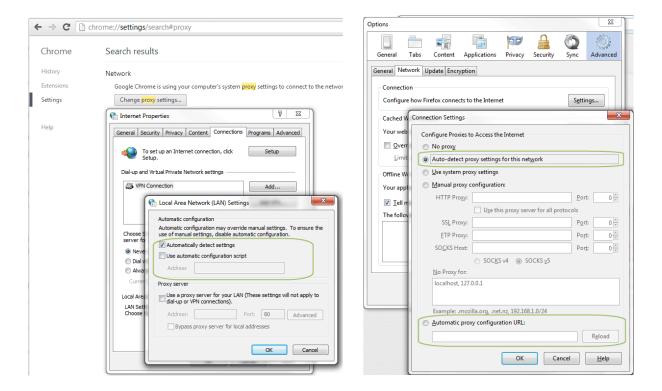

#### Forwarding to parent proxy server

You can use a parent proxy server for non-transparent proxy traffic, update checks, Sophos updates downloads, and for connecting to the online Kerio Control Web Filter databases.

- 1. In the administration interface, go to **Proxy Server**.
- 2. Select **Use parent proxy server**.
- 3. Type the IP address or the DNS name of the parent proxy server to the **Server** field.
- 4. Type a port number behind the colon.
- 5. If your provider gives you credentials for authentication, select option **Parent proxy** server requires authentication and type the credentials.

Credentials are sent with each HTTP request. Only Basic authentication is supported.

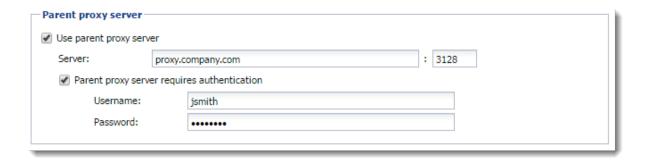

## Configuring the reverse proxy

## Why use the reverse proxy server in Kerio Control

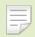

New in Kerio Control 8.3!

With the reverse proxy, you can provision more than one web server placed behind Kerio Control. A single public IP address is used on a default port (80 for HTTP and 443 for HTTPS).

Kerio Control forwards traffic to different servers based on the hostname. Kerio Control does not support directories.

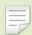

Content Filter rules are not applied to the reverse proxy traffic in Kerio Control.

## **Configuring the reverse proxy**

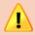

First, you must configure a traffic rule to allow HTTP/HTTPS to the firewall.

To configure the reverse proxy, enable it in Kerio Control and add rules for particular web servers:

- 1. In the administration interface, go to **Proxy Server**  $\rightarrow$  **Reverse Proxy**.
- 2. Select **Enable Reverse Proxy**.

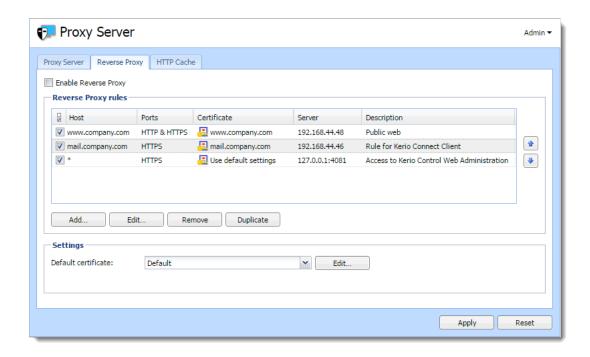

- 3. Click Add and create new rules for your servers, as described below.
- 4. Arrange your rules using the arrows on the right side of the main window.

Kerio Control examines rules from the top down. The last asterisk rule directs other traffic to the 4081 port (Kerio Control Web Administration).

5. In **Settings**, select a valid SSL certificate. You need the certificate for proper authentication of Kerio Control when using HTTPS protocol in rules.

To avoid problems with browsers, use one SSL certificate with alternative DNS names as a default certificate, as described below.

The SSL certificate must be created with a proper Kerio Control DNS name as a hostname.

## Adding new rules

Each rule represents one web server behind Kerio Control.

- 1. In the administration interface, go to **Proxy Server**  $\rightarrow$  **Reverse Proxy**.
- 2. Click Add.
- 3. In the **Reverse Proxy Rule** dialog box, type the DNS name of the web server in the **Host** field.

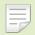

Asterisk notation is allowed.

4. Select the protocol of the server. You can select HTTP, HTTPS, or both.

If you are using the HTTPS protocol, select a valid SSL certificate. You need the certificate for proper authentication of Kerio Control when using HTTPS protocol.

The SSL certificate must be created with a proper web server DNS name as a hostname.

5. In the **Server** field, type the server's private IP address.

To secure the connection from Kerio Control to the web server (in the local network), select **Use secured connection**.

- 6. (Optional) To use antivirus scanning on files uploaded to the web server, select **Perform** antivirus scanning.
- 7. Click **OK**.
- 8. In the main window, click **Apply**.

Kerio Control can now use the new rule for your web server.

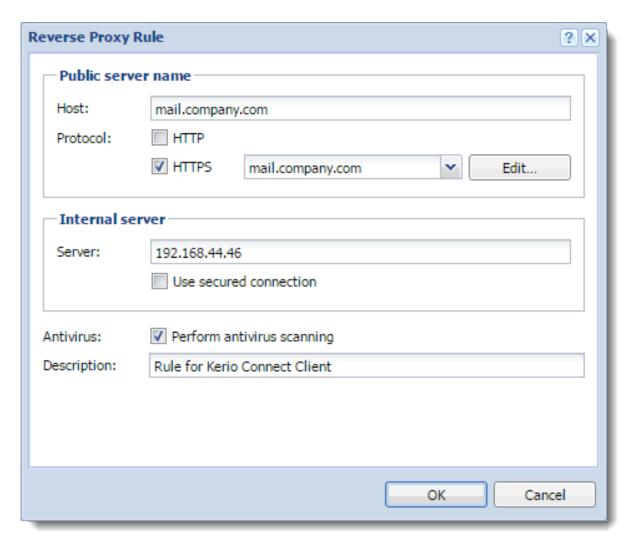

Figure 1 Reverse Proxy Rule dialog

## Configuring a traffic rule

To allow HTTP or HTTPS to the firewall, you must configure traffic rules:

- 1. In the administration interface, go to **Traffic Rules**.
- 2. Select the **Web Services** rule.

If the rule is not available, create the rule to allow HTTP or HTTPS to the firewall, as shown in the figure below.

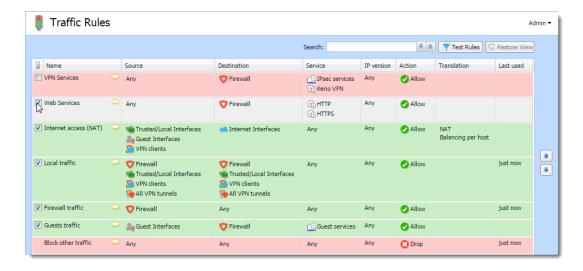

## 3. Click Apply.

HTTP/HTTPS traffic is allowed.

## Creating SSL certificates with alternative DNS names

If you configure the reverse proxy for your web servers, you can use just one certificate for all the web servers placed behind the reverse proxy.

You can use this for self-signed certificates and certificates signed by a certification authority.

To create an SSL certificate with alternative DNS names:

- 1. In the administration interface, go to **Definitions**  $\rightarrow$  **SSL Certificates**.
- 2. Click Add  $\rightarrow$  New Certificate or Add  $\rightarrow$  New Certificate Request.
- 3. In the **New Certificate** or **New Certificate Request** dialog box, type the name for the certificate.
- 4. In the **Hostname** field, type the hostname of any of your web servers placed behind the reverse proxy.
- 5. In the **Alternative hostnames** field, type the other web server hostnames. Use semicolon (;) to separate the hostnames.
- 6. You may type the **City**, **State or Province**, and select **Country** and **Validity** of the certificate.
- 7. Click **OK**.
- 8. In the main window, click **Apply**.

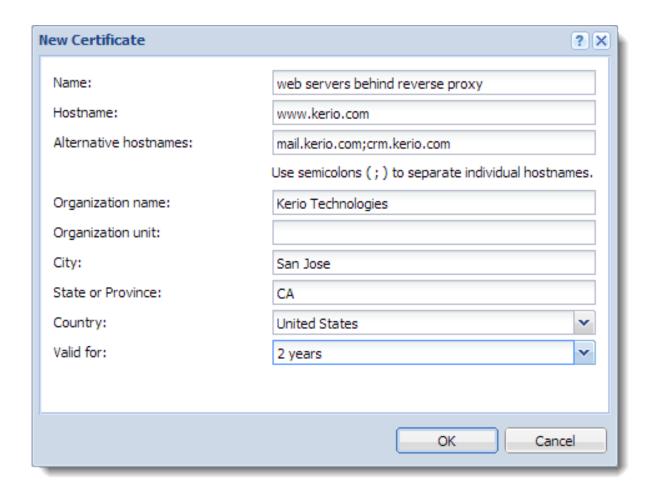

If you want to use a certificate signed by a certification authority, you must export the certificate request from Kerio Control and send it to the certification authority.

Once you've created the SSL certificate with alternative DNS names, you can use it as a default certificate:

- 1. In the administration interface, go to **Proxy Server**  $\rightarrow$  **Reverse Proxy**.
- 2. Change **Default certificate** to the certificate with alternative DNS names.

Your result should be similar to what is shown below.

#### Configuring the reverse proxy

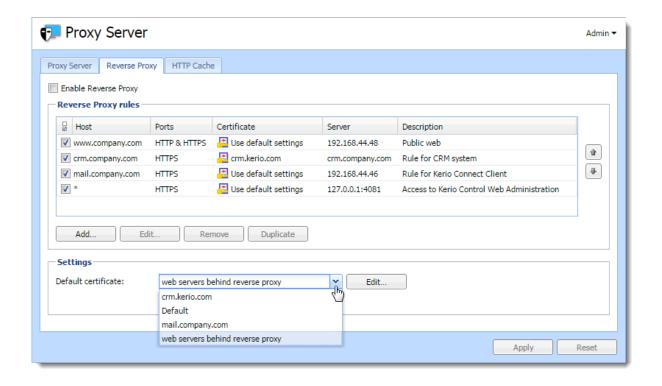

## Configuring HTTP cache for the reverse proxy

- 1. In the administration interface, go to **Proxy Server**  $\rightarrow$  **HTTP Cache**.
- 2. Check Enable cache for Kerio Control reverse proxy.
- 3. Click **Apply**.

For more details about HTTP cache in Kerio Control, read the Configuring HTTP cache article.

## Configuring antivirus protection

## **Antivirus protection overview**

Kerio Control provides antivirus check of objects (files) transmitted by HTTP, FTP, SMTP and POP3 protocols. In case of HTTP and FTP protocols, the firewall administrator can specify which types of objects will be scanned.

Kerio Control is distributed with the integrated Sophos antivirus. Use of the antivirus requires a special license.

#### Conditions and limitations of antivirus scan

Antivirus check of objects transferred by a particular protocol can be applied only to traffic where a corresponding protocol inspector which supports the antivirus is used. This implies that the antivirus check is limited by the following factors:

- Antivirus check cannot be used if the traffic is transferred by a secured channel (SSL/TLS). In such a case, it is not possible to decipher traffic and separate transferred objects.
- Within email antivirus scanning, the firewall only removes infected attachments it is not possible to drop entire email messages.
  - In case of SMTP protocol, only incoming traffic is checked (i.e. traffic from the Internet to the local network). Check of outgoing traffic causes problems with temporarily undeliverable email.
- If a substandard port is used for the traffic, corresponding protocol inspector will not be applied automatically. In that case, define a service which will allow this traffic using a protocol inspector.

## Configuring antivirus protection

- 1. In the administration interface, go to **Antivirus**.
- 2. On tab **Antivirus Engine**, select option **Use the integrated antivirus engine**

This option is available if the license key for Kerio Control includes a license for the Sophos antivirus module or in trial versions.

3. Select option **Check for update every ... hours**.

If any new update is available, it will be downloaded automatically.

If the update attempt fails, detailed information will be logged into the Error log.

4. Check protocols HTTP, FTP and POP3 in the **Protocols** section.

For advanced options, go to the following tabs:

- HTTP, FTP Scanning see article Configuring HTTP and FTP scanning
- Email Scanning see article Configuring email scanning
- 5. SMTP scanning is disabled by default. You can enable it for inbound connections. However, if you use Kerio Connect with greylisting, do not enable SMTP scanning.
- 6. In **Settings**, maximum size of files to be scanned for viruses at the firewall can be set. Scanning of large files are demanding for time, the processor and free disk space, which might affect the firewall's functionality. It might happen that the connection over which the file is transferred is interrupted when the time limit is exceeded.

We strongly discourage administrators from changing the default value for file size limit. In any case, do not set the value to more than 4 MB.

7. Click **Apply**.

## **Using DHCP module**

## **DHCP server in Kerio Control**

Kerio Control includes a DHCP server. The DHCP server assigns clients IP addresses within a predefined scope for a certain period (lease time). If an IP address is to be kept, the client must request an extension on the period of time before the lease expires. If the client has not required an extension on the lease time, the IP address is considered free and can be assigned to another client. This is performed automatically and transparently.

So called reservations can be also defined on the DHCP server — certain clients will have their own IP addresses reserved. Addresses can be reserved for a hardware address (MAC) or a host name. These clients will have fixed IP address.

Kerio Control also allows automatic configuration of the DHCP server. This option involves automatic creation and updates of IP address ranges and parameters in accordance with network interfaces included in groups **Trusted/Local Interfaces**, **Guest Interfaces** and **Other Interfaces**. This implies that the only thing to do is actually to run the DHCP server.

## Automatic configuration of scopes

By default, the DHCP server works in the mode of automatic configuration of scopes.

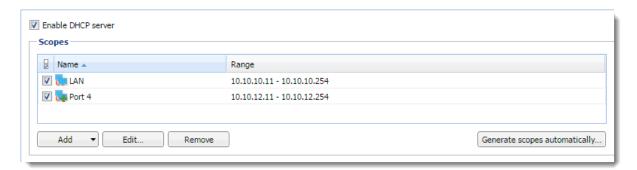

 $\textbf{Figure 1} \quad \textbf{Section DHCP} - \textbf{Automatic configuration of scopes}$ 

- 1. In the administration interface, go to **DHCP Server**.
- 2. Select option **Enable DHCP server**.
- 3. Click **Apply**.

For each interface's subnet, a scope of the following parameters will be created:

• *Range* — by IP address of the interface and the corresponding subnet mask.

The range should cover the particular subnet with free resources for assigned static addresses (e.g. for mask 255.255.255.0, the range from x.x.x.11 to x.x.x.254 will be created). If an interface's address is covered by a range, then an exception is automatically defined for it.

- *Subnet mask* according to the particular interface.
- *Default gateway* IP address of the particular interface.
- *DNS server* IP address of the particular interface.

## Manual definition of Scopes and Reservations

If you do not want to use the automatic configuration of IP ranges, you can switch to the manual mode. However, bear in mind that changes of interfaces in group **Trusted/Local Interfaces**, **Guest Interfaces** and **Other Interfaces** (e.g.: adding of a new interface, change of IP address, etc.) require manual update of address scopes defined in the DHCP server.

Only one scope can be defined for each IP subnet.

In the administration interface, it is also possible to use a scope template where parameters are already predefined in accordance with the particular firewall's interface. For details, see above, section Automatic configuration of scopes.

- 1. In the administration interface, go to **DHCP Server**.
- 2. Click on the **Click to configure scopes manually** link and confirm the change.
- 3. Click  $Add \rightarrow Manual$ .

You can use  $Add \rightarrow Use$  Interface Template, where parameters are already predefined in accordance with the particular firewall's interface.

- 4. In the **Add Scope** dialog, type a name of the new scope.
- 5. Define the first and the last address of the scope.

If possible, define the scope larger than it would be defined for the real number of users within the subnet.

- 6. Type a mask of the appropriate subnet.
- 7. In table **DHCP Options**, click **Add**.

- 8. Select option **003**: **Default Gateway** and type an IP address. Save it.
- 9. Select option **006**: **DNS server** and type an IP address where Kerio Control is running.

You can type any DNS server (or more DNS servers separated with semicolons). However, it is recommended to use the Kerio Control host's IP address as the primary DNS server (i.e. at the top). The DNS module can cooperate with DHCP server so that it will always use correct IP addresses to respond to requests on local host names.

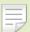

DHCP protocol enables adding several optional parameters, such as:

- **015: Domain name** local Internet domain (not to be used for specification of Windows NT domain name).
- **066: TFTP server name** name or IP address of a TFTP server. TFTP protocol is used by Kerio Operator to autoconfigure telephones.
- 10. Save the DHCP parameter.
- 11. To create more individual scopes, click Exclusions.
- 12. Save the settings.
- 13. If you need other scopes, repeat this procedure from step 3.
- 14. Select option **Enable DHCP server**.

#### **Defining individual scopes**

Kerio Control enables the administrator to define only one scope within each subnet. To create exclusions from this scope (for example for a group of servers with static IP addresses), follow these instructions:

- 1. In the **Edit Scope** dialog, click **Exclusions**.
- 2. In the **Exclusions** dialog, click **Add**.
- 3. Add **From** and **To** IP addresses.

#### **Example**

Create the scope from 192.168.1.10 to 192.168.1.100 and click on the Exclusions button to define the scope from 192.168.1.50 to 192.168.1.60. These addresses will not be assigned by the DHCP server.

#### **Leases and Reservations**

Scopes can be viewed in the **Leases and reservations** table.

Using the **Remove** button you can release the selected IP address and/or cancel IP address reservation on the spot. *DHCPRELEASE* control message will be sent to the corresponding client.

#### Reserving an IP address

DHCP server enables you to book an IP address for any host or MAC address. Reservations can be set in both scope configuration modes, manual and automatic. The act of adding a reservation in the automatic mode does not switch to manual mode.

Any IP address included in a defined subnet can be reserved. This address can (but does not have to) belong to the scope of addresses dynamically leased, and it can also belong to any scope used for exceptions.

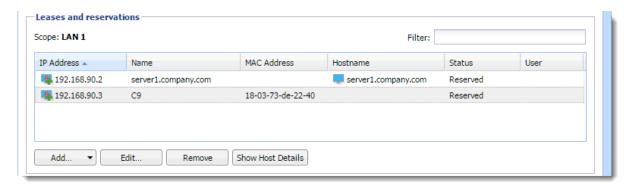

Figure 2 Section DHCP — Leases and reservations

### Adding reservations

- 1. In the administration interface, go to **DHCP Server**.
- 2. In the **Leases and reservations** table, click  $Add \rightarrow Add$  **Reservation**.
- 3. Type a name of the reservation.
- 4. Select MAC address or hostname for device identification and type the identification.
- 5. Type a reserved IP address.
- 6. Click **OK**.

If you want to check your settings, icons marked with R represent reserved addresses.

#### Making a DHCP reservation in Active Hosts

You can reserve an IP address for a MAC address withnout typing it, if Kerio Control is able to see the MAC address of the host:

- 1. In the administration interface, go to **Status**  $\rightarrow$  **Active Hosts**.
- 2. Select a host.
- Right-click on the selected user and click Make DHCP Reservation by MAC.
   Kerio Control opens a window with information about the new configuration.
- 4. Click OK.

DHCP server of Kerio Control reserves the MAC address, if the DHCP server in Kerio Control is enabled and a scope of IP addresses is created on the interface.

If you use Kerio Control MAC Filter, check the Also permit MAC addresses used in DHCP reservations or automatic user login option.

## Reserving leases

- 1. In the administration interface, go to **DHCP Server**.
- 2. In the **Leases and reservations** table and click (highlight) the desired device with leased address.
- 3. Click  $Add \rightarrow Reserve lease$ .
- 4. In the dialog, click **OK**.

If you want to check your settings, in the Status column appears Reserved, Leased.

## **Using the DNS module**

## **DNS forwarding service in Kerio Control**

Kerio Control includes a DNS server. We recommend to configure the DNS server module with DHCP server module in Kerio Control together. Configuration and administration is simple and responses to repeated DNS queries will be fast.

In case of Active Directory environments, Kerio Control will forward DNS queries to the internal Domain Name Server if Kerio Control is joined to the domain. For details refer to Connecting Kerio Control to directory service.

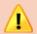

The DNS forwarding service only works for IPv4. IPv6 is not supported.

## **Configuring simple DNS forwarding**

- 1. In the administration interface, go to **DNS**.
- 2. Check that **Enable the DNS forwarding service** is enabled.

If the DNS forwarding service is disabled, the DNS module is used only as a Kerio Control's DNS resolver.

- 3. Check that **Enable DNS cache for faster responses to repeat queries** is enabled.
  - Responses to repeated queries will be much faster (the same query sent by various clients is also considered as a repeated query).
- 4. Before forwarding a DNS query, Kerio Control can perform a local DNS lookup in a hosts table, or hostnames found in the DHCP lease table.
- 5. In the When resolving name from the hosts table or lease table combine it with DNS domain below entry, specify name of your local DNS domain.

There are two reasons for that:

- DNS names in the Hosts table can be specified without the local domain (for example jsmith-pc). The DNS module can complete the query with the local domain.
- A host can send the DNS query in the jsmith-pc.example.com format. If the DNS module knows the local domain example.com, the name is divided and read: host: jsmith-pc and local domain: example.com

### 6. Click **Apply**.

#### Hosts table

Hosts table includes a list of IP addresses and corresponding DNS hostnames. Kerio Control uses this table to detect the IP address of hostname-specified local hosts, for example, if you have a local server which should be accessed using an internal, local IP address.

Each IP address can have multiple DNS names assigned. This can be defined in the following ways:

• To write all information in a single record and separate individual names with semicolons:

```
192.168.1.10 server; mail
```

The main advantage of this method is space-saving. First name written is always considered as primary (so called canonical name) and the other names are used as its aliases.

• Create an individual record for each name:

```
192.168.1.10 server 192.168.1.10 mail
```

In case of this method, the primary name can be set as needed. To move records, use arrow buttons on the right side of the window. The name written as first at the IP address will be used as primary.

Each DNS name can have multiple IP addresses assigned (e.g. a computer with multiple network adapters). In that case, a record must be added to the table for each IP address, while DNS name will be identical in all these records.

## **Configuring custom DNS Forwarding**

The DNS module allows forwarding of DNS requests to DNS servers. This feature can be helpful when we intend to use a local DNS server for the local domain (the other DNS queries will be forwarded to the Internet directly — this will speed up the response). DNS forwarder's settings also play a role in the configuration of private networks where it is necessary to provide correct forwarding of requests for names in domains of remote subnets.

Request forwarding is defined by rules for DNS names or subnets. Rules are ordered in a list which is processed from the top. If a DNS name or a subnet in a request matches a rule, the request is forwarded to the corresponding DNS server. Queries which do not match any rule are forwarded to the default DNS servers (see above).

If the simple DNS resolution is enabled, the forwarding rules are applied only if the DNS module is not able to respond by using the information in the hosts table and/or by the DHCP lease table.

## Defining a rule

For custom DNS forwarding, follow these steps:

- 1. Configure simple DNS resolution.
- 2. Select option **Enable custom DNS forwarding** to enable settings for forwarding certain DNS queries to other DNS servers and click **Edit**.
- 3. In the **Custom DNS Forwarding** dialog, click **Add**.

The rule can be defined for:

- Common DNS queries (A queries),
- Reverse queries (PTR queries).

Rules can be reordered by arrow buttons. This enables more complex combinations of rules — e.g. exceptions for certain workstations or subdomains. As the rule list is processed from the top downwards, rules should be ordered starting by the most specific one (e.g. name of a particular computer) and with the most general one at the bottom (e.g. the main domain of the company).

Similarly to this, rules for reversed DNS queries should be ordered by subnet mask length (e.g. with 255.255.255.0 at the top and 255.0.0 at the bottom). Rules for queries concerning names and reversed queries are independent from each other.

- 4. In the **Custom DNS Forwarding** dialog, you can create these types of rules:
  - **Match DNS query name** it is necessary to specify a corresponding DNS name (name of a host in the domain).

In rules for DNS requests, it is necessary to enter an expression matching the full DNS name! If, for example, the kerio.c\* expression is introduced, only names kerio.cz, kerio.com etc. would match the rule and host names included in these domains (such as www.kerio.cz and secure.kerio.com) would not!

- Match IP address from reverse DNS query alternative to specify rule for DNS queries on IP addresses in a particular subnet (i.e. 192.168.1.0/255.255.255.0).
- 5. Use the **Forward the query** field to specify IP address(es) of one or more DNS server(s) to which queries will be forwarded.

If multiple DNS servers are specified, they are considered as primary, secondary, etc.

If the **Do not forward** option is checked, DNS queries will not be forwarded to any other DNS server — Kerio Control will search only in the hosts table or in the DHCP server table (see below). If requested name or IP address is not found, non-existence of the name/address is reported to the client.

6. Save the settings and create another rule if it is needed.

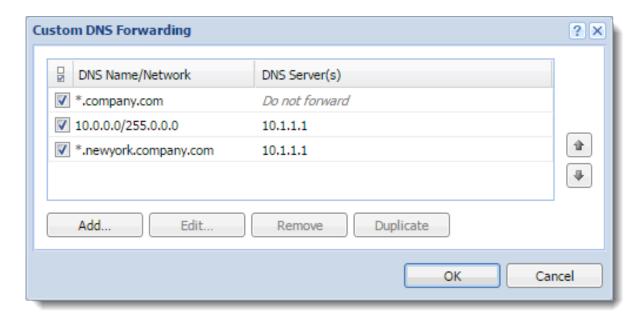

Figure 1 Custom DNS forwarding

# Clearing the cache

Clear-out of all records from the DNS cache (regardless of their lifetime). This feature can be helpful e.g. for configuration changes, dial-up testing, error detection, etc.

# Configuring a routing table in Kerio Control

### **Overview**

Kerio Control allows you to view and edit the IPv4 and IPv6 routing tables. Kerio Control works with the operating system's routing table as well as with the static routes created in Kerio Control.

To modify the routing table, in the administration interface, go to the **Routing Table** section. Note separate tabs for IPv4 and IPv6.

If multiple Internet links are in network load balancing mode, Kerio Control displays only a single default route which is routed through the link with the highest link weight.

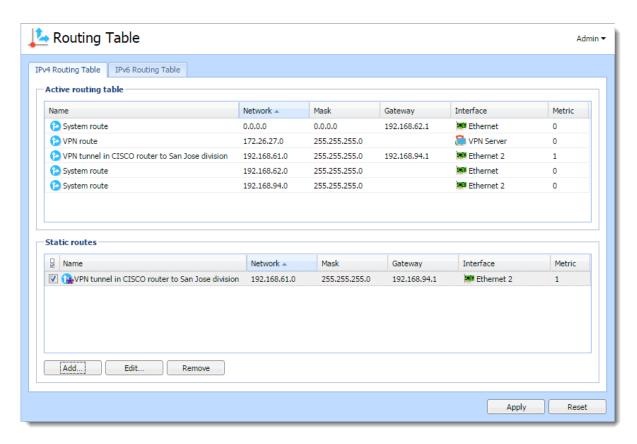

Figure 1 Routing Table

#### **Route types**

The following route types are available:

- System routes These routes are downloaded from the operating system's routing table. You cannot edit or remove the system routes.
- VPN routes These routes are visible in the table in the **Interfaces** column when tunnels are in the Up state. Kerio Control shows all routes configured in IPsec VPN tunnel settings and all routes accessible behind the Kerio VPN tunnel. To create VPN routes, go to the **Interfaces** section, (See the articles Configuring IPsec VPN tunnel and Configuring Kerio VPN tunnel.).
- Static routes Kerio Control saves static routes to the configuration file and adds them to the system routing table. You can add, modify, remove or temporarily disable these routes.

### Modifying static routes in the IPv4 routing table

- 1. In the administration interface, go to **Routing Table**  $\rightarrow$  **IPv4 Routing Table**.
- 2. Click **Add**.
- 3. In the **Name** field, type the route name.
- 4. In the **Network** field, type an IP subnet.
- 5. In the **Mask** field, type a mask defining the subnet.
- 6. In the **Interface** menu, select the interface.
- 7. In the **Gateway** field, type the IP address of the gateway (if necessary).
- 8. In the **Metric** field, type the number that defines the route's priority.

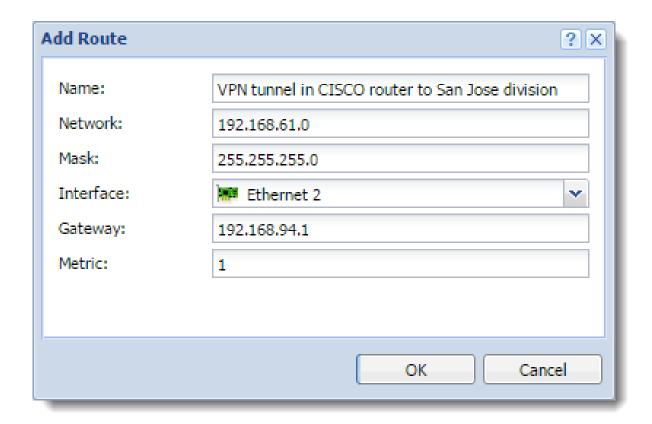

# Modifying routes in the IPv6 routing table

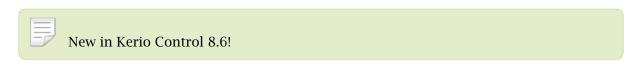

- 1. In the administration interface, go to **Routing Table**  $\rightarrow$  **IPv6 Routing Table**.
- 2. Click **Add**.
- 3. In the **Name** field, type the route name.
- 4. In the **Prefix** field, type an IP subnet.
- 5. In the **Prefix length** field, type a prefix.
- 6. In the **Interface** menu, select the interface.
- 7. In the **Gateway** field, type the IP address of the gateway (if it is necessary).
- 8. In the **Metric** field, type the number that defines the route's priority.

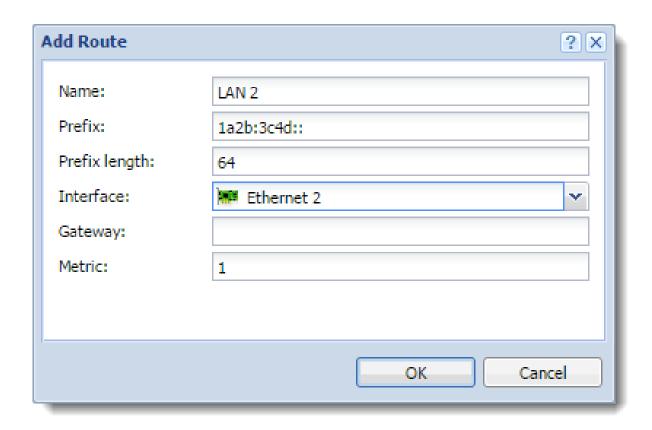

# Using alert messages

#### **Overview**

Kerio Control can send automatic email messages (alerts) about important events. You can specify:

- Default alert language
- Recipients
- Alert types
- Timing

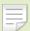

Ensure your Kerio Control is connected to an SMTP server for sending alerts.

# **Configuring alerts**

- 1. In the administration interface, go to **Advanced Options** and connect Kerio Control to your SMTP server.
- 2. Go to Accounting and Monitoring  $\rightarrow$  Alert Settings.
- 3. Select a default language for alerts.
- 4. Click **Add**.
- 5. In the **Add Alert** dialog box, select a Kerio Control user or type an email address.
- 6. Select the type of alert you want to create:
  - System alert You can choose from many types of system alerts, as described below.
  - Traffic rule alert You can create alerts for traffic rules.
  - Content rule alert You can create alerts for content rules.
  - Log message alert You can create custom log message alerts for administrators, as described below.

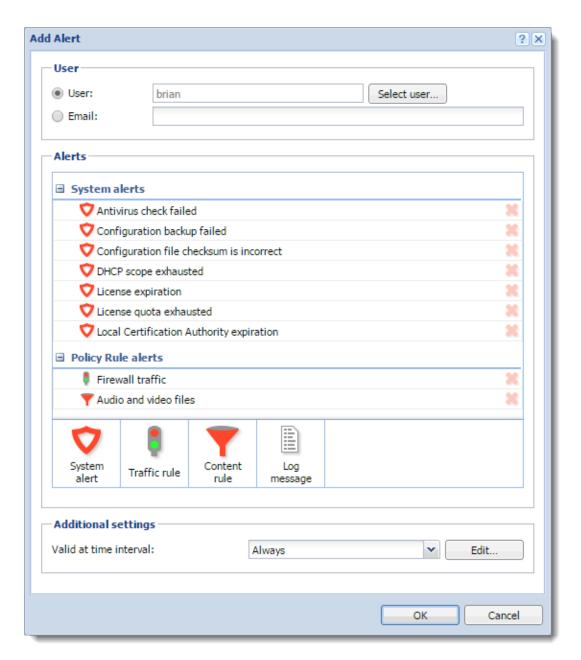

Figure 1 Add Alert dialog

7. Configure the alert and click **OK**.

The **Add** Alert dialog displays the list of active alerts, grouped by type.

You can add more particular alerts for a selected recipient.

8. When you have finished adding alerts, select a time interval in which Kerio Control sends the alerts.

See Creating time ranges in Kerio Control.

9. Save your settings.

Kerio Control sends alerts to the selected user. If you need to set up alerts for other users, you can do it in the same way, as shown below.

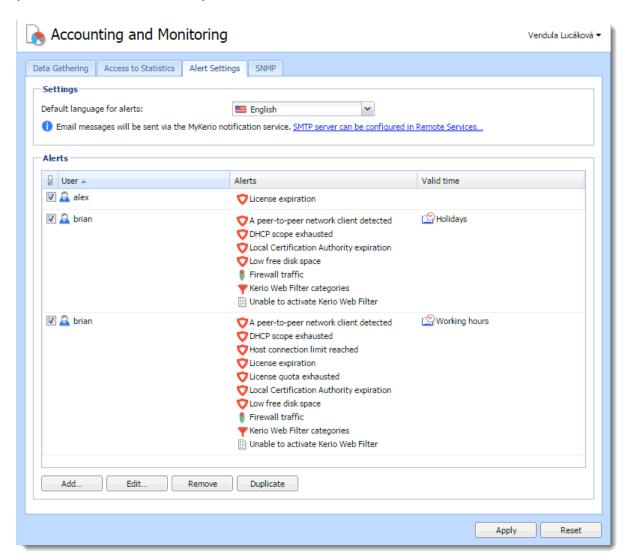

Figure 2 Alert Settings dialog

#### System alerts

You can add the following system alerts:

- A peer-to-peer network client detected Kerio Control sends this alert when users start using P2P. The alert includes information about IP address, resolution (P2P was blocked or traffic was slowed down), and so on.
- **Antivirus check failed** Kerio Control sends this alert when the antivirus engine fails to check files (typical for password-protected or damaged files).

- Configuration backup failed Kerio Control sends this alert when configuration backup to Samepage or an FTP server fails. For details, see Saving configuration to Samepage and Saving configuration to FTP server.
- **Configuration file checksum is incorrect** Kerio Control sends this alert when someone changes any configuration file.
- **DHCP scope exhausted** Kerio Control sends this alert when there are no free IP addresses in the DHCP scope. For more details, see Using DHCP module.
- **Host connection limit reached** Kerio Control sends this alert when hosts in the local network reach the connection limit (typical when a Trojan horse or spyware has infected the host).
- **Internet connectivity changed** Kerio Control sends this alert when the Internet connection fails and the system switches to a secondary line, or vice versa.
- **License expiration** Kerio Control sends this alert 7 days before the expiration of your Kerio Control license, Kerio Control Software Maintenance, Kerio Control Web Filter, or Sophos Antivirus software. The alert is sent daily until you renew the license.
- **License quota exhausted** Kerio Control sends two alerts. The first email is sent when 90% of the quota is exhausted. The second email is sent when the quota is fully exhausted.
- Local Certification Authority expiration Kerio Control sends this alert 7 days before expiration of the local certification authority (CA). You should check the expiration date, create a new local CA, and distribute it to users' browsers.
  - Select this option, if your users use HTTPS filtering because they have a local CA installed in their browsers. For more information, see Filtering HTTPS connections.
- Low free disk space/memory warning Kerio Control sends this alert when the Kerio Control host has less than 300 MB of free disk space and less than 200 MB of free memory available.
  - Kerio Control needs enough disk space to be able to save logs, statistics, configuration settings, temporary files (e.g. an installation archive of a new version or a file that is currently scanned by an antivirus engine) and other information. Whenever the Kerio Control administrator receives such an alert message, they should immediately take appropriate action.
- **New version available** A new version of Kerio Control has been detected on the Kerio Technologies server during an update check.
- **RAS line status changed** This alert is sent when a line (PPPoE, PPTP or L2TP interface) is dialed or hung up. The alert message includes a name of the line and type

of dialing (manually from the administration interface, automatically in the configured time range, etc.).

• User transfer quota exceeded — A user has reached their daily, weekly or monthly user transfer quota, and Kerio Control has responded by taking the designated action.

If you want to send an alert to the user, edit the quota settings of the corresponding user or domain template.

- **VPN tunnel status changed** This alert works for the Kerio Control VPN tunnel and the IPsec VPN tunnel. Kerio Control sends the alert when status of the tunnel is changed from **Up** to **Down** or from **Down** to **Up**.
- **Virus detected** The antivirus engine has detected a virus in a file transmitted by HTTP, FTP, SMTP, or POP3.

If you want to send an alert to the user, go to **Antivirus**  $\rightarrow$  **HTTP**, **FTP scanning**, and select **Alert the client**.

### Sending log message alerts

For information on log message alerts, read the article Sending log message alerts

### Viewing alerts

To view all generated Kerio Control system alerts, go to **Status**  $\rightarrow$  **Alert Messages**. Alerts are displayed in the language chosen for the administration interface.

The left side of the **Alerts** section lists all alerts sorted by date and time. Each line provides information on one alert:

- **Date** Date and time of the event,
- **Alert** Event type.

### Alert log

All system alert messages are recorded in the Alert log.

The **Alert** log provides a complete history of system alerts generated by Kerio Control: virus detection, dialing and hanging up, reached quotas, detection of P2P networks, etc.

Each event in the **Alert** log includes a time stamp (date and time when the event was logged) and information about the alert type (in capitals). The other information varies by alert type.

# Sending log message alerts

### **Overview**

Kerio Control can send alerts to predefined email addresses when a condition you have defined matches the text in a particular log.

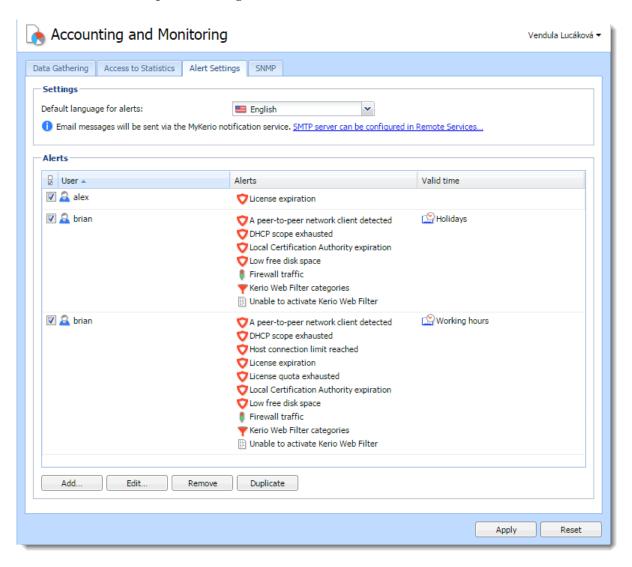

Figure 1 Add Alert dialog

### Adding rules for log message alerts

- 1. In the administration interface, go to Accounting and Monitoring  $\rightarrow$  Alert Settings and click Add.
- 2. In the Add Alert dialog, click Log message.

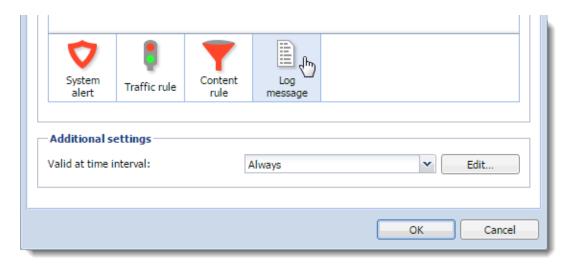

- 3. In the **Log Message Alert** dialog box, type a name for the alert.
  - The name appears in the subject line of the email message the alert sends.
- 4. From the **Log** menu, select the log type.
- 5. In the **Condition** field, type the text string you want Kerio Control to search for.

  Kerio Control compares the string to the text in the log, and when it finds a match, sends the alert to the designated email address.
- 6. Select **Use regular expression** if the string in the **Condition** field is a regular expression. Kerio Control uses Perl regular expression syntax. For the complete specification, go to <a href="http://www.boost.org">http://www.boost.org</a>.
- 7. Set a time interval for sending the alert.
  Some events in Kerio Control happen often. Limit the interval to once per hour or per day to avoid getting too many messages in your mailbox.
- 8. Click OK.

Kerio Control sends the alert whenever the condition matches a text string in the log.

# **Examples of log alerts**

**High severity IPS events** 

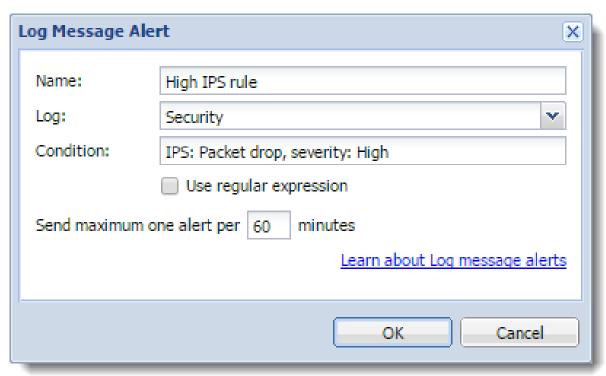

**VPN client connected** (regular expressions)

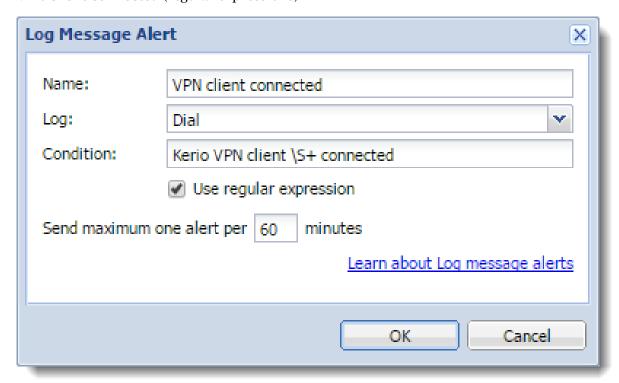

# Login guessing attempt

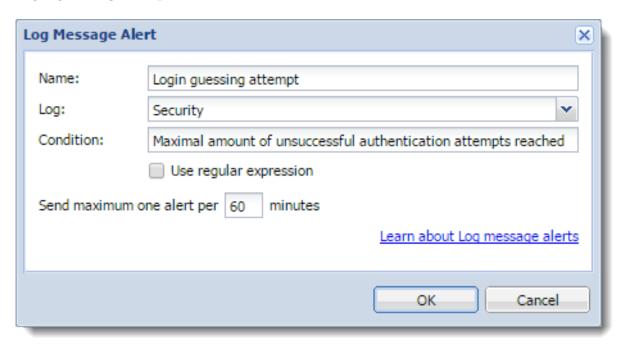

# Configuring statistics and reports

#### **Overview**

Kerio Control provides detailed statistics on user activity, volume of transferred data, visited websites and web categories. This information helps you understand the browsing activities and habits of individual users. You can choose from the following options:

- Each user can access their personal statistics through the Kerio Control Statistics interface.
- Managers can access the statistics of their subordinates.
- Kerio Control can send automated statistics reports to users and/or managers.
- Kerio Control can gather statistics for communications between local networks and the Internet.

This article discusses the configuration in the Kerio Control administration interface.

# **Prerequisites**

- The firewall requires user authentication. You can set user authentication in **Domains** and User Login → Authentication Options.
- The HTTP protocol inspector applies to any HTTP traffic. Kerio Control sets this condition by default, but you can disable the protocol inspector for specific traffic rules.
  - To gather statistics from secure traffic, configure the filtering of HTTPS connections.
- Kerio Control includes web categories when using the Kerio Control Web Filter module.
   To ensure all sites are categorized, select the Categorize each page regardless of URL rules option in the Content Filter → Kerio Control Web Filter section.

### Settings for statistics, reports and quota

- 1. In the administration interface, go to **Accounting and Monitoring**  $\rightarrow$  **Data Gathering**.
- 2. Enable Gather internet usage statistics.
  - Statistics settings also affect the monitoring of the volume of transferred data against user quotas. If you deselect the **Gather internet usage statistics** option, Kerio Control cannot count the transferred data against user quotas.

3. Enable or disable **Gather user's activity records**.

The option enables monitoring and logging of browsing activity of individual users (the **User's activity** tab in the Kerio Control Statistics web interface).

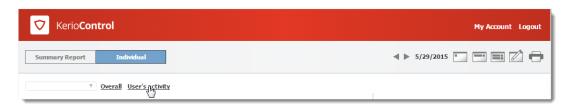

Please note that whether it is legal to gather users' activities varies by country. Before setting this option, be sure the laws in your jurisdiction permit it.

Disable this option to reduce demands on the firewall and save server disk space.

- 4. Use the **Delete statistics older than** parameter to specify how long the data will be kept. To save disk space, keep statistics only as long as necessary.
- 5. To gather statistics data for one or more user group, select them in the **Gather group statistics for these groups** field. See the Using group statistics section.
- 6. Set the first day of the week and month in the **Accounting periods for statistics and quota** section.

For example, a month can start on day 15 of the calendar month and end on day 14 of the following month.

The first day of the month also sets when the monthly transferred data counter of individual users is set to zero.

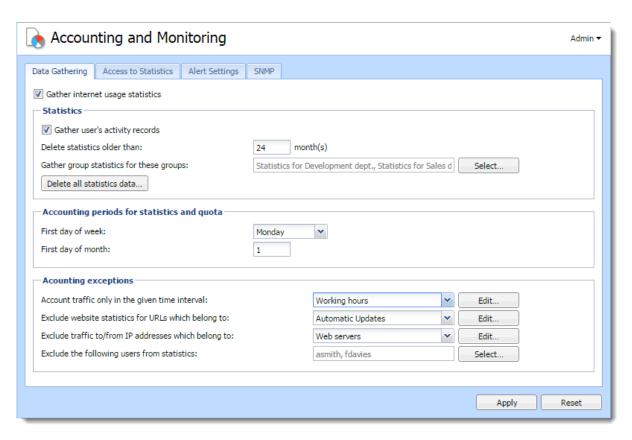

Figure 1 Accounting and Monitoring section — Data Gathering tab

### Using group statistics

Kerio Control can gather and display collective Internet usage statistics for groups of users. To do this:

- 1. Create groups in the **Users and Groups**  $\rightarrow$  **Groups** section.
- 2. On the **Accounting and Monitoring** → **Data Gathering** tab, add these groups to the **Gather** group statistics for these groups.
- 3. On the **Accounting and Monitoring**  $\rightarrow$  **Access to Statistics** tab, add access rights for displaying data.

### **Accounting exceptions**

You can configure Kerio Control to exclude certain types of data from the statistics that are gathered:

- Account traffic only in the given interval defines a time period for gathering statistics and quota (for example, during working hours).
- Exclude website statistics for URLs which belong to defines a URL group (for example, you might want to exclude your own web servers from the statistics).

Use wildcards in URL groups items to define exceptions for particular pages or for all pages on a particular server, all web servers in a domain, etc.

Kerio Control applies URL exceptions only to unsecured web pages. If you want apply it also to secured web pages, configure the filtering of HTTPS connections.

- Exclude traffic to/from IP addresses which belong to defines IP addresses of hosts which are excluded from the statistics and to which quota is not applied.
- **Exclude the following users from statistics** turns off data collection for the specified users. This setting takes prority over any other quota settings in user or group preferences.

# Setting access rights and email reports

Users can see their own statistics in their Kerio Control Statistics accounts. For more information, see Using the Kerio Control Statistics interface.

To access the Kerio Control Statistics login page, use the URL from the **Accounting and Monitoring**  $\rightarrow$  **Access to Statistics** tab.

In the **Accounting and Monitoring**  $\rightarrow$  **Access to Statistics** section, you also have these options:

- Show user names in this format, which sets the format for user names in Kerio Control Statistics.
- **Default email report language**, which enables you to select the language to use for email reports.

Kerio Control allows you to send statistics by email. To send email reports, set a server for outgoing email messages under **Remote Services**  $\rightarrow$  **SMTP Relay**.

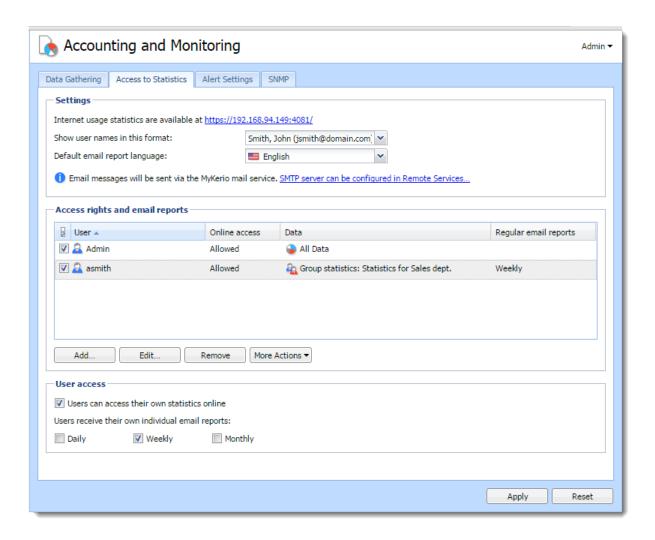

### Allowing users to see their own statistics

- 1. In the administration interface, go to Accounting and Monitoring  $\rightarrow$  Access to Statistics.
- 2. Select Users can access their own statistics online.
- 3. (Optional) To send statistics to users by email, select the appropriate interval: **Daily**, **Weekly** or **Monthly**.
- 4. Click Apply.

### Allowing managers to see other users and group statistics

- 1. In the administration interface, go to Accounting and Monitoring  $\rightarrow$  Access to Statistics.
- 2. In the Access rights and email reports section, click Add.

- 3. In the **Access Rights and Email Reports** dialog box, select the manager you want to grant the rights to.
  - Alternatively, you can add their email address if they do not have an account in Kerio Control.
- 4. Select **Allow online access to the data defined below** to display data in the manager's Kerio Control account.
- 5. In the **Data** section, select whose data the manager can see:
  - All data The manager can display statistics of all authenticated, unauthenticated and guest users from all guest interfaces.
  - Users/Groups The manager can display statistics of only individual users or user groups.
- 6. In the **Regular email reports** section, you can have a daily, weekly or monthly report sent from Kerio Control Statistics.

In the administration interface, go to **Users and groups**  $\rightarrow$  **Users** and verify that the user has a valid email address set.

7. Save your settings.

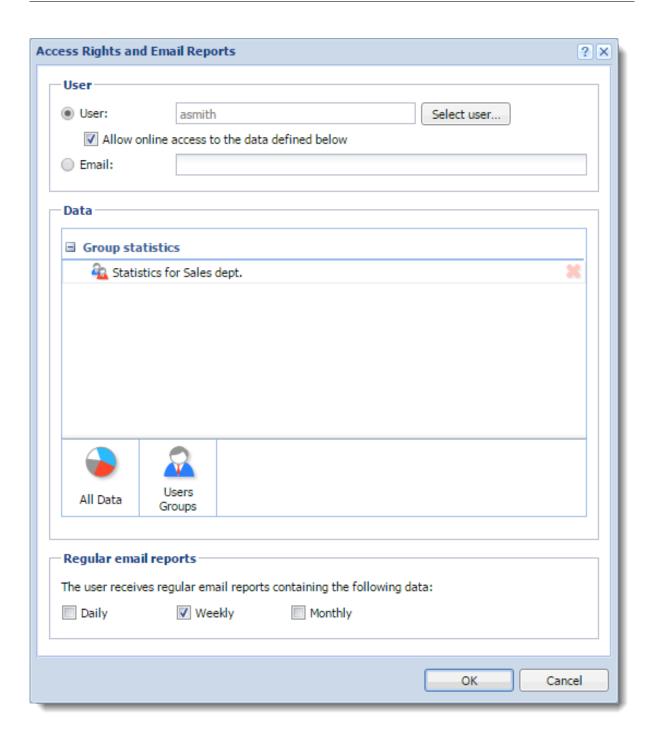

# Configuring system settings date, time, time zone and server name

### **System Configuration overview**

The Kerio Control administration console allows setting of a few basic parameters of the firewall's operating system.

### Configuring date and time

Many Kerio Control features (user authentication, logs, statistics, etc.) require correct setting of date, time and time zone on the firewall. Kerio Control allows manual settings or synchronization with an NTP server (recommended).

- 1. In the administration interface, go to Advanced Options  $\rightarrow$  System Configuration.
- 2. Select option Keep synchronized with NTP server.

Date and time can be set manually but it is better to use an NTP server which provides information about the current time and allows automatic management of the firewall's system time.

Kerio Technologies offers the following free NTP servers for this purpose: 0.kerio.pool.ntp.org, 1.kerio.pool.ntp.org, 2.kerio.pool.ntp.org and 3.kerio.pool.ntp.org.

3. Click **Apply**.

### Configuring time zone

- 1. In the administration interface, go to **Advanced Options**  $\rightarrow$  **System Configuration**.
- 2. Select a time zone from the **Server time zone** list.
- 3. Click **Apply**.

The current date and time will be changed according to the new time zone.

# Configuring the server name

The default Kerio Control hostname is control. To change the hostname connect to a directory service or change the web interface URL in the **Advanced Options**  $\rightarrow$  **Web Interface** tab.

# **Upgrading Kerio Control**

### Using update checker

Once you purchase Kerio Control or extend your Software Maintenance, you are eligible to receive new versions of Kerio Control and its components as soon as they are available.

Kerio Control can automatically check new versions:

- 1. In the administration interface, go to section Advanced Options  $\rightarrow$  Update Checker.
- 2. Select option **Periodically check for new versions**.

Kerio Control will check for updates every 24 hours.

Once a new version is available, the **Update Checker** tab will display a link to the download page.

For immediate check of new versions, click **Check now**.

3. Select **Download new versions automatically**, if you want.

You will be informed that a new version was downloaded in the administration interface.

4. You can also select the **Check also for beta versions** option.

If Kerio Control is used in production, we do not recommend enabling this option.

5. Click **Apply**.

### Manually uploading a binary image file

This procedure might be useful for the following situations:

- · downgrade of Kerio Control
- upgrade to a custom version (e.g. beta version)

If you have prepared the upgrade image file, you can upload it manually:

- 1. In the administration interface, go to section Advanced Options  $\rightarrow$  Update Checker.
- 2. Click the **Select file** button.
- 3. Select the upgrade image file (kerio-control-upgrade.img).

### **Upgrading Kerio Control**

4. Click the **Upload Upgrade File** button.

Wait for uploading the file.

5. Click the **Start Upgrade** button.

Wait for the upgrade and restart of Kerio Control.

When the restart is finished, your Kerio Control is up-to-date.

# **Upgrade with USB tools**

In case that it is not possible to update Kerio Control via the administration interface, Kerio Control Box can be updated from a USB flashdisk. For more information, read the Kerio Control Box - USB Tools article.

# **Troubleshooting**

If any problems regarding updates occur, check the Debug log — right-click the Debug log area and check Messages  $\rightarrow$  Update Checker.

# **Configuring the SMTP server**

# **Configuring the SMTP Relay**

Kerio Control does not provide any built-in SMTP server. If you want to get alerts, notifications, statistics and reports to your mailbox, Kerio Control needs an SMTP Relay Server.

By default, MyKerio notification service sends all emails from Kerio Control. You do not have to configure anything. You can use the MyKerio notification service even without a MyKerio account.

If you want to use a common SMTP relay:

- 1. In the administration interface, go to **Remote Services**  $\rightarrow$  **SMTP Relay**.
- 2. Select **SMTP server**.
- 3. In the **Server** field, type DNS name or IP address of the server.

If available, use an SMTP server within the local network (messages are often addressed to local users).

4. Select **Require SSL-secured connection**.

Kerio Control selects the best method available with this option enabled.

- 5. If the SMTP server requires authentication, type username and password at the specified SMTP server.
- 6. Specify an email address in the **Specify sender email address in the "From:" header** field.

This item must be preset especially if the SMTP server strictly checks the header (messages without or with an invalid From header are considered as spams).

Preset From header does not apply to messages forwarded during antivirus check.

- 7. Click **Test**.
- 8. In the **Email Address** dialog, type your email address for testing the connection and click OK.
- 9. Click Apply.

# Dynamic DNS for public IP address of the firewall

#### **Overview**

Dynamic DNS (DDNS) is a service providing automatic update of IP address in DNS record for the particular host name. Typically, two versions of DDNS are available:

- free user can choose from several second level domains (DynDNS, no-ip.com or ChangeIP.com) and select a free host name for the domain (e.g. company.no-ip.com).
- paid service user registers their own domain (e.g. company.com) and the service provider then provides DNS server for this domain with the option of automatic update of records.

If Kerio Control enables cooperation with dynamic DNS, a request for update of the IP address in dynamic DNS is sent upon any change of the Internet interface's IP address (including switching between primary and secondary Internet connection. This keeps DNS record for the particular IP address up-to-date and mapped services may be accessed by the corresponding host name.

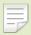

- 1. Dynamic DNS records use very short time-to-live (TTL) and, therefore, they are kept in cache of other DNS servers or forwarders for a very short time. Probability that the client receives DNS response with an invalid (old) IP address is, therefore, very low.
- 2. Some DDNS servers also allow concurrent update of more records. Wildcards are used for this purpose.

*Example:* In DDNS there exist two host names, both linked to the public IP address of the firewall: fw.company.com and server.company.com. If the IP address is changed, it is therefore possible to send a single request for update of DNS records with name \*.company.com. This requests starts update of DNS records of both names.

# **Configuring DDNS**

- 1. Create an account at the following DDNS provider:
  - ChangeIP (http://www.changeip.com/),
  - *DynDNS* (http://www.dyndns.org/),
  - *No-IP* (http://www.no-ip.com/).
- 2. In the administration interface, go to **Remote Services**  $\rightarrow$  **Dynamic DNS**.

- 3. Select option Automatically update dynamic DNS service records with the firewall's IP address.
- 4. Select a DDNS provider.
- In the Update hostname field, type a DNS name.
   If DDNS supports wildcards, they can be used in the host name.
- 6. Set username and password for access to updates of the dynamic record.

7.

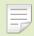

New in Kerio Control 8.3!

If Kerio Control uses the multiple internet links mode (load ballancing or failover) you can choose how to identify IP addresses for your DDNS provider:

- **IP address configured on outgoing Internet interface** Kerio Control always sends the IP address from the Internet interface to the DDNS provider.
- **Detected public IP address** before sending the IP address to the DDNS provider, Kerio Control detects which IP address is used for access to the Internet.
- **IP** address configured on interface Kerio Control sends the IP address from the chosen interface to the DDNS provider.

If you don't know which option is the best, switch to **Detected public IP** address.

8. Click **Apply**.

# Saving configuration to Samepage

# Saving configuration to Samepage

Kerio Control can automatically backup and upload the configuration files to Samepage.io every day.

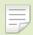

To configure backup to an FTP server, read Saving configuration to FTP server article.

- 1. Sign-up to Samepage for free (or use your existing Samepage account).
- 2. Create a new page for the backup and copy the URL of the page.
- 3. In the Kerio Control Administration, go to **Remote Services**  $\rightarrow$  **Configuration Backup**.
- 4. Select the **Enable automatic daily backup** option.
- 5. In the **Service** menu, select **Samepage**.
- 6. Type the username and password of your Samepage account.
- 7. In the URL field, paste the URL of the Samepage backup page you created in step 2.
- 8. Click **Apply**.

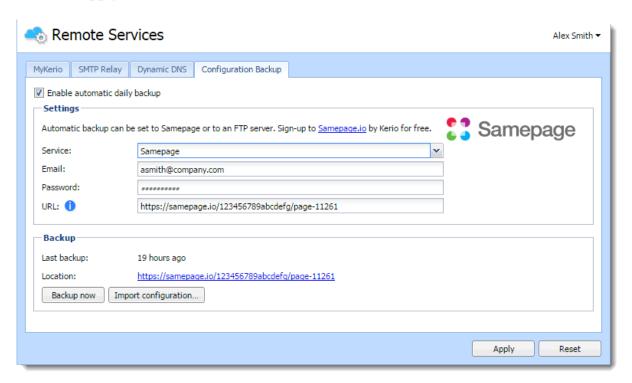

Kerio Control uploads configuration files once a day.

Only the specified user has access to this page. The section backup displays the link to the Samepage backup page.

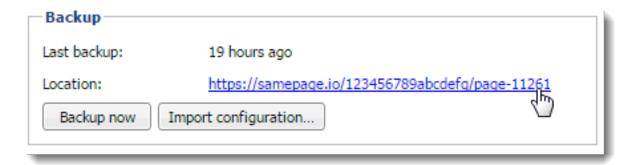

For immediate configuration backups to the FTP server, click **Backup now**.

# Restoring configuration from backup

To import the files back to Kerio Control, click the **Import configuration** button, or use the Configuration Assistant.

# Saving configuration to FTP server

### Configuring backup to an FTP server

Kerio Control can automatically backup and upload the configuration files to your FTP server every day.

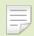

To configure backup to Samepage.io, read Saving configuration to Samepage article.

- 1. In the administration interface, go to **Remote Services**  $\rightarrow$  **Configuration Backup**.
- 2. Select the **Enable automatic daily backup** option.
- 3. In the **Service** menu, select **FTP**.
- 4. Type the username and password of your FTP server.
- 5. In the URL field, type the location for backups of your Kerio Control.
- 6. Click **Apply**.

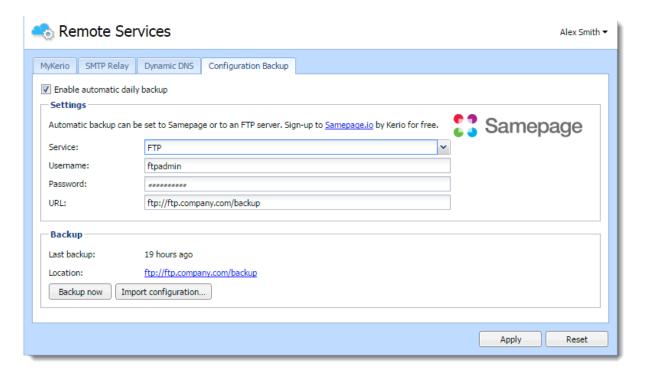

Figure 1 Configuring backup to FTP

Kerio Control uploads configuration files once a day.

For immediate configuration backups to the FTP server, click **Backup Now**.

### Restoring configuration from backup

To import the files back to Kerio Control, click the **Import configuration** button, or use the Configuration Assistant.

### **Composing FTP URLs**

You can use the following FTP address formats:

• Domain name

```
ftp://server.domain
```

• Custom port on server side

```
ftp://server.domain:port
```

• Path relative to a user's home directory

```
ftp://server.domain/path
```

• Absolute path

```
ftp://server.domain/%2Fdirectory-in-root/other-directory
```

• IPv4/IPv6 address

```
ftp://IPv4-address
ftp://[IPv6-address]
```

### **Example**

- FTP server has no DNS name (AAAA record) and is accessible via an IPv6 address only (2002:1234:4567:89ab:250:56ff:feb8:5e)
- FTP server runs on a custom port 1234
- User home directory on the FTP server is /home/user
- Backup directory on the FTP server is /backup/control

The result is:

```
ftp://[2002:1234:4567:89ab:250:56ff:feb8:5e]:1234/%2Fbackup/control
```

# Managing user accounts

#### User accounts overview

User accounts are used to:

- Authenticate users
- Gather reporting data in Kerio Control Statistics
- Set access rights for Kerio Control administration
- Control user access to the Internet from local networks

Users are managed in the Users section of the administration interface.

# Adding new accounts

You can add either new local accounts or existing accounts from a directory service.

### Adding local accounts

You need local accounts in the following cases:

- Microsoft Active Directory or Apple Open Directory is not used in your environment.
- You want to add a local administration account.

Administration accounts must be created locally. The advantage is that such users can authenticate locally even if the network communication fails.

Creating a local account:

- 1. In section **Users**, click **Add**.
- 2. On the **General** tab, fill in username and password.

Usernames are not case-sensitive and cannot include spaces, national and special characters.

Other items are optional.

3. Save the settings.

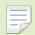

If you plan to create numerous local accounts with similar settings, create a template.

#### Adding accounts from a directory service

Adding accounts from directory services is described in article Connecting Kerio Control to directory service.

### **Using templates**

If you plan to create numerous accounts with similar settings, create a template:

- 1. In section **Users**, click **Template**.
- 2. In the user template, specify all the settings which will be common for all users from this domain.
- 3. Save the settings.
- 4. Click Add/Edit a user.
- 5. In the Add/Edit user dialog, select This user's configuration is defined by the domain template.

### **Configuring accounts**

You can:

- add users to groups
- set transfer quotas for users
- configure access rights to the administration interface
- filter web content per user
- set automated login from a static IP address

### Configuring user quota

Kerio Control enables you to configure a limit for volume of data transferred by a user, as well as actions to be taken when the quota is exceeded.

Set the user quota in the following steps:

- 1. In the administration interface, go to Accounting and Monitoring  $\rightarrow$  Data Gathering.
- 2. Verify that the **Gather internet usage statistics** option is selected.

For more information, go to the Configuring statistics and reports article.

- 3. In the administration interface, go to **Users**.
- 4. Select a user (or a template) and click **Edit**.
- 5. Enable daily/weekly/monthly limit and set a quota.

Use the **Direction** combo box to select which transfer direction will be controlled (**download** — incoming data, **upload** — outgoing data, **all traffic** — both incoming and outgoing data).

- 6. Set actions which will be taken whenever a quota is exceeded:
  - **Block any further traffic** the user will be allowed to continue using the opened connections, however, they will not be allowed to establish new connections (i.e. to connect to another server, download a file through FTP, etc.)

If a quota is exceeded and the traffic is blocked, the restriction will be applied until the end of the quota period (day/week/month). To cancel these restrictions:

- disable temporarily the corresponding limit, raise its value or switch to the **Don't block further traffic** mode
- delete the data volume counter of the user in the User Statistics section.
- **Don't block further traffic** Internet connection speed will be limited for the user. Traffic will not be blocked but the user will notice that the Internet connection is slower than usual.
- 7. Check **Notify user by email when quota is exceeded**.

Specify an email address in the Edit User dialog. Also set the SMTP relay in Kerio Control.

Kerio Control administrator can be notified when a user quota is almost exceeded. Set the alert parameters in **Configuration**  $\rightarrow$  **Accounting**  $\rightarrow$  **Alert Settings**.

### Automatic login on static IP addresses

If a user works at a reserved workstation (i.e. this computer is not by any other user) with a fixed IP address (static or reserved at the DHCP server), the user can use automatic login from the IP address:

- 1. In the administration interface, go to **Users**.
- 2. Select a user and click **Edit**.

- 3. In the **Edit User** dialog, go to **IP Addresses** tab.
- 4. You have several choices:
  - For one or several IP address: Check **Specific host IP addresses**.
  - For more IP addresses: Go to Definitions → IP Address Groups and create a new group of IP addresses for automated login. Then return back to IP Addresses tab and check IP address group.
  - If the user's host is at firewall (Kerio Control was installed on user's host), check **Firewall**.
  - Save the settings.

Let users connect to the Internet from the host with the static IP address. If the settings are correct, users do not have to login to the firewall. They are logged automatically.

#### **Deleting user accounts**

User accounts can be suspended temporarily or deleted permanently.

You cannot disable/delete the following users:

- currently logged user
- automatically generated Admin user

#### Disabling users temporarily

When you disable user accounts temporarily, users cannot login to Kerio Control.

- 1. In the administration interface, go to **Users**.
- 2. Double-click the user, and on the **General** tab, clear the **Account is enabled** option.
- 3. Save your settings.

#### Deleting users permanently

- 1. In the administration interface, go to **Users**.
- 2. Select the user, and click **Remove**.
- 3. In the **Confirm Action** dialog, click **Yes**.

Kerio Control deletes the user.

## **Setting access rights in Kerio Control**

#### **Setting access rights**

- 1. In the administration interface, go to **Users** or **Groups**.
- 2. Select a domain and double-click the user or group you wish to edit.
- 3. Go to tab **Rights** and select the desired level of access rights.
- 4. Confirm.

#### What levels of access rights are available

Users/groups can have assigned the following levels of access rights:

- no access to administration
- · read only access to administration
- full access to administration

#### Additional rights:

#### User can unlock HTTP content rules

The user with this right is allowed to bypass rules denying access to requested websites — at the page providing information about the denial, the **Unlock** button is displayed.

#### User can control dial-up lines

If the Internet connection uses dial-up lines, users with this right will be allowed to dial and hang up these lines through the web interface.

#### User can connect using VPN

The user is allowed to connect through Kerio Control's VPN server or IPsec VPN server (using Kerio VPN Client or IPsec client).

# Setting access rights to internet usage statistics and user's activity records

For detailed information, go to the Configuring statistics and reports article.

## Configuring automatic user login

#### **Automatic login overview**

If users work at reserved workstations (i.e. their computers are not used by any other user), they can use automatic login to Kerio Control. Their computers are identified with Media Access Control address (MAC address) or IP address (static or reserved by DHCP).

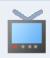

Watch the Configuring automatic user login video.

#### Configuring automatic login on MAC address

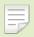

New in Kerio Control 8.3!

You can use automatic login on MAC address if Kerio Control is able to see the MAC address of the host.

To configure automatic login on MAC address, follow these steps:

- 1. In the administration interface, go to **Users**.
- 2. Select a user and click **Edit**.
- 3. In the **Edit User** dialog, go to the **Addresses** tab.
- 4. Check the **Specific MAC addresses** option.
- 5. Type the MAC address of the selected user.
- 6. To save, click OK.

The user does not have to use their credentials for the Kerio Control login.

If you use Kerio Control MAC Filter, check the Also permit MAC addresses used in DHCP reservations or automatic user login option.

#### Configuring automatic login in the Active Hosts section

If a user is logged in to Kerio Control, you can assign a MAC address and configure automatic login withnout typing the MAC address:

- 1. In the administration interface, go to **Status**  $\rightarrow$  **Active Hosts**.
- 2. Select a user.
- 3. Right-click on the selected user and click Login User Automatically by MAC. Kerio Control opens a window with information about the new configuration.
- 4. Click OK.

The user does not have to use their credentials for the Kerio Control login.

#### Configuring automatic login on static IP addresses

If a user works at a reserved workstation with a fixed IP address (static or reserved at the DHCP server), the user can use an automatic login from this IP address:

- 1. In the administration interface, go to **Users**.
- 2. Select a user and click **Edit**.
- 3. In the **Edit User** dialog, go to the **Addresses** tab.
- 4. You have several options:
  - For one or several IP address: Check the **Specific host IP addresses** option.
  - For more IP addresses: click Edit and create a new group of IP addresses for automated login and check the IP address group option.
- 5. To save, click OK.

The user does not have to use their credentials for the Kerio Control login.

#### Why Kerio Control does not know the MAC address

Kerio Control does not know the MAC address in the following cases:

- You use a routed network and the computer is placed behind a router.
- The host is connected to the network via a VPN client (either Kerio VPN or IPsec).
- The browser on the host is set to use a non-transparent proxy.

## **Configuring 2-step verification**

#### **Overview**

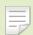

New in Kerio Control 8.5.0!

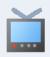

Watch the 2-step verification video.

The 2-step verification adds an extra layer of security to your account by using an application on the user's smartphone to confirm their identity.

This type of verification protects access to Kerio Control and your LAN from the Internet with two independent steps. Users must use their credentials to authenticate and also type a special time-limited code generated by an authentication application on their phones or computers that supports RFC 6238, such as

- Google Authenticator Available for iOS, Android and Windows Phone
- FreeOTP Authenticator Available for iOS and Android (https://fedorahosted.org/)
- Authenticator for iOS (http://mattrubin.me/)
- Authenticator for Windows Phone (http://www.windowsphone.com/)
- WinAuth for Windows OS (https://code.google.com/p/winauth/)

The 2-step verification protects all interfaces accessible from the Internet:

- Kerio Control VPN Client/IPsec VPN client
- Kerio Control Statistics
- Kerio Control Administration

Users must use the verification code every time they try to connect to the Kerio Control network from the Internet. If they select **Remember me on this device**, their browser remembers the connection for the next 30 days from the last connection.

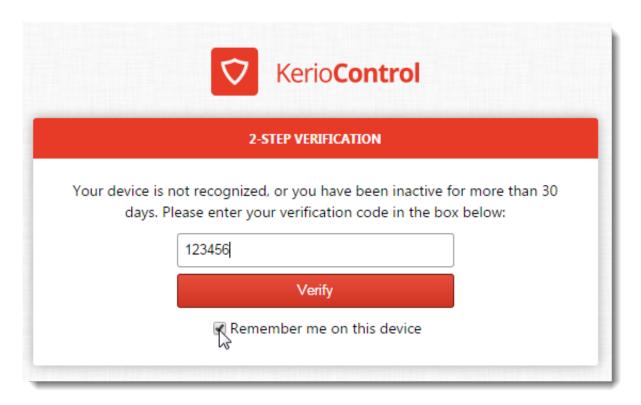

Figure 1 The 2-Step Verification tab

#### Configuring the 2-step verification in Kerio Control Administration

Users can set up their 2-step verification in Kerio Control Statistics themselves. For instructions, refer to Authenticating to firewall with 2-step verification.

As administrator, you can also require the use of 2-step verification:

- 1. In the administration interface, go to **Domains and User Login**  $\rightarrow$  **Security Options**.
- 2. Select **Require 2-step verification**.
- 3. Select **Allow remote configuration** to allow users to pair their mobile device with their Kerio Control account remotely.

If you disable this option, users must pair their devices from the local network only.

#### 4. Click Apply.

Kerio Control now starts to require the 2-step verification. Users must pair their mobile devices with their Kerio Control account. They authenticate to the Kerio Control network with their credentials and a verification code.

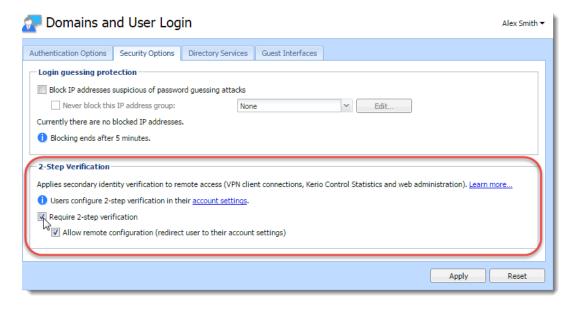

Figure 2 The 2-Step Verification tab

#### Disabling the 2-step verification for a particular user

If a user loses their mobile device, you must disable the 2-step verification for that person. Otherwise the user cannot access the Kerio Control network from the Internet.

- 1. In the Kerio Control Administration, go to Users and Groups  $\rightarrow$  Users.
- 2. Right-click the user whose access you need to change.
- 3. In the context menu, click **Reset 2-step verification**.

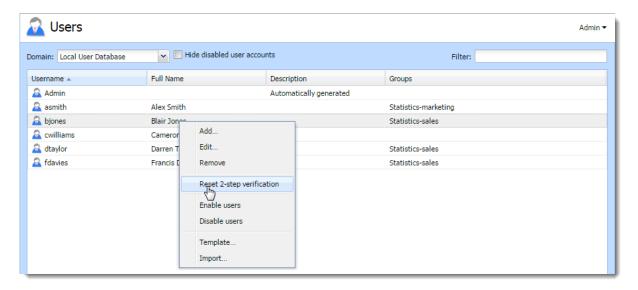

Figure 3 The 2-Step Verification tab

The user can now enable the 2-step verification in Kerio Control Statistics with a new mobile device.

#### **Enabling the 2-step verification in Kerio Control Statistics**

Users can enable the 2-step verification in their account in Kerio Control Statistics. For more information, see Authenticating to firewall with 2-step verification.

## **Connecting Kerio Control to directory service**

#### Which directory services are supported

- Microsoft Active Directory
- Apple Open Directory

#### What is the connection used for

#### Easy account administration

Apart from the internal database of user accounts, Kerio Control can also import accounts and groups from an LDAP database. Using LDAP, user accounts can be managed from a single location. This reduces possible errors and simplifies the administration.

#### Online cooperation of Kerio Control and directory service

Additions, modifications or removals of user accounts/groups in the LDAP database are applied to Kerio Control immediately.

#### Using domain name and password for login

Users may use the same credentials for the domain login.

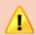

- Mapping is one-way only, data are synchronized from directory service to Kerio Control. Adding a new user in Kerio Control creates a local account.
- Use ASCII for usernames when creating user accounts in a directory service.
- If you disable users in Microsoft Active Directory, they are also disabled in Kerio Control.
- If you disable users in Apple Open Directory, they stay enabled in Kerio Control.

#### **Microsoft Active Directory**

#### Conditions for mapping from Active Directory domains

• Hosts in the local network (user workstations) should use the Kerio Control's DNS module as the primary DNS server, because it can process queries for Active Directory

- and forward them to the corresponding domain server. If another DNS server is used, user authentication in the Active Directory may not work correctly.
- The Kerio Control host must be a member of the mapped domain. Otherwise, authentication in the Active Directory may not work correctly.
- In case of mapping multiple domains, the Kerio Control host must be a member of one of the mapped domains (primary domain). The primary domain must trust all other domains mapped in Kerio Control.

#### **Connecting to Microsoft Active Directory**

- 1. In the administration interface, go to **Domains and User Login**  $\rightarrow$  **Directory Services**.
- 2. You have to be a member of the Active Directory domain. If the firewall is not a member of the domain, click **Join Domain**.
- 3. In the **Join Domain** dialog, type the domain name and credentials with rights to join the computer to the Active Directory domain.
  - If you are successfully connected to the domain, you can see a green icon with the name of your domain on the **Directory Services** tab.
- 4. Check **Map user accounts and groups from a directory service** and select Microsoft Active Directory.
- 5. Type **Domain name**.
- 6. Type the username and password of a user with at least read rights for Microsoft Active Directory database. Username format is user@domain.
- 7. Click **Test Connection**.

In the **Users** section, you can select the new domain and display all users from the Active Directory domain.

#### Connecting to Apple Open Directory

- 1. In the administration interface, go to **Domains and User Login**  $\rightarrow$  **Directory Services**.
- 2. Check **Map user accounts and groups from a directory service** and select Apple Open Directory.
- 3. Type the domain name.
- 4. Type the username and password of a user with at least read rights for Apple Open Directory database. Username format is user@domain.

- 5. In **Primary server/Secondary server**, type IP addresses or DNS names of the primary and secondary domain servers.
- 6. Click **Test Connection**.

In the **Users** section, you can select the new domain and display all users from the Open Directory domain.

#### Connecting to other domains

You are successfully connected to the primary domain.

Users of other domains must login with username including the domain (e.g. drdolittle@usoffice.company.com). User accounts with no domain specified (e.g. wsmith), will be searched in the primary domain or in the local database.

If you want to connect more domains:

- 1. In Domains and User Login  $\rightarrow$  Directory Services, click Advanced.
- 2. In Advanced Settings dialog, go to Additional Mapping.
- 3. Click **Add**.
- 4. In the **Add New Domain** dialog, select Microsoft Active Directory or Apple Open Directory.
- 5. Type the domain name.
- 6. Type the username and password of a user with at least read rights for the database. Username format is user@domain.
- 7. In **Primary server/Secondary server**, type IP addresses or DNS names of the primary and secondary domain servers.
- 8. Click **Test Connection**.

In the **Users** section, you can select the new domain and display all users from the domain.

#### **Configuring encrypted connection (LDAPS)**

You can enable encrypted connection for the communication between Kerio Control and the directory service.

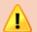

Encrypted connection must be supported by the directory service.

- 1. Go to Domains and User Login  $\rightarrow$  Directory Services.
- 2. Click **Advanced**.
- 3. Check **Use encrypted connection**.

# Collision of directory service with the local database and conversion of accounts

If a user with an identical name exists in both the domain and the local database, a collision occurs.

If a collision occurs, a warning is displayed at the bottom of the **Users** tab. Click the link in the warning to replace local accounts by corresponding directory service accounts.

The following operations will be performed automatically within each conversion:

- substitution of any appearance of the local account in the *Kerio Control* configuration (in traffic rules, URL rules, FTP rules, etc.) by a corresponding account from the directory service domain
- combination of local and domain account rights
- removal of the account from the local user database

Accounts not selected for the conversion are kept in the local database. Colliding accounts can be used — the accounts are considered as two independent accounts. However, directory service accounts must be always specified including the domain (even though it belongs to the primary domain); username without the domain specified represents an account from the local database. We recommend to remove all collisions by the conversion.

#### User authentication

#### User authentication overview

Kerio Control allows administrators to monitor connections (packet, connection, web pages or FTP objects and command filtering) related to each user. The username in each filtering rule represents the IP address of the host(s) from which the user is connected (i.e. all hosts the user is currently connected from). This implies that a user group represents all IP addresses its members are currently connected from.

In addition to authentication based access limitations, user login can be used to effectively monitor activities, using logs, and status and hosts and users. If there is no user connected from a certain host, only the IP address of the host will be displayed in the logs and statistics. In statistics, this host's traffic will be included in the group of *not logged in* users.

#### **Firewall User Authentication**

Any user with their own account in Kerio Control can authenticate at the firewall (regardless of their access rights). Users can connect:

- Redirection when accessing any website (unless access to this page is explicitly allowed to unauthenticated users.
  - Login by re-direction is performed in the following way: user enters URL pages that he/she intends to open in the browser. Kerio Control detects whether the user has already authenticated. If not, Kerio Control will re-direct the user to the login page automatically. After a successful login, the user is automatically re-directed to the requested page or to the page including the information where the access was denied.
- Automatically IP addresses or MAC addresses of hosts from which they will be
  authenticated automatically can be associated with individual users. This actually
  means that whenever traffic coming from the particular host is detected, Kerio Control
  assumes that it is currently used by the particular user, and the user is considered
  being authenticated from the IP address. However, users may authenticate from other
  hosts (using the methods described above).

IP addresses or MAC addresses for automatic authentication can be set during definition of user account.

This authentication method is not recommended for cases where hosts are used by multiple users (user's identity might be misused easily).

• It is possible to authenticate for viewing of the web statistics at

https://server:4081/or http://server:4080/

Login to the *Administration* interface at https://server:4081/admin or http://server:4080/admin is not equal to user authentication at the firewall (i.e. the user does not get authenticated at the firewall by the login)!

- Using NTLM if *Internet Explorer* or *Firefox/SeaMonkey* is used and the user is authenticated in a *Windows NT* domain or *Active Directory*, the user can be authenticated automatically (the login page will not be displayed).
- Guest network your company guests (users who do not Kerio Control account) can
  access the Internet protected by Kerio Control. Read more in the Configuring guest
  network article.

#### User authentication advanced options

Login/logout parameters can be set on the **Authentication Options** tab under **Domains and User Login**.

#### Redirection to the authentication page

If the Always require users to be authenticated when accessing web pages option is enabled, user authentication will be required for access to any website (unless the user is already authenticated). The method of the authentication request depends on the method used by the particular browser to connect to the Internet:

- *Direct access* the browser will be automatically redirected to the authentication page of the *Kerio Control's* web interface and, if the authentication is successful, to the solicited web page.
- *Kerio Control proxy server* the browser displays the authentication dialog and then, if the authentication is successful, it opens the solicited web page.

If the *Always require users to be authenticated when accessing web pages* option is disabled, user authentication will be required only for Web pages which are not available (are denied by URL rules) to unauthenticated users.

User authentication is used both for accessing a Web page (or/and other services) and for monitoring of activities of individual users (the Internet is not anonymous).

#### Force non-transparent proxy server authentication

Under usual circumstances, a user connected to the firewall from a particular computer is considered as authenticated by the IP address of the host until the moment when they log out manually or are logged out automatically for inactivity. However, if the client station allows multiple users connected to the computer at a moment (e.g. *Microsoft Terminal Services, Citrix Presentation Server* or *Fast user switching* on *Windows* 

*XP*, *Windows Server 2003*, *Windows Vista* and *Windows Server 2008*), the firewall requires authentication only from the user who starts to work on the host as the first. The other users will be authenticated as this user.

In case of *HTTP* and *HTTPS*, this technical obstruction can be passed by. In web browsers of all clients of the multi-user system, set connection to the Internet via the *Kerio Control's* proxy server, and enable the **Enable non-transparent proxy server** option in *Kerio Control*. The proxy server will require authentication for each new session of the particular browser. <sup>1</sup>.

Forcing user authentication on the proxy server for initiation of each session may bother users working on "single-user" hosts. Therefore, it is desirable to force such authentication only for hosts used by multiple users. For this purpose, you can use the **Apply only for these IP addresses** option.

#### Automatic authentication (NTLM)

Browsers *Internet Explorer* and *Firefox/SeaMonkey* allow firewall authentication by NTLM. This means that the browser does not require username and password and simply uses the identity of the first user connected to *Windows*. However, the NTLM method is not available for other operating systems.

#### Automatically logout users when they are inactive

**Timeout** is a time interval (in minutes) of allowed user inactivity. When this period expires, the user is automatically logged out from the firewall. The default timeout value is 120 minutes (2 hours).

This situation often comes up when a user forgets to logout from the firewall. Therefore, it is not recommended to disable this option, otherwise login data of a user who forgot to logout might be misused by an unauthorized user.

<sup>&</sup>lt;sup>1</sup> Session is every single period during which a browser is running For example, in case of Internet Explorer, Firefox and Google Chrome, a session is terminated whenever all windows and tabs of the browser are closed, while in case of SeaMonkey, a session is not closed unless the Quick Launch program is stopped (an icon is displayed in the toolbar's notification area when the program is running).

## **Using RADIUS server in Kerio Control**

#### **RADIUS** server overview

RADIUS (Remote Authentication Dial In User Service) is a protocol used for access to a computer network.

Kerio Control implements a RADIUS server for user authentication with your Wi-Fi access point. This allows users to use their Kerio Control username and password to access your Wi-Fi.

There is a known issue with Windows 7 clients: Windows 7 do not accept untrustworthy certificates. If you Windows 7 clients cannot connect through RADIUS, read the Configuring Windows 7 clients section.

#### **Configuring Kerio Control**

- 1. In the administration interface, go to **Domains and User Login**.
- 2. In Wi-Fi Authentication, select Enable WPA2 Enterprise clients authentication in Kerio Control in Wi-Fi Authentication.
- 3. Select the **Server certificate**.

If you have one, use the certificate signed by a certification authority, because some devices connecting to Wi-Fi access point have problems reading self-signed certificates.

4. Type the RADIUS password.

You must type the same password used in the access point configuration. This might be called the "shared key" or "shared secret" in the Wi-Fi access point configuration.

5. Click the **Apply** button.

Kerio Control does not support MS-CHAPv2 with Apple Open Directory. Kerio Control supports only Microsoft Active Directory.

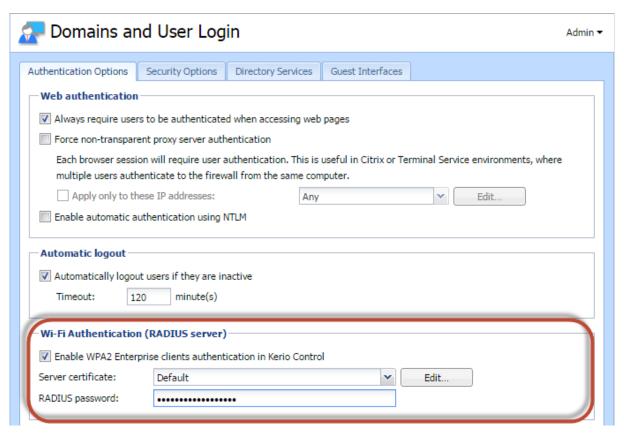

Figure 1 Wi-Fi Authentication

#### **Users authentication in Microsoft Active Directory**

The Wi-Fi authentication works without any additional settings.

#### Configuring your Wi-Fi access point

Each type of access point has a different configuration for connecting to a RADIUS server. Find and configure these items (note that terminology may differ slightly):

- Authentication method for the RADIUS server: IEEE 802.1x or WPA/WPA2 Enterprise.
- RADIUS server: IP address where Kerio Control is running.
- Port: 1812. It is the default port for the RADIUS protocol.
- Shared key, shared secret, or RADIUS password: Entered above, in the Configuring Kerio Control section.

#### **Configuring Windows 7 clients**

If your users with Windows 7 cannot connect through RADIUS:

- Your Windows 7 clients are connected to your network through Wi-Fi without RADIUS or through the Ethernet cable: Import a Kerio Control local authority as root certificate to Windows 7 clients. You can:
  - If you use Active Directory, import certificate of your domain controller into Kerio Control.
  - Deploy root certificate via Active Directory.
  - Import root certificate to each client individually.

Although Windows 7 knows the SSL certificate, the **The connection attempt cannot be completed** warning appears at users's clients during the first connection attempt. Users must click **Connect** in this window.

- Your clients are not connected to your network: Create a profile in the **Manage Network Center** on each Windows 7 client manually. Windows 7 clients do not validate the Kerio Control SSL certificate:
  - 1. In Windows 7, click the Start menu.
  - 2. Go to Control Panel  $\rightarrow$  Network and Internet  $\rightarrow$  Network and Sharing Center  $\rightarrow$  Manage wireless networks.

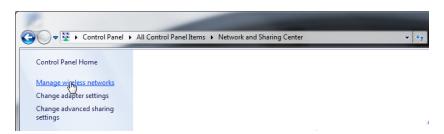

3. Click Add.

The Manually connect to a wireless network dialog opens.

- 4. Select Manually create a network profile.
- 5. In the next step, type the SSID name in the **Network name** field.
- 6. In **Security type**, select WPA2-Enterprise.

- 7. In **Encryption type**, select AES.
- 8. Select **Start this connection automatically**.
- 9. Select Connect even if the network is not broadcasting.
- 10. Click Next.

The **Successfully added** page appears.

Now, you must unselect validation of a server certificate:

1. Click Change connection settings.

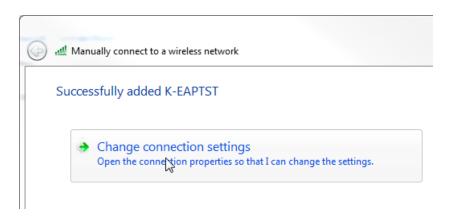

2. On the **Security** tab, click **Settings**.

The **Protected EAP Properties** opens.

- 3. Unselect Validate server certificate.
- 4. In Authentication Method, select Secured password (EAP-MSCHAP v2).
- 5. Click **Configure**.

The EAP-MSCHAP v2 Properties opens.

6. Unselect Automatically use my Windows logon on name and password.

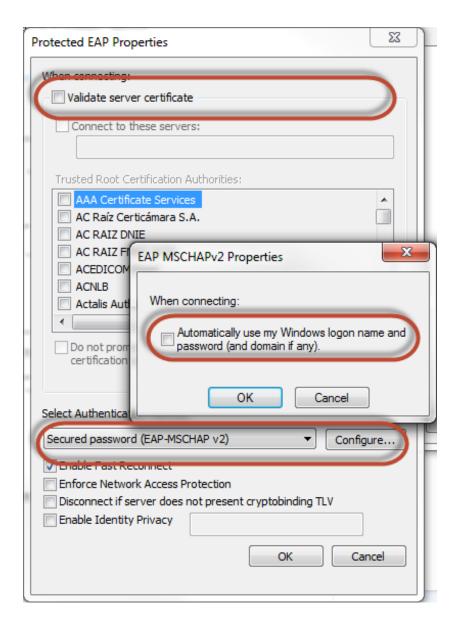

#### 7. Click OK.

Now, you must specify the computer authentication:

- 1. On the **Security** tab, click **Advanced settings**.
- 2. Select the **802.1X settings** tab.
- 3. Select **Specify authentication mode**.
- 4. Select **User authentication**.

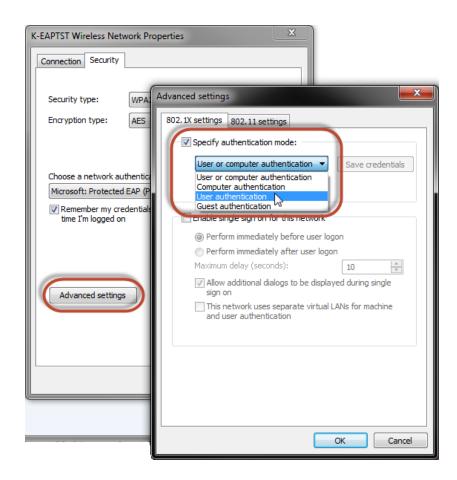

#### 5. Click OK.

Windows 7 does not validate the SSL certificate and users can connect through your Wi-Fi to the network.

# Protecting users against password guessing attacks

#### Protecting against password guessing attacks

Kerio Control can block IP addresses suspicious of password guessing attacks.

If an attacker tries to log in unsuccessfully 5 times (through various services), Kerio Control blocks the IP address.

- 1. Go to section Configuration  $\rightarrow$  Domains and User Login  $\rightarrow$  tab Security Options.
- 2. Select the **Block IP addresses suspicious of password guessing attacks** option.
- 3. You can select a group of trustworthy IP addresses.
- 4. Save the settings.

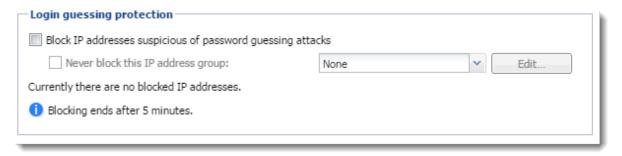

When an account is blocked, user cannot log in. Kerio Control unlocks the blocked IP addresses after 5 minutes.

## Creating user groups in Kerio Control

#### **User groups overview**

User accounts can be sorted into groups. Creating user groups provides the following benefits:

- · assigning access rights to groups of users
- using groups when defining access rules

#### Creating user groups

You can create either a local user group or map existing groups from a directory service.

#### **Creating local groups**

Local groups are created and managed through the Kerio Control administration interface.

- 1. Go to the administration interface.
- 2. In section **Groups**, select **Local User Database**.
- 3. Click **Add**.
- 4. On the **General** tab, enter a group name.
- 5. On tab **Members** click **Add**.
- 6. Select users you wish to add to the group and confirm.

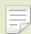

You can also go to Users and select a group in user's settings.

- 7. On tab **Rights**, you can configure access rights for this group. Read more in Setting access rights in Kerio Control.
- 8. Save the settings.

## Configuring SSL certificates in Kerio Control

#### SSL certificates overview

You need an SSL certificate to use encrypted communication (VPN, HTTPS etc.). SSL certificates are used to authenticate an identity on a server.

For generating SSL certificates, Kerio Control uses its own local authority. Kerio Control creates the first certificate during installation. The server can use this certificate.

However, to avoid users seeing a confirmation message that suggests the site is not secure, you must generate a new certificate request in Kerio Control and send it to a certification authority for authentication.

Kerio Control supports certificates in the following formats:

- Certificate (public key) X.509 Base64 in text format (PEM). The file has the extension
  .crt.
- Private key The file is in RSA format and it has the extension .key with 4KB max. Passphrase is supported.
- Certificate + private key in one file The format is PKCS#12. The file has the extension
  .pfx or .p12.

#### Creating a new Local Authority

Local Authority is generated automatically during Kerio Control installation. However, the hostname and other data are incorrect, so you need to generate a new certificate for the Local Authority.

To create and use a certificate for the Local Authority:

- 1. Go to **Definitions**  $\rightarrow$  **SSL Certificates**.
- 2. Click  $Add \rightarrow New$  Certificate for Local Authority.
- 3. In the **New Certificate for Local Authority** dialog box, type the Kerio Control hostname, the official name of your company, the city and country of your company, and the period for which the certificate should be valid.

The new Local Authority will be available and visible in **Definitions**  $\rightarrow$  **SSL Certificates**. The old one is:

- Changed from Local Authority to Authority
- Renamed to **Obsolete Local Authority**
- Available as a trusted authority for IPsec

If you need to know how to export the local authority and import it as root certificate to a browser, read the Exporting and importing Kerio Control local authority as root certificate article.

#### Creating a certificate signed by Local Authority

Create a new certificate if the old one is not valid anymore.

To create a certificate, follow these instructions:

- Open section **Definitions** → **SSL Certificates**.
- 2. Click Add  $\rightarrow$  New Certificate.
- 3. In the **New Certificate** dialog box, type the hostname of Kerio Control, the official name of your company, city and country where your company resides and the period of validity.

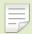

Hostname is a required field.

4. Save the settings.

Now you can use this certificate. Using the certificate means that you have to select it in the specific settings (for example SSL certificate for VPN server you have to select in **Interfaces**  $\rightarrow$  **VPN Server**).

#### Creating a certificate signed by a Certification Authority

To create and use a certificate signed by a trustworthy certification authority, follow these instructions:

- 1. Open **Definitions**  $\rightarrow$  **SSL Certificates**.
- 2. Click  $Add \rightarrow New$  Certificate Request.
- 3. In the **New Certificate Request** dialog box, type the hostname of Kerio Control, the official name of your company, city and country where your company resides and the period of validity.

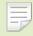

Hostname is a required field.

- 4. Select the certificate request and click **More Actions**  $\rightarrow$  **Export**.
- 5. Save the certificate to your disk and email it to a certification organization.

  For example, Verisign, Thawte, SecureSign, SecureNet, Microsoft Authenticode and so on.

- 6. Once you obtain your certificate signed by a certification authority, go to **Definitions** → **SSL Certificates**.
- 7. Select the original certificate request (the certificate request and the signed certificate must be matched)
- 8. Click More Actions  $\rightarrow$  Import.

The certificate replaces the certificate request. You can use this certificate. Using the certificate means that you have to select it in the specific settings (for example SSL certificate for VPN server you have to select in **Interfaces**  $\rightarrow$  **VPN Server**).

#### Intermediate certificates

Kerio Control allows authentication by **intermediate** certificates.

To add an intermediate certificate to Kerio Control, follow these steps:

- 1. In the administration interface, go to section **Configuration**  $\rightarrow$  **SSL Certificates**.
- 2. Import certificates by clicking on **Import**  $\rightarrow$  **Import** Certificate of an Authority.

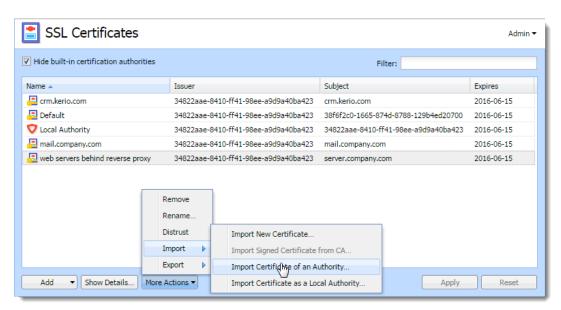

Save the settings.

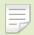

If you have multiple intermediate certificates, add them all in the same way.

## **Configuring IP address groups**

#### Using IP address groups

In IP address groups, you can define:

- single IPv4 or IPv6 address
- groups of IPv4 or IPv6 addresses
- hostnames
- IP address ranges for IPv4 or IPv6
- IPv4 subnet with mask
- IPv6 prefix

Kerio Control uses predefined IP address groups in other configuration dialogs such as the traffic and URL rules.

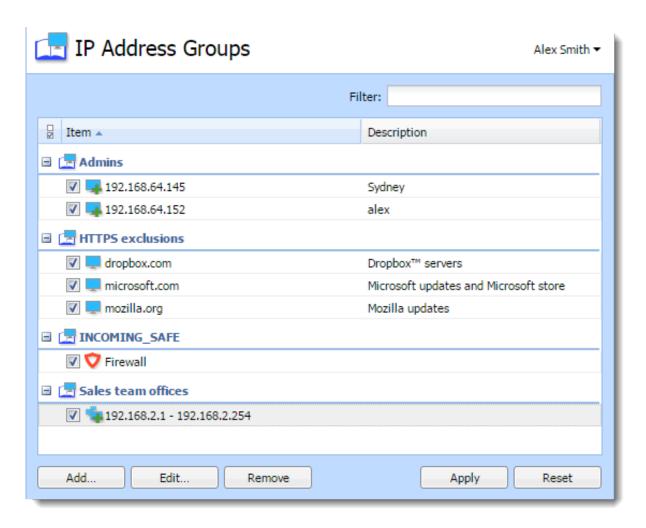

Figure 1 Section IP Address Groups

#### Adding a new IP address group

- 1. In the administration interface, go to **Definitions**  $\rightarrow$  **IP** Address Groups.
- 2. Click **Add**.

Add IP Address dialog opens.

- 3. Select **Create new** and type a name of the IP address group.
- 4. Select:
  - Addresses

Type the IP address, range, network, subnet or prefix.

In the **Properties** part of the window, move the cursor above the information point.

Help displays all patterns accepted by Kerio Control (see the screenshot below).

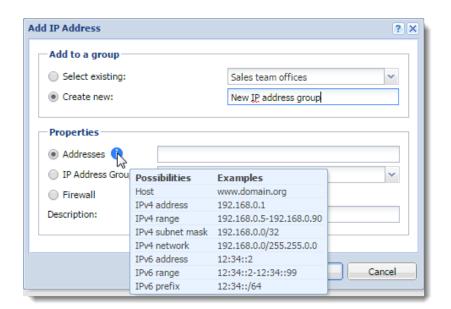

Figure 2 Section IP Address Groups

If you add a domain name, you must use the Kerio Control DNS server and enable the DNS cache.

If you use IP address or a host name you can use any DNS server.

- IP Address Group
   Another group of IP addresses groups can be cascaded.
- Firewall Firewall is a special group including all the firewall's IP addresses.
- 5. You can add a description for better reference.
- 6. Click **OK**.

#### Adding item into existing address group

If you wish to add items to an existing IP address group:

- 1. In the administration interface, go to **Definitions**  $\rightarrow$  **IP Address Groups**.
- Click Add.
   Add IP Address dialog opens.
- 3. Choose **Select existing** and specify the desired IP address group from the selection menu.
- 4. In the **Properties** part of the dialog, define addresses, IP address group or firewall (see step 4 and 5 in section Adding a new IP address group)
- 5. Click **OK**.

You can edit only individual items within an IP address group. You cannot edit or remove the IP address group itself. If you want to remove the IP address group, you must remove all items or move them to another IP address group.

#### Moving items from one IP address group to another

If you add a new item to wrong IP address group, you can move it to the right one:

- 1. In the administration interface, go to **Definitions**  $\rightarrow$  **IP** Address Groups.
- 2. Right-click the item.
- In the context menu, click Edit.
   Edit IP Address dialog opens.
- 4. Select **Move to existing** and specify the desired IP address group from the selection menu.
- 5. Click OK.

## Creating time ranges in Kerio Control

#### Time ranges overview

Time ranges can be applied to various policies (e.g. Traffic or URL rules) to define intervals for when rules should be valid.

A time range may consist of multiple intervals with different settings.

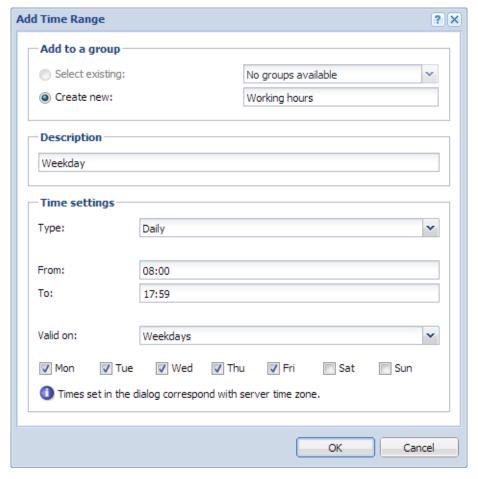

Figure 1 Time ranges

#### **Defining time ranges**

- 1. In the administration interface, go to **Definitions**  $\rightarrow$  **Time Ranges**.
- 2. Click Add.
- 3. Enter a name for the group (or select an existing one).

- 4. You can add a description for the time interval.
- 5. Configure the  $\mathbf{Time\ settings}$  frequency, time interval and days if applicable.
- 6. Save the settings.

## **Configuring URL groups**

#### **Using URL groups**

URL groups enable the administrator to define content rules. For example, to disable access to a group of web pages, you can define a URL group and assign permissions to the URL group, rather than defining permissions to each individual content rule. A URL group rule is processed faster than a greater number of separate rules for individual URLs.

The default Kerio Control installation already includes predefined URL groups:

- Adobe Updates URL of pages requested for automatic updates of Adobe products.
- Ads/banners URLs of pages that contain advertisements, banners, etc.
- Apple Updates URL of pages requested for automatic updates of Apple products.
- **Automatic Updates** URL of pages requested for automatic updates.
- **Java Updates** URL of pages requested for automatic updates of Java.
- Windows Updates URL of pages requested for automatic updates of Windows.

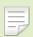

These URL groups are used in predefined URL rules.

#### Defining a new URL group

- 1. In the administration interface, go to **Definitions**  $\rightarrow$  **URL Groups**
- 2. Click Add.
- 3. Type a name for the group.
- 4. In **Type**, select **URL**.

URL can be specified as follows:

- Full address of a server, a document or a web page without protocol specification (http://).
- Use substrings with special characters \* and ?. An asterisk (\*) stands for any number of characters, a question mark (?) represents one character.
- Regular expressions.

For details, read article Wildcards and regular expressions in URL.

5. Save the settings.

### **Using services**

#### **Services**

Services are defined by a communication protocol and by a port number (e.g. the HTTP service uses the TCP protocol with the port number 80). You can create groups of services which simplifies creating traffic rules.

You can also match so-called protocol inspector with certain service types.

#### **Using services**

Example: You want to perform protocol inspection of the HTTP protocol at port 8080:

- 1. In the administration interface, go to **Definitions**  $\rightarrow$  **Services**. Some standard services, such as HTTP, FTP, DNS etc., are already predefined.
- 2. Click Add.
- 3. In the **Add Service** dialog, type a name of a new service HTTP 8080.
- 4. Type a description.
- 5. Select a TCP protocol.

The **other** option allows protocol specification by the number in the IP packet header. Any protocol carried in IP (e.g. GRE — protocol number is 47) can be defined this way.

6. Select the HTTP protocol inspector.

Each inspector should be used for the appropriate service only. Functionality of the service might be affected by using an inappropriate inspector.

7. Type 8080 to **Destination port**.

If the TCP or UDP communication protocol is used, the service is defined with its port number. In case of standard client-server types, a server is listening for connections on a particular port (the number relates to the service), whereas clients do not know their port in advance (ports are assigned to clients during connection attempts). This means that

source ports are usually not specified, while destination ports are usually known in case of standard services.

Source and destination ports can be specified as:

- **Any** all the ports available (1-65535)
- **Equal to** a particular port (e.g.80)
- **Greater than**, **Less than** all ports with a number that is either greater or less than the number defined
- **In range** all ports that fit to the range defined (including the initial and the terminal ones)
- **List** list of the ports divided by commas (e.g. 80,8000,8080)
- 8. Save the settings.

This ensures that the HTTP protocol inspector will be automatically applied to any TCP traffic at port 8080 and passing through Kerio Control.

#### Creating service groups

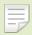

New in Kerio Control 8.3!

Creating service groups simplifies creating traffic rules because you do not have to use all the services in your traffic rules. If you need a rule for more services, create a group of all these services and work with the group during creating the traffic rule.

A good example for creating group of services is Kerio Connect — mail server from Kerio Technologies (see figure 1).

- 1. In the administration interface, go to **Definitions**  $\rightarrow$  **Services**.
- 2. Click Add  $\rightarrow$  Add Service Group.
- 3. In the **Add Service Group** dialog, type a name of the new group.
- 4. Click **Add**.
- 5. In the **Select items** dialog, select required service and click **OK**.
- 6. Repeat step 5 for other services.
- 7. When the new service group is ready, click **OK**.

The service group is finished and you can use it for creating a traffic rule.

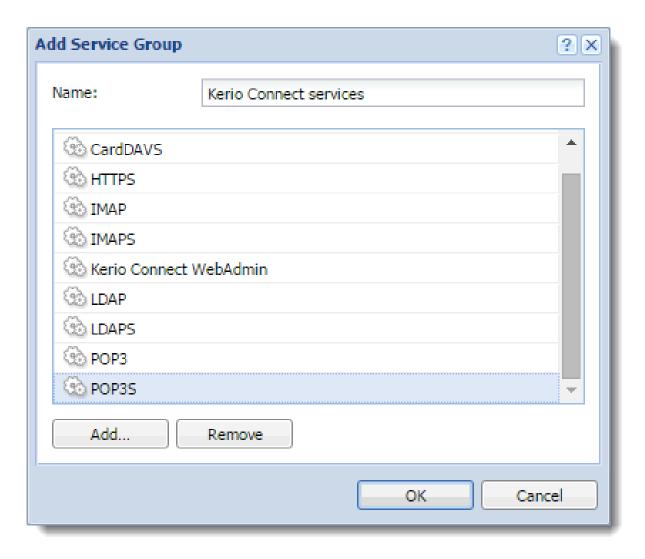

Figure 1 Edit Service Group dialog

# Monitoring active hosts

## **Overview**

Kerio Control displays the hosts within the local network, or active users using Kerio Control for communication with the Internet in **Status**  $\rightarrow$  **Active Hosts**.

Look at the upper window to view information on individual hosts, connected users, data size/speed, etc.

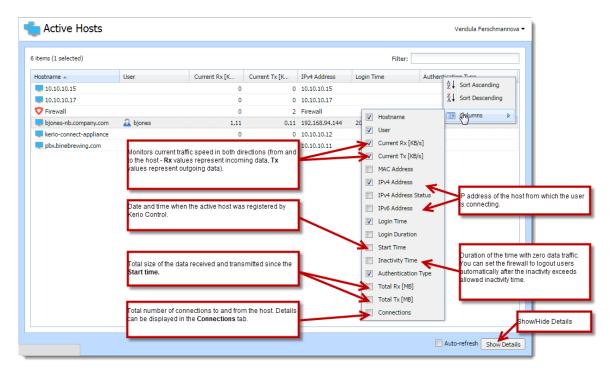

Figure 1 Active Hosts tab

Clicking the right mouse button in the **Active Hosts** window (or on the record selected) displays a context menu that provides the following options:

## **View in Users**

This option is available if the user is logged in.

Kerio Control redirects you to the **Configuration**  $\rightarrow$  **Users** section (the user's account is automatically highlighted) and you can change the details of the account.

For example: in the **Active Hosts** section, you find out that one of the Kerio Control users have huge download. Click **View in Users** and you are immediately in the **Users** section, the user is highlited and you can set a quota for them.

#### **View in Statistics**

This option is available if the user is logged in.

Kerio Control redirects you to the **Status**  $\rightarrow$  **User Statistics** section (the user is automatically highlighted) and you can check user's statistics.

For example: in the **Active Hosts** section, you find out that one of the Kerio Control users have huge download. Click **View in Statistics** and you are immediately in the **User Statistics** section, the user is highlited and you can check if the user's download is often so high.

## Make DHCP reservation by MAC

If Kerio Control knows the MAC address, you can make a DHCP reservation by MAC. Read more in the Using DHCP module article.

### Login user automatically by MAC

This option is available if the user is logged in and Kerio Control knows the MAC address of the host.

If users work at reserved workstations (i.e. their computers are not used by any other user), they can use automatic login to Kerio Control. Their computers are identified with

Media Access Control address (MAC address). Read more in the Configuring automatic user login article.

### **Logout User**

Immediate logout of a selected user from the selected active host or hosts.

## **Logout All Users**

Immediate logout of all firewall users.

The Active Hosts section provides detailed information on a selected host and connected user in the bottom window. If you cannot see the details, click the **Show details** button (see figure 1):

#### General

Open the **General** tab to view and copy&paste information on user's login, size/speed of transmitted data and information on the activities of the user.

#### **Host information**

- **Host** DNS name (if available) or IPv4 address of the host
- ullet User Kerio Control username of the user
- **Login time** date and time when a user logged-in.
- **Inactivity time** time for which no packet is sent
- **IPv4 address** IPv4 address of the host
- **IPv6 address** IPv6 address of the host
- **Authentication type** this is displayed if the host uses an authentication.
- MAC address the MAC address is displayed if Kerio Control knows the MAC address of the host.

### Monitoring active hosts

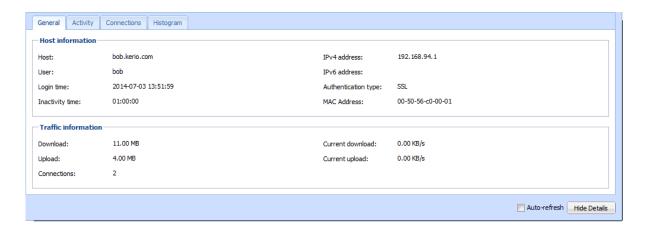

Figure 2 Detailed information for each host or user

#### **Traffic information**

Information on size of data received (**Download**) and sent (**Upload**) by the particular user (or host) and on current speed of traffic in both directions.

The **Connections** item means the number of TCP/UDP connections.

### **Activity**

#### **Active since**

Time (in minutes and seconds) when the activity was detected.

## **Event Type**

Type of detected activity (network communication). Kerio Control distinguishes many activities, for example SMTP, POP3, WWW (HTTP traffic), FTP, Streams (real-time transmission of audio and video streams), VPN, etc.

## Description

Detailed information on an activity. For example:

• WWW — title of a Web page to which the user is connected (if no title is available, URL will be displayed instead).

For better transparency, only the first visited page of each web server, to which the user connected, is displayed.

- **FTP** DNS name or IP address of the server, size of downloaded/saved data, information on currently downloaded/saved file (name of the file including the path, size of data downloaded/uploaded from/to this file).
- **P2P** information that the client is probably using Peer-To-Peer network.

#### **Connections**

The Connections tab displays all active connections to the Internet. Information about each

connection includes the processed traffic rule, transfer rate, protocol, outgoing interface, remote host and more.

Use the **Show DNS names** option to enable/disable showing of DNS names instead of IP addresses in the **Source** and **Destination** columns. If a DNS name for an IP address cannot be resolved, the IP address is displayed.

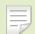

- 1. To kill a connection between the LAN and the Internet immediately, right-click the connection and select **Kill connection**.
- 2. The selected host's overview of connections lists only connections established from the particular host to the Internet and vice versa. Local connections established between the particular host and the firewall can be viewed only in **Status** → **Connections**. Connections between hosts within the LAN are not routed through Kerio Control and, therefore, they cannot be viewed there.

### Histogram

The **Histogram** tab provides information on data volume transferred from and to the selected host in a selected time period. The chart provides information on the load of this host's traffic on the Internet line through the day.

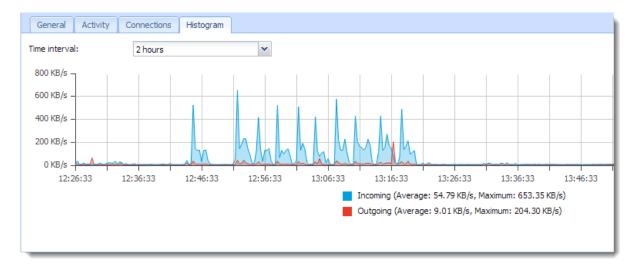

Figure 3 Histogram tab

# **Monitoring VPN clients**

## **Overview**

This article describes a monitoring of all clients connected to Kerio Control through VPN. There are two types of VPN:

- Kerio VPN
- IPsec VPN

Monitoring of VPN clients you can find in the **Status**  $\rightarrow$  **VPN clients** section.

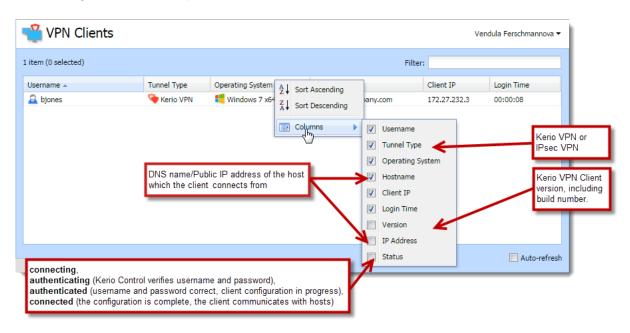

Figure 1 VPN Clients

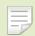

Disconnected clients are removed from the list automatically.

# Disconnecting a VPN client

You are allowed to close any of the VPN connections. Right-click to a connection and click **Disconnect**.

# Monitoring alert messages

### **Overview**

Kerio Control enables automatic sending of messages informing the administrator about important events. This makes the firewall administration more comfortable, since it is not necessary to connect to the firewall too frequently to view all status information and logs (however, it is definitely worthy to do this occasionally).

Kerio Control generates alert messages upon detection of any specific event for which alerts are preset. All alert messages are recorded into the **Alert** log. The firewall administrator can specify which alerts will be sent to whom, as well as a format of the alerts. Sent alerts can be viewed in **Status**  $\rightarrow$  **Alerts**.

Section **Status** → **Alert Messages** displays all alerts sent to users since startup of Kerio Control.

On the left side of the **Alert Messages** section, all sent alerts (sorted by dates and times) are listed.

Each line provides information on one alert:

- **Date** date and time of the event,
- Alert event type.

Click an event to view detailed information on the item including a text description in the right-side section of the window.

Details can be optionally hidden or showed by clicking the **Hide/Show details** button (details are displayed by default).

## **Configuring alerts**

For more details, read the Using alert messages article.

## **Alert log**

All alert messages are recorded into the Alert log.

The **Alert** log provides a complete history of alerts generated by Kerio Control (e.g. alerts upon virus detection, dialing and hanging-up, reached quotas, detection of P2P networks, etc.).

Each event in the **Alert** log includes a time stamp (date and time when the event was logged) and information about an alert type (in capitals). The other items depend on an alert type.

The **Alert** log gathers records about all alerts generated by Kerio Control (no matter if they were or were not sent by email to user/administrator).

# Monitoring user statistics

### **Overview**

Statistical information about users (volume of transmitted data, used services, categorization of web pages) as well as of network interfaces of the Kerio Control host (volume of transmitted data, load on individual lines) can be viewed in Kerio Control.

In the administration interface, it is possible to view basic quota information for individual users (volume of transferred data and quota usage information) and statistics of network interfaces (transferred data, traffic charts).

Detailed statistics of users, web pages and volume of transferred data are available in the firewall web user interface.

## Volume of transferred data and quota usage

The **User Statistics** of the **Status** section provides detailed statistics on volume of data transmitted by individual users during various time periods (today, this week, this month and total).

The **Quota** column provides usage of transfer quota by a particular user in percents. Colors are used for better reference:

- green 0%-74% of the quota is used
- yellow 75%-99% of the quota is used
- red 100% (limit reached)

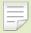

- 1. User quota consists of three limits: daily, weekly and monthly. The **Quota** column provides the highest value of the three percentual values (if the daily usage is 50% of the daily quota, the weekly usage is 90% and the monthly usage is 70%, yellowed 90% value is displayed in the **Quota** column).
- 2. Monthly quota is reset automatically at the beginning of an accounting period. This period may differ from a civil month.

The **all users** line provides total volume of data transmitted by all users in the table (even of the unrecognized ones). The **unrecognized users** item includes all users who are currently not authenticated at the firewall. These lines do not include quota usage information.

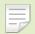

- 1. Optionally, other columns providing information on volume of data transmitted in individual time periods in both directions can be displayed. Direction of data transmission is related to the user (the **IN** direction stands for data received by the user, while **OUT** represents data sent by the user).
- 2. Information of volume of data transferred by individual users is saved in the stats.cfg file in the Kerio Control directory. This implies that this data will be saved the next time the Kerio Control will be started.

### User Quota dialog options

Right-click on the table (or on an item of a selected user) to open the context menu with the following options:

#### **Delete User Traffic Counters**

Removal of the selected line with data referring to a particular user. This option is helpful for reference purposes only (e.g. to exclude blocked user accounts from the list, etc.). Removed accounts will be added to the overview automatically when data in the particular account is changed (e.g. when we unblocked an account and its user connects and starts to communicate again).

Be aware that using this option for the **all users** item resets counters of all users, including unrecognized ones!

Values of volumes of transferred data are also used to check user traffic quota. Reset of user statistics also unblocks traffic of the particular user in case that the traffic has been blocked for quota reasons.

#### View host...

This option is not available unless the selected user is connected to the firewall. The **View host** option switches to the **Status**  $\rightarrow$  **Active Hosts** section of the host the particular user is connected from.

If the user is connected from multiple hosts, the **View host** option opens a submenu with a list of all hosts which the particular user is connected from.

### Reload

This option will refresh the information on the **User Statistics** tab immediately. This function is equal to the function of the **Refresh** button at the bottom of the window.

#### Automatic refresh

Settings for automatic refreshing of the information on the **User Statistics** tab. Information can be refreshed in the interval from 5 seconds up to 1 minute or the auto refresh function can be switched off (**No refresh**).

### **Manage Columns**

Use this option to select and unselect items (columns) which will (not) be displayed in the table.

## **Traffic Charts**

The **Interface statistics** tab in **Status**  $\rightarrow$  **Statistics** provides detailed information on volume of data transmitted in both directions through individual interfaces of the firewall in selected time intervals (today, this week, this month, total).

Interfaces can be represented by network adapters, dial-ups or VPN tunnels. **VPN server** is a special interface — communication of all VPN clients is represented by this item in *Interface statistics*.

Optionally, other columns providing information on volume of data transmitted in individual time periods in both directions can be displayed. Direction of data transmission is related to the interface (the **IN** direction stands for data received by the interface, while **OUT** represents data sent from the interface).

#### **Example**

The firewall connects to the Internet through the **Public** interface and the local network is connected to the **LAN** interface. A local user downloads 10 MB of data from the Internet. This data will be counted as follows:

- **IN** at the **Public** interface is counted as an **IN** item (data from the Internet was received through this interface),
- at the LAN interface as OUT (data was sent to the local network through this interface).

Interface statistics are saved into the stats.cfg configuration file in the *Kerio Control* installation directory. This implies that they are not reset when the *Kerio Control Engine* is closed.

#### Interface Statistics menu

A context menu providing the following options will be opened upon right-clicking anywhere in the table (or on a specific interface):

#### **Reset Interface Statistics**

This option resets statistics of the selected interface. It is available only if the mouse pointer is hovering an interface at the moment when the context menu is opened.

#### Reload

This option will refresh the information on the **Interface Statistics** tab immediately. This function is equal to the function of the **Refresh** button at the bottom of the window.

#### Automatic refresh

Settings for automatic refreshing of the information on the **Interface Statistics** tab. Information can be refreshed in the interval from 5 seconds up to 1 minute or the auto refresh function can be switched off (**No refresh**).

#### **Manage Columns**

Use this option to select and unselect items (columns) which will (not) be displayed in the table.

#### Remove interface statistics

This option removes the selected interface from the statistics. Only inactive interfaces (i.e. disconnected network adapters, hung-up dial-ups, disconnected VPN tunnels or VPN servers which no client is currently connected to) can be removed. Whenever a removed interface is activated again (upon connection of the VPN tunnel, etc.), it is added to the statistics automatically.

### Graphical view of interface load

The traffic processes for a selected interface (transfer speed in  $\mathbf{B/s}$ ) and a specific time period can be viewed in the chart provided in the bottom window of the **Interface statistics** tab. Use the **Show details** / **Hide details** button to show or hide this chart (the show mode is set by default).

The period (2 hours or 1 day) can be selected in the Time interval box. The selected time range is always understood as the time until now ("last 2 hours", "last 24 hours").

The x axis of the chart represents time and the y axis represents traffic speed. The x axis is measured accordingly to as elected time period, while measurement of the y axis depends on the maximal value of the time interval and is set automatically (bytes per second is the basic measure unit B/s).

The legend above the graph shows the sampling interval (i.e. the time for which a sum of connections or messages is counted and is displayed in the graph).

## Monitoring user statistics

# Example

Suppose the  $1\ day$  interval is selected. Then, an impulse unit is represented by 5 minutes. This means that every 5 minutes an average traffic speed for the last 5 minutes is recorded in the chart.

# Monitoring System Health in Kerio Control

### **Overview**

System Health shows current usage of CPU, RAM and the disk space of the computer or device where Kerio Control is running.

#### Time Interval

Selection of time period for which CPU load and RAM usage is displayed.

#### **CPU**

Timeline of the computer's (device's) CPU load. Short time peak load rates ("peaks" of the chart) are not unusual and can be caused for example by the network activity.

#### **RAM**

RAM usage timeline.

#### Storage usage

Currently used and free space on the disk space or a memory card.

If storage space is missing, it is possible to click on **Manage** and delete some files created by running Kerio Control (logs, statistics data, etc.) and set limits which prevent possible running out of storage space.

### Reboot

Restart of the system or shutdown of the device.

Lack of system resources may seriously affect functionality of Kerio Control. If these resources are permanently overloaded, it is recommended to restart Kerio Control and then check system resources usage once again.

#### **Power Off**

Shutdown of the device.

### Storage space management

To get enough free space on the disk, you can use the following methods:

- Free disk space by deleting old or unnecessary files (logs, statistics, etc.),
- Set size limits for files created by Kerio Control appropriately.

The dialog shows only such components data of which occupy at least a certain amount of space (MB).

# Using and configuring logs

## Logs overview

Logs keep information records of selected events occurred in or detected by Kerio Control. Each log is displayed in a window in the **Logs** section.

Optionally, records of each log may be recorded in files on the local disk and/or on the Syslog server.

Locally, the logs are saved in the files under the logs subdirectory where Kerio Control is installed. The file names have this pattern:

log\_name.log

(e.g. debug.log). Each log includes an .idx file, i.e. an indexing file allowing faster access to the log when displayed in the administration interface.

Individual logs can be rotated — after a certain time period or when a threshold of the file size is reached, log files are stored and new events are logged to a new (empty) file.

Kerio Control allows to save a selected log (or its part) in a file as plaintext or in HTML. The log saved can be analyzed by various tools, published on web servers, etc.

## **Logs Context Menu**

When you right-click inside any log window, a common context menu will be displayed:

#### Copy

This action makes a copy of the selected text from the log and keeps it in the clipboard. Text selection and copying through the context menu is supported only in Internet Explorer where it is necessary to allow access to the clipboard.

For this operation it is recommended to use shortcut Ctrl+C (or Apple+C on Mac). This method is compatible throughout operating systems.

#### Save Log

This option saves the log or selected text in a file as plaintext or in HTML.

#### Hint

This function provides more comfortable operations with log files than a direct access to log files on the disk of the computer where Kerio Control is installed. Logs can be saved even if Kerio Control is administered remotely.

The **Save log** option opens a dialog box with the following parameters:

- **Format** logs can be saved as plaintext or in HTML. If the HTML format is used, colors will be saved for the lines background (see section *Highlighting*) and all URLs will be saved as hypertext links.
- **Source** either the entire log or only a part of the text selected can be saved. In case of remote administration, saving of an entire log may take some time.

### Highlighting

Highlighting may be set for logs meeting certain criteria (for details, see below).

#### Log Settings

A dialog where log rotation and Syslog parameters can be set.

#### Clear Log

Removes entire log. All information of will be removed from the log forever (not only the information saved in the selected window).

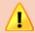

Removed logs cannot be refreshed anymore.

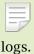

Only users with read and write rights are allowed to change log settings or remove

# Log highlighting

For better reference, it is possible to set highlighting for logs meeting certain criteria. Highlighting is defined by special rules shared by all logs. Seven colors are available (plus the background color of unhighlighted lines), however, number of rules is not limited.

- 1. Use the **Highlighting** option in the context pop-up menu to set highlighting parameters.
  - Highlighting rules are ordered in a list. The list is processed from the top. The first rule meeting the criteria stops other processing and the found rule is highlighted by the particular color. Thanks to these features, it is possible to create even more complex combinations of rules, exceptions, etc. In addition to this, each rule can be "disabled" or "enabled" for as long as necessary.
- 2. Click on **Add** and define a rule or double-click the existing rule and redefine it.
- 3. Each highlighting rule consists of a condition and a color which will be used to highlight lines meeting the condition. Condition can be specified by a substring (all lines containing the string will be highlighted) or by a regular expression (all lines containing one or multiple strings matching the regular expression will be highlighted).

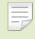

Kerio Control accepts all regular expressions in accordance with the POSIX standard.

4. Click OK.

## **Logs Settings**

In option Log settings in the log context menu, you can select options for saving the log and sending messages to the Syslog server. These parameters are saved separately for each log.

### File Logging

Use the **File Logging** tab to define file name and rotation parameters.

1. Select **Enable logging to file**.

This option enables/disables saving to a file.

If the log is not saved in a file on the disk, only records generated since the last login to Kerio Control will be shown. After logout (or closing of the window with the administration interface), the records will be lost.

2. Select a type of rotation:

### Rotate regularly

Set intervals in which the log will be rotated regularly. The file will be stored and a new log file will be started in selected intervals.

Weekly rotation takes effect on Sunday nights. Monthly rotation is performed at the end of the month (in the night when one month ends and another starts).

#### Rotate when file exceeds size

Set a maximal size for each file. Whenever the threshold is reached, the file will be rotated. Maximal size is specified in megabytes (MB).

3. Type a number of rotated log files to keep.

Maximal count of log files that will be stored. Whenever the threshold is reached, the oldest file will be deleted.

4. Click **OK**.

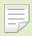

- 1. If both Rotate regularly and the Rotate when file exceeds size are enabled, the particular file will be rotated whenever one of these conditions is met.
- 2. Setting of statistics and quotas accounting period does not affect log rotation. Rotation follows the rules described above.

## **Syslog Logging**

The **External Logging** tab allows sending of individual log records to the Syslog server. Simply enter the DNS name or the IP address of the Syslog server. If you are using default port, type the server name only. If you are using non default port, customize it as server:port in the **Syslog server** field.

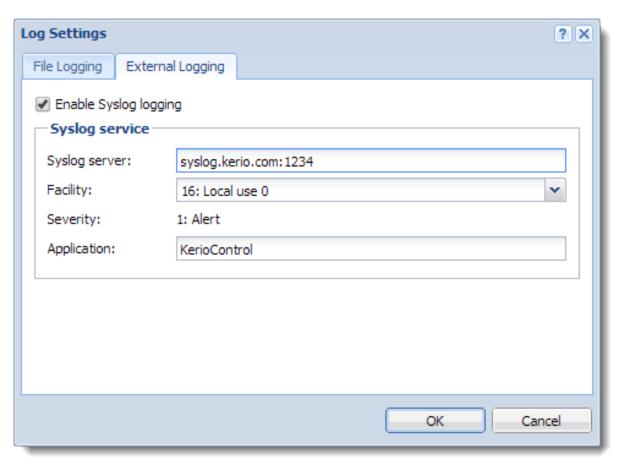

Figure 1 Syslog settings for the Alert log

The Syslog server distinguishes logs by Facility and Severity.

- **Facility** The default value is 16: Local use 0, but you can change it as you need.
- **Severity** The value is fixed for each log. **Severity** values are provided in table 1.

In the **Application** field, you can type a description displayed in the Syslog server.

| Log        | Severity         |
|------------|------------------|
| Alert      | 1: Alert         |
| Config     | 6: Informational |
| Connection | 6: Informational |
| Debug      | 7: Debug         |
| Dial       | 5: Notice        |
| Error      | 3: Error         |
| Filter     | 6: Informational |
| Host       | 6: Informational |
| Http       | 6: Informational |
| Security   | 5: Notice        |
| Warning    | 4: Warning       |
| Web        | 6: Informational |

 Table 1
 Severity of Kerio Control logs

# **Detailed articles**

| Log        | Article                  |
|------------|--------------------------|
| Alert      | Using Alert Messages     |
| Config     | Using the Config log     |
| Connection | Using the Connection log |
| Debug      | Using the Debug log      |
| Dial       | Using the Dial log       |
| Error      | Using the Error log      |
| Filter     | Using the Filter log     |
| Host       | Using the Host log       |
| Http       | Using the Http log       |
| Security   | Using the Security log   |
| Warning    | Using the Warning log    |
| Web        | Using the Web log        |

# Logging packets

## **Packet logging**

This function enables monitoring of IPv4 or IPv6 packets according to the user defined log expression. The expression must be defined with special symbols.

Packet logging can be cancelled by leaving or setting the **Expression** entry blank.

Kerio Control also offers a packet dump. The packet dump saves the wanted traffic to file which can be downloaded and opened by Wireshark.

## **Configuring packet logging**

- 1. In the administration interface, go to  $Logs \rightarrow Debug$ .
- 2. In the context menu, click Packet Logging.
- 3. Type an expression.
- 4. Click OK.

#### **Logical Expression**

Packets can be described by logical expressions following this pattern: variable1 = value1 & variable2 = value2 | variable3 = value3 where:

- variable1 ... variableN are characteristic information about the packet (see below)
- & is a logical operator "and"
- | is a logical operator "or"

## Interpretation of logical expressions

Expressions are interpreted according to priority of individual operators: the & operator is prior to |. If multiple conditions are connected by the same operator, the expression is

interpreted from left to right. If necessary, parenthesis can be used to emphasize priority of conditions:

```
variable1 = value1 & (variable2 = value2 | variable3 = value3)
```

#### **Variables**

The following variables can be used in logical expressions defining packets:

#### any

All IP packets will be logged (the condition is always met). It would be meaningless to combine the any option with other condition(s).

#### addr

Source or destination IP address of the packet.

#### saddr

Source IP address.

#### daddr

Destination IP address.

How to define conditions for addr, saddr, daddr:

- = 1.2.3.4 IPv4 address of the host
- = 1.2.3.4/255.255.255.0 subnet defined by the network IPv4 address and a corresponding subnet mask
- = 1.2.3.4/24 subnet defined by the network IPv4 address and number of bits of the corresponding subnet mask
- = 1.2.3.4-1.2.3.10 IPv4 range (inclusive)
- = 2001:abcd:1234::1 IPv6 address of the host
- = list:"name of IP group" IP address group
- = user: "user1, user2, [group1], user3, [group2]" IP addresses of hosts from which the users are connected

For IPv6 protocol, it is possible to enter only hosts addresses. It is not possible to specify subnet by prefix and its length or by address range.

#### port

Number of source or destination port (TCP or UDP).

#### sport

Source port number.

#### dport

Destination port number.

if

Interface (in any direction).

iif

Incoming interface.

oif

Outgoing interface.

Allowed conditions:

- = "interface name" the interface name used by Kerio Control,
- = vpnclient any VPN client,
- = vpn any VPN client,
- = vpn:"name of VPN connection" name of VPN connection.

#### direc

Packet direction:

- = in incoming packet
- = out outgoing packet

## tcpfl

Flags in TCP header.

Options: FIN SYN RST PSH ACK URG NONE (none) ALL (all).

Any TCP packet containing specified flags (their value is 1) meet the condition. Flags which are not used in the specification are ignored.

Individual flags of the tcpfl variable can be marked either by the + symbol (the flag is enabled) or by the - symbol (flag disabled). All conditions are flagged by the default unless any of these symbols is used.

Example: The tcpfl = SYN +ACK -RST expression will be met by any packet flagged by SYN and ACK and with disabled RST flag.

### **Examples**

This is a logical expression defining Microsoft Networking service packets at the Internet interface:

```
if = "Internet" & (port >= 137 & port <= 139 | port = 445)
```

The following expression defines packets going out through the Internet interface and directed to the WWW server with IP address 123.32.45.67 at the port 80 or 8080:

```
oif = "Internet" & daddr = 123.32.45.67 & (dport = 80 | dport = 8080)
```

Incoming TCP packets flagged by SYN (TCP connection establishment) would be defined by the following expression:

```
direc = in & tcpfl = SYN
```

# Creating and downloading packet dumps

- 1. In the administration interface, go to  $Logs \rightarrow Debug$ .
- 2. In the context menu, click **Packet Dump To File**.
- 3. Type an expression.
- 4. To create the packet dump and start logging, click **Start**.
- 5. Do you have enough information? Click **Stop**.
- 6. Click **Download** and save the file to your computer.

# Log packet formatting

# Log packet formatting

Log packet formatting in the debug and filter logs allows further customization of the output to make the logs easier for you to read. This article explains these customization options and how to use them.

- 1. In the administration interface, go to  $Logs \rightarrow Debug/Filter$ .
- 2. In the context menu, click **Format of logged packets**.
- 3. Type an expression.
- 4. Click OK.

## **Creating expressions**

Format of logged packets is defined by special expressions (a template). You can edit this template to get transparent and relevant information.

## **Default template**

The default template for packet logging follows this pattern:

%DIRECTION%, %IF%, proto:%PROTO%, len:%PKTLEN%, %SRC% - %DST%, %PAYLOAD%

Expressions introduced with % are variables. Other characters and symbols represent static text as printed in the log.

#### **Variables**

The following variables can be used in packet logging templates:

- %DIRECTION% traffic direction in respect of the particular network interface of the firewall (incoming / outgoing)
- %IF% interface name
- %PROTO% protocol type (TCP, UDP, etc.)
- %PKTLEN% packet size
- %SRC% source IP address and port (depending on the protocol attribute Raw)

### Log packet formatting

- %DST% destination IP address and port (depending on the protocol attribute Raw)
- %SRCMAC% source MAC address
- %DSTMAC%— destination MAC address
- %PAYLOAD% size of the data part of the packet with details provided (depending on the protocol and attribute Raw)
- %PAYLOADLEN% size of the data part of the packet
- %DSCP% DSCP value in the IP header

If you wanted to track the direction on an interface, the source and destination and size of the packet:

```
%DIRECTION% %IF%, %SRC% >> %DST%, length %PKTLEN%
```

Which would result in the following:

```
[08/Sep/2012 11:47:39] PERMIT "Firewall traffic" packet from WAN, 192.168.52.2:53 >> 192.168.52.128:1035, length 96 [08/Sep/2012 11:47:39] PERMIT "Firewall traffic" packet to WAN, 192.168.52.128:1035 >> 192.168.52.2:53, length 63
```

If you wanted to also show the protocol that was being used the following would display this:

```
%DIRECTION% %IF% %PROTO% (%SRC% >> %DST%)
```

Which would result in the following:

```
[08/Sep/2012 16:12:33] PERMIT "Firewall traffic" packet to WAN UDP (192.168.52.128:1121 >> 192.168.52.2:53)
[08/Sep/2012 16:12:33] PERMIT "Firewall traffic" packet from WAN UDP (192.168.52.2:53 >> 192.168.52.128:1121)
```

After this change has been applied the logs will update with the new view. This change is not retroactive and will not alter the previous format of your log data. This change will be applied to both the **Filter** and **Debug** log at the same time, it is not possible to set different customizations for each log.

# **Using the Config log**

## **Config log overview**

Logs keep information records of selected events occurred in or detected by Kerio Control. For more information about configuring and using logs, see article Configuring and using logs in Kerio Control.

The Config log stores the complete history of communication between the administration interface and Kerio Control Engine. It is possible to determine what administration tasks were performed by a specific user.

## **Reading the Config log**

The Config window contains three log types:

1. Information about logging in to Kerio Control administration

#### Example

```
[18/Apr/2013 10:25:02] winston - session opened for host 192.168.32.100. User-Agent: Mozilla/5.0 (Windows NT 6.1; WOW64; rv:22.0)
Gecko/20100101 Firefox/22.0.
[18/Apr/2013 10:32:56] winston - session closed for host 192.168.32.100
```

- [18/Apr/2013 10:25:02] date and time when the record was written to the log
- winston the name of the user logged in for Kerio Control administration
- session opened for host 192.168.32.100 information about the beginning of the communication and the IP address of the computer from which the user connected
- User-Agent: Mozilla/5.0 (Windows NT 6.1; WOW64; rv:22.0)
   Gecko/20100101 Firefox/22.0. information about the used browser
- session closed for host 192.168.32.100 information about the end of the communication with the particular computer (user logged out or the administration closed)

## 2. Changes in the configuration database

Changes performed in the administration interface. A simplified form of the SQL language is used when communicating with the database.

## Example

```
[18/Apr/2013 10:27:46] winston - insert StaticRoutes set Enabled='1', Description='VPN', Net='192.168.76.0', Mask='255.255.255.0', Gateway='192.168.1.16', Interface='LAN', Metric='1'
```

- [18/Apr/2013 10:27:46] date and time when the record was written
- winston the name of the user logged in for Kerio Control administration
- insert StaticRoutes ... the particular command used to modify the Kerio Control's configuration database (in this case, a static route was added to the routing table)

# **Using the Connection log**

# **Connection log overview**

Logs keep information records of selected events occurred in or detected by Kerio Control. For more information about configuring and using logs, see article Configuring and using logs in Kerio Control.

The Connection log gathers:

• traffic matching traffic rules with the **Log connections** enabled (see screenshot 1),

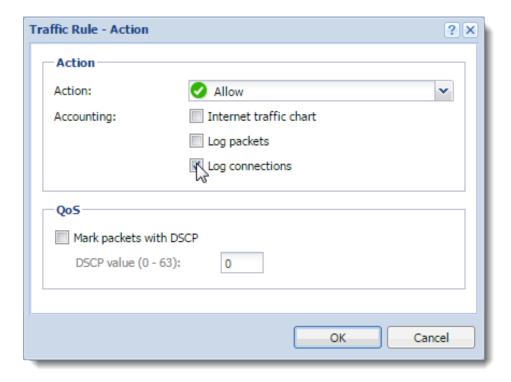

Figure 1 Traffic Rules  $\rightarrow$  Action

- log of UPnP traffic with the **Log connections** enabled (**Security Settings** → **Zeroconfiguration Networking**),
- information on IPv6 connections with the Log connections enabled (Security Settings
   → IPv6).

# **Reading the Connection log**

[18/Apr/2013 10:22:47] [ID] 613181 [Rule] NAT
[Service] HTTP [User] winston
[Connection] TCP 192.168.1.140:1193 -> hit.google.com:80
[Duration] 121 sec [Bytes] 1575/1290/2865 [Packets] 5/9/14

- [18/Apr/2013 10:22:47] date and time when the event was logged (Note: Connection logs are saved immediately after a disconnection)
- [ID] 613181 Kerio Control connection identification number.
- [Rule] NAT name of the traffic rule which has been used (arule by which the traffic was allowed or denied).
- [Service] HTTP name of acorresponding application layer service (recognized by destination port).
  - If the corresponding service is not defined in Kerio Control, the [Service] item is missing in the log.
- [User] winston name of the user connected to the firewall from a host which participates in the traffic.
  - If no user is currently connected from the corresponding host, the [User] item is missing in the log.
- [Connection] TCP 192.168.1.140:1193 hit.top.com:80 protocol, source IP address and port, destination IP address and port. If an appropriate log is found in the DNS module cache, the host's DNS name is displayed instead of its IP address. If the log is not found in the cache, the name is not detected (such DNS requests would slow Kerio Control down).
- [Duration] 121 sec duration of the connection (in seconds)
- [Bytes] 1575/1290/2865 number of bytes transferred during this connection (transmitted /accepted /total).
- [Packets] 5/9/14 number of packets transferred through this connection (transmitted/accepted/total).

# **Using the Debug log**

## **Debug log overview**

Logs keep information records of selected events occurred in or detected by Kerio Control. For more information about configuring and using logs, see article Configuring and using logs in Kerio Control.

Debug (debug information) is a special log which can be used to monitor certain kinds of information, especially for problem-solving. Too much information could be confusing and impractical if displayed all at the same time. Usually, you only need to display information relating to a particular service or function. In addition, displaying too much information slows Kerio Control's performance. Therefore, it is strongly recommended to monitor an essential part of information and during the shortest possible period only.

## **Using the Debug log**

### Selection of information monitored by the Debug log

The window's context menu for the Debug log includes further options for advanced settings of the log and for an on-click one-time view of status information.

These options are available only to users with full administration rights for Kerio Control.

### **Format of Logged Packets**

For logging network traffic a template is used which defines which information will be recorded and what format will be used for the log. This helps make the log more transparent and reduce demands on disk space.

For more details, see article Log packet formatting.

#### Packet Logging

This function enables monitoring of IPv4 or IPv6 packets according to the user defined log expression.

Logging of IP traffic can be cancelled by leaving or setting the **Expression** entry blank. For more details, see article Logging packets.

### **Show Status**

A single overview of status information regarding certain Kerio Control components. This information can be helpful especially when solving problems with Kerio Technologies technical support.

#### **Packet Dump To File**

This function enables monitoring of IPv4 or IPv6 packets according to the user defined log expression and saving the Debug log to the special file. The packet dump can be downloaded and saved in your computer and opened by Wireshark.

For more details, see article Logging packets.

If the expression is too general, the packet dump file gets large and exhausts free disk space. The network traffic is continuously dumped, even after the administrator logs out of the administration. For those reasons, some time after the recording starts a warning notification appears in the administration interface.

#### Messages

This feature allows advanced monitoring of functioning of individual Kerio Control modules. This information may be helpful when solving issues regarding Kerio Control components and/or certain network services.

- WAN/Dial-Up messages information about dialed lines (request dialing, auto disconnection down-counter),
- **Kerio Control services** protocols processed by Kerio Control services (DHCP server, the DNS module, web interface, and UPnP support, IPv6 router advertisement),
- **Decoded protocols** logs of specific protocols (HTTP and DNS),
- **Filtering** logs proving information on filtering of traffic passing through Kerio Control (antivirus control, website classification, detection and elimination of P2P networks, intrusion detection and prevention, dropped packets, etc.),
- **Accounting** user authentication and monitoring of their activities (protocol recognition, statistics and reporting, etc.),
- Miscellaneous additional data (e.g. packet processing Bandwidth Limiter, switching between primary and secondary Internet connection, HTTP cache, license use, update checker, dynamic DNS, system configuration in Appliance and Box, etc.),
- **Protocol Inspection** reports from individual Kerio Control's protocol inspectors (sorted by protocol),
- **Kerio VPN** detailed information on traffic within Kerio VPN VPN tunnels, VPN clients, encryptions, exchange of routing information, etc.
- **IPsec** detailed information about IPsec traffic:
  - Select **General** for general information about IPsec tunnel.
  - Select **Charon output** for solving problems with ciphers (the same cipher must be used on both endpoints).
  - Select **L2TPD output/PPPD output** for solving problems with L2TP/PPP tunnels.

# **Using the Dial log**

## Dial log overview

Logs keep information records of selected events occurred in or detected by Kerio Control. For more information about configuring and using logs, see article Configuring and using logs in Kerio Control.

The Dial log displays data about dialing and hanging up the dial-up lines, and about time spent on-line.

## **Reading the Dial log**

1. Manual connection (from Kerio Control administration or Kerio Control client interface)

```
[31/Jul/2013\ 11:41:48] Line "Connection" dialing manually from IP 10.10.10.60, user admin.
```

```
[31/Jul/2013 11:42:04] Line "Connection" connected
```

The first log item is reported upon initialization of dialing. The log provides information about line name, IP address and username.

Another event is logged upon a successful connection (i.e. when the line is dialed, upon authentication on a remote server, etc.).

2. Automatic connections

Automatic dialing due to time range is logged as:

```
[10/Jul/2013 14:19:22] Line "Kerio PPPoE" dialing due to configured connect time.
```

Automatic dialing due to configured connectivity options (e.g. Link Load Balancing) is logged as:

```
[10/Jul/2013 14:34:44] Line "Kerio PPPoE" dialing, required by internet connectivity.
```

3. Line disconnection (manual or automatic, performed after a certain period of idleness)

```
15/Mar/2013 15:29:18] Line "Connection" hanging up, manually from IP 10.10.10.60, user Admin.

[15/Mar/2013 15:29:20] Line "Connection" disconnected, connection time 00:15:53, 1142391 bytes received, 250404 bytes transmitted
```

The first log item is recorded upon reception of a hang-up request. The log provides information about interface name, client type, IP address and username.

The second event is logged upon a successful hang-up. The log provides information about interface name, time of connection (connection time), volume of incoming and outgoing data in bytes (bytes received and bytes transmitted).

4. Disconnection caused by an error (connection is dropped)

```
[15/Mar/2013 15:42:51] Line "Connection" dropped, connection time 00:17:07, 1519 bytes received, 2504 bytes transmitted
```

The items are the same as in the previous case (the second item — the disconnected report).

5. Dial of the link on respond to a packet from local network

```
[15/Mar/2013 15:53:42] Packet
TCP 192.168.1.3:8580 -> 212.20.100.40:80
initiated dialing of line "Connection"
[15/Mar/2013 15:53:53] Line "Connection" successfully connected
The log provides:
```

- description of the packet (protocol, source IP address, destination port, destination IP address, destination port),
- name of the line to be dialed.

Another event is logged upon a successful connection (i.e. when the line is dialed, upon authentication on a remote server, etc.).

# **Using the Error log**

## **Error log overview**

Logs keep information records of selected events occurred in or detected by Kerio Control. For more information about configuring and using logs, see article Configuring and using logs in Kerio Control.

The Error log displays information about serious errors that affect the functionality of the entire firewall. The Kerio Control administrator should check this log regularly and try to eliminate problems found here. Otherwise, users might have problems with some services or/and serious security problems might arise.

## **Reading the Error log**

### Pattern of Error logs

[15/Apr/2013 15:00:51] (6) Automatic update error: Update failed.

- [15/Apr/2013 15:00:51] timestamp (date and exact time when the error occurred),
- (6) associated system error code (only for some errors),
- Automatic update error: Update failed. error description (failure of the automatic update in this case).

Categories of logs recorded in the Error log:

- An issue associated with system resources (insufficient memory, memory allocation error, etc.),
- License issues (the license has expired, will expire soon, invalid license, the number of users would break license limit, unable to find license file, Software Maintenance expiration, etc.),
- Internal errors (unable to read routing table or interface IP addresses, etc.),
- Configuration errors (unable to read configuration file, detected aloop in the configuration of the DNS module or the Proxy server, etc.),
- Network (socket) errors,

- Errors while starting or stopping the Kerio Control (problems with low-level driver, problems when initializing system libraries, services, configuration databases, etc.),
- File system errors (cannot open/save/delete file),
- SSL errors (problems with keys and certificates, etc.),
- Kerio Control Web Filter errors (failed to activate the license, etc.),
- VPN errors,
- HTTP cache errors (errors when reading/writing cache files, not enough space for cache, etc.),
- Checking subsystem errors,
- Antivirus module errors (antivirus test not successful, problems when storing temporary files, etc.),
- Dial-up errors (unable to read defined dial-up connections, line configuration error, etc.),
- LDAP errors (server not found, login failed, etc.),
- Errors in automatic update and product registration,
- Dynamic DNS errors (unable to connect to the server, failed to update the record, etc.),
- Bandwidth Management errors,
- Errors of the web interface,
- Crashdumps after failure of the application,
- NTP client errors (synchronization of time with the server),
- The administration interface errors,
- Intrusion prevention system errors.

If you are not able to correct an error (or figure out what it is caused by) which is repeatedly reported in the Error log, do not hesitate to contact our technical support.

# **Using the Filter log**

## Filter log overview

Logs keep information records of selected events occurred in or detected by Kerio Control. For more information about configuring and using logs, see article Configuring and using logs in Kerio Control.

The Filter log gathers information on web pages and objects blocked/allowed by the HTTP and FTP filters and on packets matching traffic rules with the **Log packets** option enabled or meeting other conditions (e.g. logging of UPnP traffic).

Each log line includes the following information depending on the component which generated the log:

- When an HTTP or FTP rule is applied: rule name, user, IP address of the host which sent the request and object's URL.
- When a traffic rule is applied: detailed information about the packet that matches the rule (rule name, source and destination address, ports, size, etc.). Format of the logged packets is defined by template which can be edited through the **Filter** log context menu. Detailed help is available in the dialog for template definition.

## Selection of information monitored by the Filter log

For logging network traffic a template is used which defines which information will be recorded and what format will be used for the log. This helps make the log more transparent and reduce demands on disk space. To configure the template:

- 1. In the administration interface, go to  $Logs \rightarrow Filter$ .
- 2. In the context menu, click **Format of logged packets**.
- 3. Type an expression.
- 4. Click OK.

For more information, see article Log packet formatting.

## Reading the Filter log

#### Example of a URL rule log message

```
[18/Apr/2013 13:39:45] ALLOW URL 'Sophos update'
192.168.64.142 standa HTTP GET
http://update.kerio.com/antivirus/datfiles/4.x/dat-4258.zip
```

- [18/Apr/2013 13:39:45] date and time when the event was logged
- ALLOW action that was executed (ALLOW = access allowed, DENY = access denied)
- URL rule type (for URL or FTP)
- 'Sophos update' rule name
- 192.168.64.142 IP address of the client
- jsmith name of the user authenticated on the firewall (no name is listed unless at least one user is logged in from the particular host)
- HTTP GET HTTP method used in the request
- http:// ... requested URL

## Packet log example

```
[16/Apr/2013 10:51:00] PERMIT 'Local traffic' packet to LAN, proto:TCP, len:47, ip/port:195.39.55.4:41272 - 192.168.1.11:3663, flags: ACK PSH, seq:1099972190 ack:3795090926, win:64036, tcplen:7
```

- [16/Apr/2013 10:51:00] date and time when the event was logged
- PERMIT action that was executed with the packet (PERMIT, DENY or DROP)
- Local traffic the name of the traffic rule that was matched by the packet
- packet to packet direction (either to or from a particular interface)
- LAN name of the interface on which the traffic was detected
- proto: transport protocol (TCP, UDP, etc.)
- len: packet size in bytes (including the headers) in bytes
- ip/port: source IP address, source port, destination IP address and destination port

- flags: TCP flags
- **seq:** sequence number of the packet (TCP only)
- ack: acknowledgement sequence number (TCP only)
- win: size of the receive window in bytes (it is used for data flow control TCP only)
- tcplen: TCP payload size (i.e. size of the data part of the packet) in bytes (TCP only)

# **Using the Host log**

# **Host log overview**

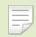

New in Kerio Control 8.3!

Logs keep information records of selected events occurred in, or detected by Kerio Control. For more information about configuring and using logs, see article Configuring and using logs in Kerio Control.

This log gives you information on who, when and which address and machine accesses the Kerio Control network.

## Reading the Host log

#### An example of user registration

```
[02/Mar/2014 13:36:49] [IPv4] 192.168.40.131

[MAC] 00-10-18-a1-c1-de (Apple) - Host registered

[02/Mar/2014 13:37:56] [IPv4] 192.168.40.131

[MAC] 00-10-18-a1-c1-de (Apple) [User] jsmith@company.com - User logged in

[02/Mar/2014 16:48:52] [IPv4] 192.168.40.131

[MAC] 00-10-18-a1-c1-de (Apple) - User jsmith@company.com logged out

[02/Mar/2014 16:48:52] [IPv4] 192.168.40.131

[MAC] 00-10-18-a1-c1-de (Apple) - Host removed
```

- $[02/Mar/2014 \ 13:36:49]$  date and time when the action was happen
- [IPv4] 192.168.40.131 IPv4 address of the client host
- [MAC] 00-10-18-a1-c1-de (Apple) MAC address of the host. If the MAC address is not displayed, Kerio Control is not able to see the MAC address of the host.
- jsmith@company.com —username authenticated through the firewall

## An example of IP address leased from DHCP

[04/Mar/2014 12:07:28] [IPv4] 10.10.30.81 [MAC] 00-0c-29-1d-cc-bd (Apple) [Hostname] jsmith-cp - IP address leased from DHCP

- [04/Mar/2014 12:07:28] date and time when the action was happen
- [IPv4] 10.10.30.81 IPv4 address of the client host
- [MAC] 00-0c-29-1d-cc-bd (Apple) MAC address of the host. If the MAC address is not displayed, Kerio Control is not able to see the MAC address of the host.
- [Hostname] jsmith-cp computer hostname

#### An example of registering and removing an IPv6 address

IPv6 addresses are changed in time by the operating system of the host. See below an example of registering and removing such an IPv6 address on Kerio Control:

```
[04/Mar/2014 16:05:28] [IPv4] 10.10.30.81

[IPv6] 2001:718:1803:3513:b4c6:82b3:e0f5:309e [MAC] 00-0c-29-1d-cc-bd

(Apple)

[Hostname] jsmith-cp - IPv6 address 2001:718:1803:3513:b4c6:82b3:e0f5:309e

registered

[04/Mar/2014 16:23:25] [IPv4] 10.10.30.81

[MAC] 00-0c-29-1d-cc-bd (Apple) [Hostname] jsmith-cp -

IPv6 address 2001:718:1803:3513:b4c6:82b3:e0f5:309e removed
```

- $[04/Mar/2014 \ 16:05:28]$  date and time when the action was happen
- [IPv4] 10.10.30.81 IPv4 address of the client host
- [IPv6] 2001:718:1803:3513:b4c6:82b3:e0f5:309e IPv4 address of the client host
- [MAC] 00-0c-29-1d-cc-bd (Apple) MAC address of the host. If the MAC address is not displayed, Kerio Control is not able to see the MAC address of the host.
- [Hostname] jsmith-cp computer hostname

# **Using the Http log**

# Http log overview

Logs keep information records of selected events occurred in or detected by Kerio Control. For more information about configuring and using logs, see article Configuring and using logs in Kerio Control.

This log contains all Http requests that were processed by the Http inspection module or by the built-in proxy server.

Http log has the standard format of either the Apache WWW server (see http://www.apache.org/) or of the Squid proxy server (see http://www.squid-cache.org/).

Format of the log can be set through the context menu. The change will take effect with the next new log record (it is not possible convert existing records).

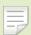

- 1. Only accesses to allowed pages are recorded in the **Http** log. Request that were blocked by content rules are logged to the **Filter** log, if the **Log** option is enabled in the particular rule.
- 2. The **Http** log is intended to be processes by external analytical tools. The **Web** log is better suited to be viewed by the Kerio Control administrator.

# Reading the Http log

# An example of an Http log record in the Apache format

```
192.168.64.64 - jsmith
[18/Apr/2013:15:07:17 +0200]
"GET http://www.kerio.com/ HTTP/1.1" 304 0 +4
```

- 192.168.64.64 IP address of the client host
- jsmith name of the user authenticated through the firewall (a dash is displayed if no user is authenticated through the client)
- [18/Apr/2013:15:07:17 +0200] date and time of the HTTP request. The +0200 value represents time difference from the UTC standard (+2 hours are used in this example CET).

- GET used HTTP method
- http://www.kerio.com requested URL
- HTTP/1.1 version of the HTTP protocol
- 304 return code of the HTTP protocol
- 0 size of the transferred object (file) in bytes
- +4 count of HTTP requests transferred through the connection

#### An example of Http log record in the Squid format

```
1058444114.733 0 192.168.64.64 TCP_MISS/304 0 GET http://www.squid-cache.org/ - DIRECT/206.168.0.9
```

- 1058444114.733 timestamp (seconds and milliseconds since January 1st, 1970)
- 0 download duration (not measured in Kerio Control, always set to zero)
- 192.168.64.64 IP address of the client (i.e. of the host from which the client is connected to the website)
- TCP\_MISS the TCP protocol was used and the particular object was not found in the cache ("missed"). Kerio Control always uses this value for this field.
- 304 return code of the HTTP protocol
- 0 transferred data amount in bytes (HTTP object size)
- GET http://www.squid-cache.org/ the HTTP request (HTTP method and URL of the object)
- DIRECT the WWW server access method (Kerio Control always uses direct access)
- 206.168.0.9 IP address of the WWW server

# **Using the Security log**

## Security log overview

Logs keep information records of selected events occurred in or detected by Kerio Control. For more information about configuring and using logs, see article Configuring and using logs in Kerio Control.

The Security log is a log for security-related messages.

# Reading the Security log

Records of the following types may appear in the log:

#### Intrusion prevention system logs

Records of detected intrusions or traffic from IP addresses included in web databases of known intruders (blacklists).

```
[02/Mar/2013 08:54:38] IPS: Packet drop, severity: High, Rule ID: 1:2010575 ET TROJAN ASProtect/ASPack Packed Binary proto:TCP, ip/port:95.211.98.71:80(hosted-by.example.com) -> 192.168.48.131:49960(wsmith-pc.company.com,user:wsmith)
```

- IPS: Packet drop the particular intrusion had the action set for *Log and drop* (in case of the *Log* action, IPS: Alert)
- severity: High severity level
- Rule ID: 1:2010575 number identifier of the intrusion (this number can be used for definition of exceptions from the intrusion detection system, i.e. in the system's advanced settings)
- ET TROJAN ASProtect/ASPack... intrusion name and description (only available for some intrusions)
- proto:TCP traffic protocol used
- ip/port:95.211.98.71:80(hosted-by.example.com) source IP address and port of the detected packet; the brackets provide information of the DNS name of the particular computer, in case that it is identifiable
- -> 192.168.48.131:49960(wsmith-pc.company.com,user:wsmith)
   destination IP address and port in the detected packet; the brackets provide DNS

name of the particular host (if identifiable) or name of the user connected to the firewall from the particular local host

#### Anti-spoofing log records

Messages about packets that where captured by the *Anti-spoofing* module (packets with invalid source IP address).

```
[17/Jul/2013 11:46:38] Anti-Spoofing:
Packet from LAN, proto:TCP, len:48,
ip/port:61.173.81.166:1864 -> 195.39.55.10:445,
flags: SYN, seq:3819654104 ack:0, win:16384, tcplen:0
```

- packet from packet direction (either from, i.e. sent via the interface, or to, i.e. received via the interface)
- LAN name of the interface on which the traffic was detected
- proto: transport protocol (TCP, UDP, etc.)
- len: packet size in bytes (including the headers) in bytes
- ip/port: source IP address, source port, destination IP address and destination port
- flags: TCP flags
- **seq:** sequence number of the packet (TCP only)
- ack: acknowledgement sequence number (TCP only)
- win: size of the receive window in bytes (it is used for data flow control TCP only)
- tcplen: TCP payload size (i.e. size of the data part of the packet) in bytes (TCP only)

#### FTP protocol parser log records

#### Example 1

```
[17/Jul/2013 11:55:14] FTP: Bounce attack attempt: client: 1.2.3.4, server: 5.6.7.8, command: PORT 10,11,12,13,14,15 (attack attempt detected — a foreign IP address in the PORT command)
```

#### Example 2

```
[17/Jul/2013 11:56:27] FTP: Malicious server reply: client: 1.2.3.4, server: 5.6.7.8, response: 227 Entering Passive Mode (10,11,12,13,14,15) (suspicious server reply with a foreign IP address)
```

# Failed user authentication log records

Message format:

Authentication: Service: Client: IP adress: reason

- **service** the Kerio Control service to which the client connects:
  - WebAdmin web administration interface,
  - WebInterface client interface,
  - HTTP Proxy user authentication on the proxy server,
  - VPN Client encapsulates both Kerio VPN and IPsec VPN,
  - Admin messages from the Console,
- IP address IP address of the computer from which the user attempted to authenticate
- reason reason of the authentication failure (nonexistent user/ wrong password)

# Information about the start and shutdown of the Kerio Control Engine and some Kerio Control components

Start and shutdown of the Kerio Control Engine:

```
[17/Jun/2013 12:11:33] Engine: Startup
[17/Jun/2013 12:22:43] Engine: Shutdown
Start and shutdown of the Intrusion Prevention Engine:
[28/Jun/2013 10:58:58] Intrusion Prevention engine: Startup
[28/Jun/2013 11:18:52] Intrusion Prevention engine: Shutdown
```

#### **Updating components**

Kerio Control uses components (antivirus engine and signatures, Intrusion Prevention signatures and blacklists). Updates of these components are logged in the **Security** log: [09/Jul/2013 17:00:58] IPS: Basic rules successfully updated to version 1.176

```
[10/Jul/2013 11:56:18] Antivirus update: Sophos database has been successfully updated. Sophos Scanning Engine (4.90.5198110/3.43.0.0) is now active.
```

# **Using the Warning log**

# Warning log overview

Logs keep information records of selected events occurred in or detected by Kerio Control. For more information about configuring and using logs, see article Configuring and using logs in Kerio Control.

The Warning log displays warning messages about errors of little significance. Warnings can display for example error in communication of the server and Web administration interface, etc.

Events causing display of warning messages in this log do not greatly affect Kerio Control's operation. They can, however, indicate certain (or possible) problems. The Warning log can help if for example a user is complaining that certain services are not working.

Categories of warnings recorded in the Warning log:

- System warnings
- Kerio Control configuration issues (invalid values retrieved from the configuration file),
- Warnings of Kerio Control operations (e.g. DHCP, DNS, antivirus check, user authentication, etc.),
- License warnings (Software Maintenance expiration, forthcoming expiration of the Kerio Control license, Kerio Control Web Filter license, or the antivirus license),
- Bandwidth Management warnings,
- Kerio Control Web Filter alerts,
- Crashdumps after failure of the application.

#### Reading the Warning log

The connection limit configured in **Security Settings**  $\rightarrow$  **Miscellaneous** was exceeded:

[18/Jan/2013 11:22:44] Connection limit of 500 inbound connections reached for host 192.168.42.192.

Kerio Conntrol could not authorized to Kerio Web Filter. Kerio Web Filter is not working and users can open all web pages:

[02/Jan/2013 13:45:37] Unable to categorize 'example.com' by Kerio Web Filter. DNS response 'FAILURE: Invalid authorization' to query 'example.com.f836.ko-34554.v3.url.zvelo.com' is invalid.

Kerio Control was not able to contact registration server. You have to update your license manually:

[02/Jan/2012 15:54:20] License update failed: Automatic license update failed. User interaction is required by registration server

# **Using the Web log**

## Web log overview

Logs keep information records of selected events occurred in or detected by Kerio Control. For more information about configuring and using logs, see article Configuring and using logs in Kerio Control.

This log contains all HTTP requests that were processed by the HTTP inspection module or by the built-in proxy server. Unlike in the HTTP log, the log displays only queries to text pages, not including objects within these pages. In addition to each URL, name of the page is provided for better reference.

For administrators, the Web log is easy to read and it provides the possibility to monitor which websites were opened by each user.

# Reading the Web Log

```
[24/Apr/2013 10:29:51] 192.168.44.128 james "Kerio Technologies" http://www.kerio.com/
```

- $[24/Apr/2013 \ 10:29:51]$  date and time when the event was logged
- 192.168.44.128 IP address of the client host
- james name of authenticated user (if no user is authenticated through the client host, the name is substituted by a dash)
- "Kerio Technologies" page title
   (content of the title HTML element)
- http://www.kerio.com/ URL pages

# **Using IP tools in Kerio Control**

## **About IP tools**

Kerio Control includes several tools you can use to troubleshoot connectivity issues, or to obtain information about a particular host or IP address. These tools are located under **Status**  $\rightarrow$  **IP Tools**.

To use an IP tools:

- 1. In the administration interface, go to Status  $\rightarrow$  IP Tools and click the tool's tab.
- 2. Type parameters into the appropriate fields.
- 3. Click the **Start** button.
- 4. Refer to the **Command output** window for the tool's output.
- 5. When you have enough data for analysis, click the **Stop** button.

#### Ping

The **Ping** tool is used to test connectivity between two hosts.

For example, if you believe a web site may be down, you can ping the server address to verify connectivity to that host.

Some hosts filter ping requests. In that case, the ping command cannot accurately test connectivity to that host.

## **Parameters for Ping**

**Target** — IP address or hostname of the remote host.

**Protocol** — IPv4 or IPv6.

**Count** — The number of ping attempts.

**Size** — Default value is 56.

**Allow fragmentation** — enable this option to allow the ping request to be broken into smaller packets by other routers, if necessary.

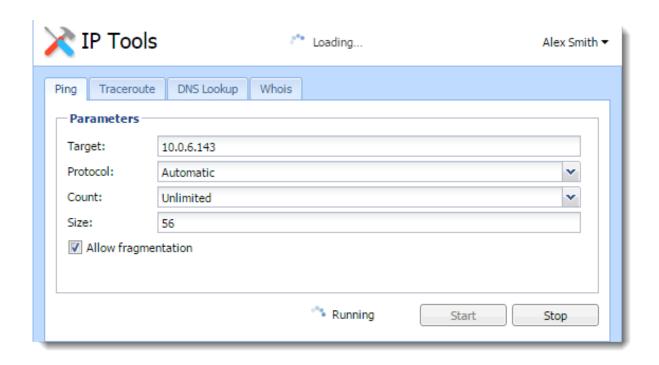

#### **Traceroute**

The **Traceroute** tool is used to check the route (path) between two hosts.

For example, if you cannot ping a remote host, or if the response time is very slow, you can use **Traceroute** to determine where the problem may be occurring.

### **Parameters for Traceroute**

**Target** — IP address or hostname of the remote host.

**Protocol** — IPv4 or IPv6.

**Resolve addresses to hostnames** — Enable this option to display the reverse lookup name (if available) for each IP host in the path.

## **DNS Lookup**

A DNS lookup is a process that queries a domain name server to resolve the IP address of a given hostname.

For example, if an application such as a web browser reports errors resolving a hostname, you can perform a DNS lookup to verify the response from a given DNS server.

## **Parameters for DNS Lookup**

Name — The hostname or IP address to query, such as www.kerio.com.

**Tool** — Specifies the tool used and the output format (nslookup or dig).

**Server** — Specifies the DNS server to query. The server list is populated from DNS servers assigned to each network interface.

**Type** — Specifies the type of the DNS query, such as A, TXT, SRV.

#### Whois

The Whois tool is used to obtain ownership information for an Internet resource, such as a domain name or IP address.

For example, if you would like to obtain ownership information about a suspicious intrusion attempt, you can perform a whois lookup for the offending host.

Input an IP address or hostname into the **Host** field to perform a whois query.

# **SNMP** monitoring

# **Configuring Kerio Control**

SNMP is a protocol which allows you to monitor Kerio Control status.

- 1. In the administration interface, go to Configuration  $\rightarrow$  Accounting and Monitoring  $\rightarrow$  SNMP.
- 2. Check **Enable SNMP monitoring**.
- 3. In the **Location** field, type any text which will help you recognize the server and its location.
- 4. In the **Contact** filed, type your contact information which will help you recognize the server and its location.
- 5. Select which version to use 2c or 3 (both versions are read-only).

  Version 2c supports passwords as plain text only (community string), version 3 supports

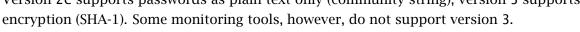

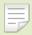

Use the snmpwalk command to list all available object identificators.

## Cacti

Cacti is a monitoring tool which can handle the SNMP protocol.

In the web administration of Cacti, go to the **Devices** section, add a new device, provide a description, then enter the hostname or IP address of Kerio Control. Specify the SNMP version (usually version 2) and the community previously defined in the Kerio Control administration. Leave the other values as default.

#### **SNMP** monitoring

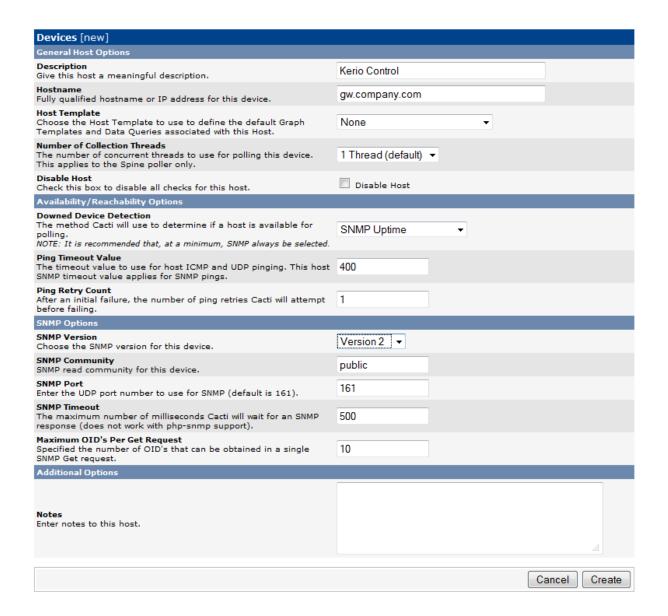

# Generating a Software Appliance installation USB flash disk

# Generating a Software Appliance installation USB flash disk

Kerio Control in the Software Appliance edition is distributed as an installation CD ISO image. The ISO image can be used also to generate a bootable USB flash disk.

Please follow the instructions according to your operating system:

#### Linux

- 1. Mount the USB flashdisk to your computer. If necessary, back up files saved on the disk. The flashdisk data will be rewritten completely!
- 2. Run the terminal (console) with superuser rights (e.g. by using commands su or sudo -s according to your Linux distribution).
- 3. Use command fdisk -1 to detect the USB flash disk name (e.g. /dev/sdb).
- 4. Save the drive image to the USB flash disk by using this command:
  - dd if=kerio-control-appliance.iso of=/dev/sdx bs=1M
  - replace kerio-control-appliance.iso by the real file name and /dev/sdx by the real appliance. It is necessary to enter the physical device (e.g. /dev/sdx), not only a partition (e.g. /dev/sdx1).
- 5. Use command sync to guarantee finishing all disk operations.
- 6. Unplug the USB disk from your computer.

#### Mac OS X

- 1. Mount the USB flashdisk to your computer. If necessary, back up files saved on the disk. The flashdisk data will be rewritten completely!
- 2. Run the terminal (**Applications**  $\rightarrow$  **Utilities**  $\rightarrow$  **Terminal**).
- 3. Use command sudo diskutil list to detect the USB flashdisk name (e.g. /dev/diskX or /dev/DiskY mind the letter case).
- 4. Use command sudo diskutil unmountDisk /dev/diskX to unmount the disk.

# Generating a Software Appliance installation USB flash disk

- 5. Save the drive image file to the USB flash disk by using this command: sudo dd if=rescue.img of=/dev/disk1 bs=1m replace rescue.img by the real file name and /dev/diskX by the real appliance.
- 6. Unplug the USB disk from your computer.

# Automatic user authentication using NTLM

# Automatic user authentication using NTLM overview

Kerio Control supports automatic user authentication by the NTLM method (authentication from web browsers). Users once authenticated for the domain are not asked for username and password.

This chapter provides detailed description on conditions and configuration settings for correct functioning of NTLM.

#### General conditions

The following conditions are applied to this authentication method:

- 1. The Kerio Control server must belong to the corresponding Windows NT (Windows NT Server) or Active Directory (Windows Server 2000/2003/2008) domain.
- 2. The NT domain or the Active Directory authentication method must be set for the corresponding user account under Kerio Control.
- 3. Client host belongs to the domain.
- 4. User at the client host is required to authenticate to the domain (i.e. local user accounts cannot be used for this purpose).
- 5. A SSL Certificate must be installed and configured correctly for Kerio Control.

## **Configuring Kerio Control**

NTLM authentication of users from web browsers must be enabled in **Domains and User Login**  $\rightarrow$  **Authentication Options**. User authentication should be required when attempting to access web pages, otherwise enabling NTLM authentication is meaningless.

The configuration of the Kerio Control's web interface must include a valid DNS name of the Kerio Control server.

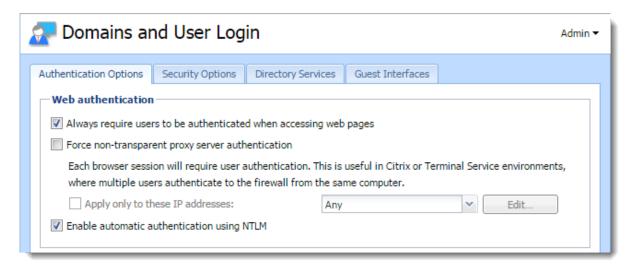

**Figure 1** NTLM — user authentication options

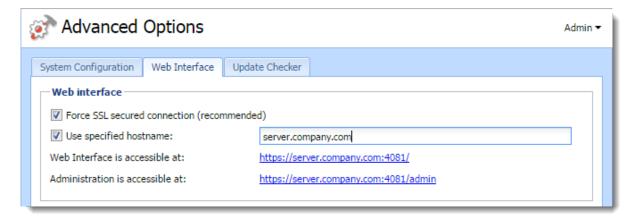

Figure 2 Kerio Control's Web interface configuration

## Web browsers

For proper functioning of NTLM, a browser must be used that supports this method. By now, the following browsers are suitable:

- Internet Explorer
- Firefox or SeaMonkey

In both cases, it is necessary to set Kerio Control as a trusted server in your browser. Users cannot be authenticated on untrusted servers.

#### **Internet Explorer settings**

- In the main menu, select  $Tools \rightarrow Internet \ Options$ .
- On the **Advanced** tab under *Security*, enable option **Enable integrated Windows authentication**. Computer reboot is required for changes to apply.

- On the **Security** tab, select *Local Intranet*, click on **Servers** and in the next dialog click on **Advanced**.
- Add *Kerio Control* as server name to the list of trusted servers e.g. gw.company.com. For increased security, it is possible to allow only secure authentication then enter server name following pattern https://gw.company.com. It is not possible to specify server by IP address!

#### Firefox/SeaMonkey configuration

- Insert about:config in the browser's address bar.
- Use the filter to search for network.automatic-ntlm-auth.trusted-uris.
- Enter Kerio Control as server name to the list of trusted servers e.g. gw.company.com. For increased security, it is possible to allow only secure authentication then enter server name following pattern https://gw.company.com. It is not possible to specify server by IP address!

# NTLM authentication process

NTLM authentication runs in the background (users cannot see it).

The login dialog is displayed only if NTLM authentication fails (e.g. when user account for user authenticated at the client host does not exist in Kerio Control). In such case, information about failed authentication is recorded in the **error** log.

One of the reasons of NTLM authentication failure in Internet Explorer can be an invalid Kerio Control server authentication name/password saved in the Windows *Password Manager*. In such case, Internet Explorer sends saved login data instead of NTLM authentication of the user currently logged in.

Should any problems regarding NTLM authentication arise, it is recommended to remove all usernames/passwords for the server where Kerio Control is installed from the *Password Manager*.

# FTP over Kerio Control proxy server

## FTP over proxy server overview

The proxy server in Kerio Control supports FTP protocol. When using this method of accessing FTP servers, it is necessary to keep in mind specific issues regarding usage of the proxy technology and parameters of Kerio Control's proxy server.

- 1. It is necessary that the FTP client allows configuration of the proxy server. This condition is met for example by web browsers (Internet Explorer, Firefox/SeaMonkey, Google Chrome, etc.), Total Commander, CuteFTP, etc.
  - Terminal FTP clients (such as the ftp command in Windows or Linux) do not allow configuration of the proxy server. For this reason, they cannot be used for our purposes.
- 2. To connect to FTP servers, the proxy server uses the passive FTP mode. If FTP server is protected by a firewall which does not support FTP (this is not a problem of *Kerio Control*), it is not possible to use proxy to connect to the server.
- 3. Setting of FTP mode in the client does not affect functionality of the proxy server in any way. Only one network connection used by the FTP protocol is always established between a client and the proxy server.

It is recommended to use FTP over proxy server only in cases where it is not possible to connect directly to the Internet.

#### Client configuration example: Web interface

Web browsers allow to set the proxy server either globally or for individual protocols. In our example, configuration of *Internet Explorer* focused (configuration of any other browsers is very similar).

- 1. In the browser's main menu, select  $Tools \rightarrow Internet \ Options$ , open the Connections tab and click on the  $LAN \ Settings$  option.
- 2. Enable the **Use a proxy server for your LAN** option and enter the IP address and port of the proxy server. IP address of the proxy server is the address of the *Kerio Control's* host interface which is connected to the local network; the default port of the proxy server is 3128. It is also recommended to enable the **Bypass proxy server for local addresses** option using proxy server for local addresses would slow down traffic and overburden Kerio Control.

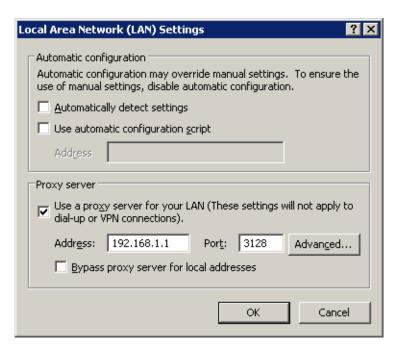

Figure 1 Configuring proxy server in Internet Explorer

#### Hint

To configure web browsers, you can use a configuration script or the automatic detection of configuration.

Web browsers used as FTP clients enable only to download files. Uploads to FTP server via web browsers are not supported.

## Client configuration example: Total Commander

*Total Commander* allows either single connections to FTP server (by the  $Net \rightarrow FTP$  -New Connection option available in the main menu) or creating a bookmark for repeated connections ( $Net \rightarrow FTP$  -Connect). The proxy server must be configured individually for each FTP connection (or for each bookmark).

- 1. In the **FTP: connection details** dialog, enable the **Use firewall (proxy server)** option and click **Change**.
- 2. In the **Firewall settings** dialog box, select **HTTP Proxy with FTP support**. In the **Host name** textbox, enter the proxy server's IP address and port (separated by a colon, e.g. 192.168.1.1:3128). The **User name** and **Password** entries are optional (*Kerio Control* does not use this information).

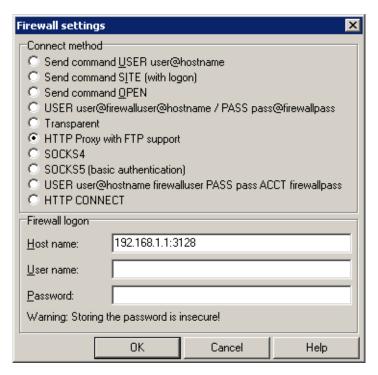

Figure 2 Setting proxy server for FTP in Total Commander

#### Hint

The defined proxy server is indexed and saved to the list of proxy servers automatically. Later, whenever you are creating other FTP connections, you can simply select a corresponding proxy server in the list.

# **Configuration files**

# Configuration files overview

This chapter provides clear descriptions of Kerio Control configuration and status files. This information can be helpful for example when troubleshooting specific issues in cooperation with the *Kerio Technologies* technical support department.

For backup and recovery of your firewall configuration, it is recommended to use configuration export and import tools.

#### **Configuration files**

All Kerio Control configuration data is stored in the following files under the same directory where Kerio Control is installed

(typically C:\Program Files\Kerio\WinRoute Firewall).

The following files are included:

#### winroute.cfg

Chief configuration file

#### UserDB.cfg

Information about groups and user accounts.

#### host.cfg

Preferences for backs-up of configuration, user accounts data, DHCP server database, etc.

## logs.cfg

Log configurations

The data in these files are saved in XML format in UTF-8. Therefore the data can be easily modified by an advanced user or generated automatically using another application.

Files in the following directories are also considered as configuration data:

#### sslcert

SSL certificates for all components using SSL for traffic encryption (i.e. the web interface).

#### license

If Kerio Control has already been registered, the license folder includes a license key file (including registered trial versions). If Kerio Control has not been registered yet, the license folder is empty.

#### Status files

In addition, Kerio Control generates other files and directories where certain status information is saved:

Affected files:

#### dnscache.cfg

DNS files stored in the **DNS** module's cache.

#### leases.cfg

IP addresses assigned by the DHCP server.

This file keeps all information available on the **Leases** tab of the **DHCP server** section.

#### stats.cfg

Interface statistics and user statistics data.

#### vpnleases.cfg

IP addresses assigned to VPN clients.

Directories:

#### logs

The logs directory stores all Kerio Control logs.

#### star

The star directory includes a complete database for statistics of the Kerio Control web interface.

#### Handling configuration files

We recommend that Kerio Control Engine be stopped prior to any manipulation with the configuration files (backups, recoveries, etc.)! Information contained within these files is loaded and saved only upon starting or stopping the engine. All changes to the configuration performed while the Engine is running are only stored in memory. All modifications done during Engine performance will be overwritten by the configuration in the system memory when the Engine is stopped.

# Configuring backup and transfer

# **Backup and transfer**

If you need to reinstall the firewall's operating system (e.g. in case of new hardware installation), you can easily back up your Kerio Control configuration including local user accounts and possibly also SSL certificates. This backup can be later used for recovery of this configuration in your new installation of Kerio Control. This may save significant amount of your time as well as help you avoid solution of problems you have already figured out.

To export or import configuration, login to the administration interface, open the Configuration Assistant and click on the corresponding link.

#### **Configuration export**

Configuration is exported to a *tgz* package (the *tar* archive compressed by *gzip*) which includes all the key Kerio Control configuration files. Optionally, it is possible to include the web interface's VPN server's SSL certificates in the package. Exported configuration does not include Kerio Control license key.

#### **Configuration** import

To import configuration, simply browse for or enter the path to the corresponding file which includes the exported configuration (with the *.tgz* extension).

If network interfaces have been changed since the export took place (e.g. in case of exchange of a defective network adapter) or if the configuration is imported from another computer, Kerio Control will attempt to pair the imported network interfaces with the real interfaces on the machine. This pairing can be customized — you can match each network interface from the imported configuration with one interface of the firewall or leave it unpaired.

If network interfaces cannot be simply paired, it is desirable to check and possibly edit interface group settings and/or traffic rules after completion of the configuration import.

# Tips for tablets

# **Tips**

This article provides a few useful tips for a better administration user experience on tablet devices.

#### Screen orientation

It is recommended that the device is held in the landscape mode while working with the Kerio administration interface. For viewing longer dialog boxes, hold the device in the portrait mode.

#### **Navigation bar**

Tap an icon in the left menu and a navigation bar appears.

Tap the main window and the navigation bar disappears.

#### Pop-up menu

To open context menu (e.g. in logs), tap the screen with two fingers at a time.

#### Sort by columns

Select the column and tap to set sorting or open a menu.

#### **Editing table values**

First, select a table row. To change the value, single-tap the particular spot.

#### Logs

- If you use search, you can go to the previous or next occurrence by using the arrow buttons.
- Log pages can be scrolled by dragging with fingers. The more fingers you use, the faster the page scrolls.

*Note for iOS:* If you have Multi-Touch allowed on iOS 5, you can use up to three fingers for log scrolling.

# **Legal Notices**

# Trademarks and registered trademarks

Microsoft<sup>®</sup>, Windows<sup>®</sup>, Windows NT<sup>®</sup>, Windows Vista<sup>™</sup>, Internet Explorer<sup>®</sup>, ActiveX<sup>®</sup>, and Active Directory<sup>®</sup> are registered trademarks or trademarks of Microsoft Corporation.

Mac  $OS^{\otimes}$ ,  $OS X^{\otimes}$ , iPad $^{\otimes}$ , Safari<sup>TM</sup> and Multi-Touch<sup>TM</sup> are registered trademarks or trademarks of Apple Inc.

IOS® is registered trademark of Cisco Systems, Inc.

Linux<sup>®</sup> is registered trademark kept by Linus Torvalds.

VMware® is registered trademark of VMware, Inc.

Mozilla<sup>®</sup> and Firefox<sup>®</sup> are registered trademarks of Mozilla Foundation.

Chrome™ is trademark of Google Inc.

Kerberos™ is trademark of Massachusetts Institute of Technology (MIT).

Snort® is registered trademark of Sourcefire, Inc.

Sophos<sup>®</sup> is registered trademark of Sophos Plc.

avast!® is registered trademark of AVAST Software.

ClamAV™ is trademark held by Tomasz Kojm.

ESET® and NOD32® are registered trademarks of ESET, LLC.

AVG® is registered trademark of AVG Technologies.

Other names of real companies and products mentioned in this document may be registered trademarks or trademarks of their owners.

## Used open source software

Kerio Control contains the following open-source software:

#### bindlib

Copyright © 1983, 1993 The Regents of the University of California. All rights reserved. Portions Copyright © 1993 by Digital Equipment Corporation.

#### **Firebird**

This software embeds unmodified version of Firebird database engine distributed under terms of IPL and IDPL licenses.

All copyright retained by individual contributors — original code Copyright © 2000 Inprise Corporation.

Original source code can be downloaded from

http://www.firebirdsql.org/

#### **Heimdal Kerberos**

Heimdal is an implementation of Kerberos 5, largely written in Sweden. It is freely available under a three clause BSD style license (but note that the tar balls include parts of Eric Young's libdes, which has a different license). Other free implementations include the one from MIT, and Shishi. Also Microsoft Windows and Sun's Java come with implementations of Kerberos.

Copyright ©1997-2000 Kungliga Tekniska Hogskolan (Royal Institute of Technology, Stockholm, Sweden). All rights reserved.

Copyright ©1995-1997 Eric Young. All rights reserved.

Copyright ©1990 by the Massachusetts Institute of Technology

Copyright ©1988, 1990, 1993 The Regents of the University of California. All rights reserved

Copyright ©1992 Simmule Turner and Rich Salz. All rights reserved.

#### h323plus

This product includes unmodified version of the h323plus library distributed under Mozilla Public License (MPL).

Original source code can be downloaded from

http://h323plus.org/

#### KIPF — driver

Kerio IP filter driver for Linux (Kerio Control's network interface for Linux):

Copyright © Kerio Technologies s.r.o.

Homepage: http://www.kerio.com/

Kerio IP filter driver for Linux is distributed and licensed under GNU General Public License version 2.

Complete source code is available at

http://download.kerio.com/archive/

#### KIPF — API

Kerio IP filter driver for Linux API library (API library of the Kerio Control network driver for Linux)

Copyright © Kerio Technologies s.r.o.

Homepage: http://www.kerio.com/

Kerio IP filter driver for Linux API library is distributed and licensed under GNU Lesser General Public License version 2.

Complete source code is available at

http://download.kerio.com/archive/

#### **KVNET** — driver

Kerio Virtual Network Interface driver for Linux (driver for the Kerio VPN virtual network adapter)

Copyright © Kerio Technologies s.r.o.

Homepage: http://www.kerio.com/

Kerio Virtual Network Interface driver for Linux is distributed and licensed under GNU General Public License version 2.

Complete source code is available at

http://download.kerio.com/archive/

#### **KVNET — API**

Kerio Virtual Network Interface driver for Linux API library (API library for the driver of the Kerio VPN virtual network adapter)

Copyright © Kerio Technologies s.r.o.

Homepage: http://www.kerio.com/

Kerio Virtual Network Interface driver for Linux API library is distributed and licensed under GNU Lesser General Public License version 2.

Complete source code is available at

http://download.kerio.com/archive/

## libcurl

Copyright © 1996-2008, Daniel Stenberg.

#### libiconv

libiconv converts from one character encoding to another through Unicode conversion. Kerio Control includes a modified version of this library distributed upon the GNU Lesser General Public License in version 3.

Copyright © 1999-2003 Free Software Foundation, Inc.

Author: Bruno Haible

Homepage: http://www.gnu.org/software/libiconv/

Complete source code of the customized version of libiconv library is available at:

http://download.kerio.com/archive/

#### libmbfl

Libmbfl is a multibyte character filtering and conversion library distributed upon the GNU Lesser General Public License in version 2.

Copyright © 1998-2002 HappySize, Inc. All rights reserved.

#### libxml2

Copyright © 1998-2003 Daniel Veillard. All Rights Reserved.

Copyright © 2000 Bjorn Reese and Daniel Veillard.

Copyright © 2000 Gary Pennington and Daniel Veillard

Copyright © 1998 Bjorn Reese and Daniel Stenberg.

#### **Net-SNMP**

Simple Network Management Protocol (SNMP) is a widely used protocol for monitoring the health and welfare of network equipment (eg. routers), computer equipment and even devices like UPSs. Net-SNMP is a suite of applications used to implement SNMP v1, SNMP v2c and SNMP v3 using both IPv4 and IPv6.

Copyright 1989, 1991, 1992 by Carnegie Mellon University

All Rights Reserved

Copyright 1996, 1998-2000 The Regents of the University of California

All Rights Reserved

Copyright © 2001-2003, Networks Associates Technology, Inc

All Rights Reserved

Portions of this code are copyright © 2001-2003, Cambridge Broadband Ltd.

All Rights Reserved

Copyright © 2003 Sun Microsystems, Inc., 4150 Network Circle, Santa Clara, California 95054, U.S.A.

All Rights Reserved

Copyright © 2003-2010, Sparta, Inc

All Rights Reserved

Copyright © 2004, Cisco, Inc and Information Network

All Rights Reserved

Center of Beijing University of Posts and Telecommunications.

All Rights Reserved

Copyright © Fabasoft R&D Software GmbH & Co KG, 2003

oss@fabasoft.com

Author: Bernhard Penz <br/> <br/> dernhard.penz@fabasoft.com>

All Rights Reserved

#### **OpenLDAP**

Freely distributable LDAP (Lightweight Directory Access Protocol) implementation.

Copyright © 1998-2007 The OpenLDAP Foundation

Copyright ©1999, Juan C. Gomez, All rights reserved

Copyright ©2001 Computing Research Labs, New Mexico State University

Portions Copyright@1999, 2000 Novell, Inc. All Rights Reserved

Portions Copyright ©PADL Software Pty Ltd. 1999

Portions Copyright ©1990, 1991, 1993, 1994, 1995, 1996 Regents of the University of Michigan

Portions Copyright ©The Internet Society (1997)

Portions Copyright ©1998-2003 Kurt D. Zeilenga

Portions Copyright ©1998 A. Hartgers

Portions Copyright ©1999 Lars Uffmann

Portions Copyright ©2003 IBM Corporation

Portions Copyright ©2004 Hewlett-Packard Company

Portions Copyright ©2004 Howard Chu, Symas Corp.

#### **OpenSSL**

This product contains software developed by OpenSSL Project designed for OpenSSL Toolkit (http://www.openssl.org/).

This product includes cryptographic software written by Eric Young.

This product includes software written by Tim Hudson.

#### Operating system

Kerio Control in editions Appliance and Box are based on various open source software. Please refer to

/opt/kerio/winroute/doc/Acknowledgements

files installed inside the appliance for exact licensing terms of each package the appliance is built from.

Distribution package of complete source codes is available at:

http://download.kerio.com/archive/

#### **PHP**

Copyright © 1999-2006 The PHP Group. All rights reserved.

This product includes PHP software, freely available from

http://www.php.net/software/

#### **Prototype**

Framework in JavaScript.

Copyright © Sam Stephenson.

The Prototype library is freely distributable under the terms of a MIT license.

For details, see the Prototype website: http://www.prototypejs.org/

#### ptlib

This product includes unmodified version of the ptlib library distributed under Mozilla Public License (MPL).

Original source code can be downloaded from

http://h323plus.org/

#### Qt

Qt is a cross-platform application framework. It is released under LGPL license version 2.1.

Copyright © 2008 Nokia Corporation and/or its subsidiary(-ies)

Source code is available at

http://download.kerio.com/archive/

#### ScoopyNG

The VMware detection tool.

This product includes software written by Tobias Klein.

Copyright © 2008, Tobias Klein. All Rights Reserved.

#### Snort

Snort is an open source network intrusion prevention and detection system (IDS/IPS). The package consists of snort itself, pcre, daq and dnet libraries. The package is distributed as a whole and licensed under GNU General Public License version 2.

Copyright © Kerio Technologies s.r.o.

Copyright © 2001-2013 Sourcefire Inc.

Copyright © 1998-2001 Martin Roesch

Copyright © 1997-2009 University of Cambridge

Copyright © 2007-2008, Google Inc.

Copyright © 2000-2006 Dug Song <dugsong@monkey.org>

Complete source code is available at:

http://download.kerio.com/archive/

#### strongSwan

strongSwan is an OpenSource IPsec implementation for the Linux operating system. It is based on the discontinued FreeS/WAN project and the X.509 patch which we developed over the last three years.

Except for code in the blowfish, des, md4 and md5 plugins the following terms apply: For copyright information see the headers of individual source files.

#### zlib

Copyright © Jean-Loup Gailly and Mark Adler.